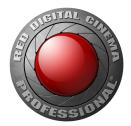

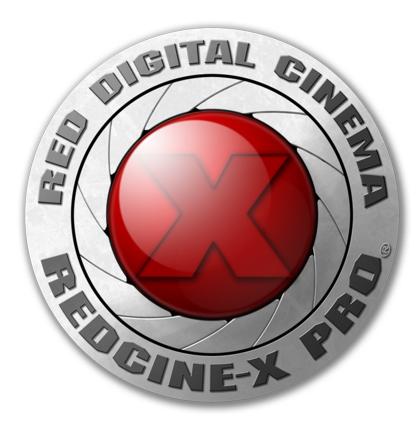

### REDCINE-X PRO | BUILD 50 RED WATCHDOG | RED PLAYER | REDLINE RED.COM

### **TABLE OF CONTENTS**

| Table of Contents                                | 2    |
|--------------------------------------------------|------|
| Disclaimer                                       | 4    |
| Copyright Notice                                 | 4    |
| Trademark Disclaimer                             | 4    |
| CHAPTER 1: REDCINE-X PRO Introduction            | n 5  |
| REDCINE-X PRO                                    | 5    |
| RED ROCKET                                       | 5    |
| RED ROCKET-X                                     | 6    |
| Additional Resources                             | 6    |
| CHAPTER 2: Download and Install<br>REDCINE-X PRO | 7    |
| Download REDCINE-X PRO                           | 7    |
| Install REDCINE-X PRO (Mac)                      | 7    |
| Install REDCINE-X PRO (Windows)                  | 7    |
| Uninstall REDCINE-X PRO (Mac)                    | 8    |
| Uninstall REDCINE-X PRO (Windows)                | 8    |
| CHAPTER 3: REDCINE-X PRO User<br>Interface       | 9    |
| Menu Bar                                         |      |
| Workspace Bar                                    | 10   |
| Panels                                           |      |
| Viewer                                           | . 14 |
| Control Bar                                      | 16   |
| Enable RED ROCKET Acceleration                   | 17   |
| Preferences Menu                                 | 18   |
| CHAPTER 4: Load and Organize Clips               | . 35 |
| Offload Clips from Media to Computer             | 35   |
| Offload Clips from Camera to Computer            | . 35 |
| Transfer Files from Camera to Computer           | 36   |
| Transfer Files from Computer to Camera           | 37   |
| R3D File Structure                               | 38   |
| Browse Clips                                     | 38   |
| Load Clips                                       | 39   |
| Play Clips                                       | 39   |
| View R3D Metadata                                | 40   |
| Rename Clip Name                                 | 41   |
| Create a Project                                 | 42   |
| Trim R3D Files                                   |      |
| Load Media Files                                 | 49   |
| Import XML and EDL Files                         | 49   |

| CHAPTER 5: Adjust Clips                     | 51    |
|---------------------------------------------|-------|
| Look Adjustments                            | 51    |
| Image Adjustments                           | 57    |
| Frame Adjustments                           | 77    |
| Frame Rate Override                         | 79    |
| Pixel Masking                               | 81    |
| Edit and Sync Audio                         | 83    |
| Edit 3D Clips                               | 86    |
| Marker Thumbnails                           | 88    |
| Marker Table                                | 88    |
| CHAPTER 6: Export Clips                     | 89    |
| Export Settings                             | 89    |
| Export Media                                | 90    |
| Export with Presets                         | 91    |
| Export File Formats                         | 93    |
| QuickTime Settings                          | 93    |
| Export Shallow Files                        | 94    |
| Export OpenEXR Files                        | 94    |
| Generate QuickTime Wrappers                 | 95    |
| Apple ProRes                                | 96    |
| Avid DNxHR                                  | 96    |
| OLPF Override                               | 96    |
| IPP2 LUT Creator                            | 97    |
| Stills Export                               | 99    |
| CHAPTER 7: Sample Workflows                 | . 102 |
| 2D Workflow                                 | .102  |
| Stills Workflow                             | .103  |
| Sample 3D Workflow                          | .104  |
| XML Roundtrip Workflow                      | .106  |
| RRencode Workflow                           | . 109 |
| Other Non-Linear Editing (NLE) Applications | .113  |
| CHAPTER 8: Troubleshoot                     | . 114 |
| Log Files                                   | .114  |
| Slow Offload Speeds                         | . 115 |
| Relink Missing Files                        | .116  |
| REDCINE-X PRO Does Not Recognize<br>Footage | .116  |
| RED TETHER Does Not Recognize Camera        |       |
| Offline Clips and an Extra R3D File         |       |
|                                             |       |

| Footage Recorded at Wrong Project Time<br>Base |
|------------------------------------------------|
| Convert to REDCODE RAW (.R3D)118               |
| Multiple R3D Files for One Clip                |
| REDCINE-X PRO Does Not Open Full Screen119     |
| Cannot Export Clips                            |
| Troubleshoot RED ROCKET/RED ROCKET-X120        |
| REDline Font Error Message During Burn in120   |
| Cannot Access RED Account                      |
| RRencode Plugin Is Not Available121            |
| CHAPTER 9: Set Up RED TETHER                   |
| Required Equipment                             |
| Set Up RED TETHER                              |
| RED TETHER Application User Interface 124      |
| CHAPTER 10: Use RED WATCHDOG 128               |
| Change Media Permissions128                    |
| Remount Media as Read/Write                    |
| Safely Eject Media                             |
| CHAPTER 11: Use REDLINE                        |
| Launch REDline                                 |
| REDline Command Examples131                    |
| APPENDIX A: RED TETHER Capture<br>Frame Rates  |
| Capture Frame Rates (FPS)                      |
| APPENDIX B: Default Keyboard Shortcuts141      |
| APPENDIX C: REDline Argument Legend .143       |
| File Settings                                  |
| 3D Settings                                    |
| can yFormat Settings                           |
| Frame Settings                                 |
| Crop and Scale Settings147                     |
| Metadata Settings149                           |
| QuickTime Settings150                          |
| QuickTime Transcode Settings151                |
| Apple ProRes Settings152                       |
| Text Burn In Settings152                       |
| Watermark Settings155                          |
| Image Pipeline Settings156                     |
| Color/Gamma Space Settings157                  |
| Color Settings                                 |
| Lift, Gamma, and Gain Settings161              |

| CDL Settings                          | 162 |
|---------------------------------------|-----|
| Print Density Settings                | 163 |
| Curve Settings                        | 163 |
| HDR Settings                          | 165 |
| DPX Settings                          | 165 |
| OpenEXR Settings                      | 166 |
| R3D Trim Settings                     | 167 |
| Avid DNX Settings                     | 168 |
| REDRAY Settings                       | 169 |
| RED ROCKET/RED ROCKET-X Settings      | 169 |
| Graph Processing/OpenCL/CUDA Settings | 169 |
| Advanced DRAGON Debayer (A.D.D.)      | 170 |
| 3D LUT Settings                       | 170 |
| Misc Settings                         | 170 |
|                                       |     |

#### DISCLAIMER

RED <sup>®</sup> has made every effort to provide clear and accurate information in this document, which is provided solely for the user's information. While thought to be accurate, the information in this document is provided strictly "as is" and RED will not be held responsible for issues arising from typographical errors or user's interpretation of the language used herein that is different from that intended by RED. All safety and general information is subject to change as a result of changes in local, federal or other applicable laws.

RED reserves the right to revise this document and make changes from time to time in the content hereof without obligation to notify any person of such revisions or changes. In no event shall RED, its employees or authorized agents be liable to you for any damages or losses, direct or indirect, arising from the use of any technical or operational information contained in this document.

For comments or questions about content in this document, please send a detailed email to OpsGuides@red.com.

#### **COPYRIGHT NOTICE**

COPYRIGHT© 2017 RED.COM, LLC.

All trademarks, trade names, logos, icons, images, written material, code, and product names used in association with the accompanying product are the copyrights, trademarks, or other intellectual property owned and controlled exclusively by RED.COM, LLC. For a comprehensive list, please see www.red.com/trademarks.

#### TRADEMARK DISCLAIMER

All other company, brand and product names are trademarks or registered trademarks of their respective holders. RED has no affiliation to, is not associated or sponsored with, and has no express rights in third-party trademarks. Mac, Mac Pro, OS X, QuickTime, Final Cut Studio, and Final Cut Pro are registered trademarks of Apple Inc. Adobe and Adobe Premiere are registered trademarks of Adobe Systems Incorporated. Intel is a registered trademark of the Intel Corporation. Windows is a registered trademark of the Microsoft Corporation. Avid and Media Composer are registered trademarks of Avid Technology, Inc. Vegas Pro is a registered trademark of Sony Creative Software. Edius Pro is a registered trademark of Grass Valley. DaVinci Resolve and Blackmagic are registered trademarks of Blackmagic Design Pty. Ltd. AJA, KONA, and T-TAP are registered trademarks of AJA Video Systems, Inc. Tangent Element and Tangent Wave are registered trademarks of Tangent Wave Ltd. LEMO is a registered trademark of LEMO USA. IRIDAS is a registered trademark of IRIDAS, Germany. Thunderbolt is a trademark of Intel Corporation in the U.S. and/or other countries.

# CHAPTER 1:

# **REDCINE-X PRO INTRODUCTION**

### **REDCINE-X PRO**

REDCINE-X PRO<sup>®</sup> is a professional-grade software application, designed specifically for transcoding and pre-editorial image manipulation of REDCODE<sup>®</sup> RAW (R3D<sup>®</sup>) footage. REDCINE-X PRO is a non-destructive application, enabling you to make image adjustments—while preserving the original RAW format. This gives you the ability to return to the original files at any time for transcoding, scaling, cropping, or correcting color.

REDCINE-X PRO converts selected RAW files to RGB color space using de-mosaicing and color matrix algorithms. Timecode, white balance, and other metadata is maintained during RAW to RGB conversion.

Download the latest version of **REDCINE-X PRO** at www.red.com/downloads. The REDCINE-X PRO Operation Guide can also be found in the REDCINE-X PRO Help menu.

The following programs are included in the REDCINE-X PRO download package:

- **RED PLAYER**: Built-in media player.
- ▶ **RED Launcher**: Prepares and opens R3D files in REDCINE-X PRO or RED PLAYER<sup>®</sup>.
- **RED TETHER**: Tethering application. Go to "Set Up RED TETHER" on page 122.
- ▶ **RED WATCHDOG**: Mac<sup>®</sup> OS X<sup>®</sup> menu bar tool. Go to "Use RED WATCHDOG" on page 128.
- **REDline**: Command line software application. Go to "Use REDLINE" on page 130.

#### MINIMUM SYSTEM REQUIREMENTS

- Operating system
  - Mac OS X 10.7 or later
  - ▶ 64-bit Windows<sup>®</sup> Vista or later
- 1GB hard drive space
- 8GB RAM
- 2GB GPU Video RAM (when using GPU acceleration)

#### **IMPROVE GPU PERFORMANCE**

To set up your computer for the best performance, follow the guidelines below.

- Use a maximum of 80% of your RAM.
- Deselect Verbose Logging. Go to "General" on page 18.
- Set the **Memory Limit** to half of your RAM. Go to "System" on page 21.
- Set the Number of Simultaneous Frames to Process to the maximum number. Go to "System" on page 21.

### **RED ROCKET**

The RED ROCKET<sup>®</sup> enhances transcode and playback abilities of R3D files in various resolutions in real time speeds. The RED ROCKET drastically accelerates transcode times for still image sequences and video formats (such as QuickTime<sup>®</sup> and DPX) in all applications that support RED ROCKET.

**NOTE:** The RED ROCKET supports all MYSTERIUM<sup>®</sup> and MYSTERIUM-X<sup>®</sup> clips.

### **RED ROCKET-X**

The RED ROCKET-X<sup>®</sup> processes and transcodes files up to 5 (five) times faster than the RED ROCKET. A redesigned chassis works to protect the card, which uses a full-length x16 PCle port for installation in your Mac Pro<sup>®</sup>, Thunderbolt<sup>™</sup> expansion chassis, PCle expansion chassis, or Windows.

NOTE: The RED ROCKET-X supports all RED DRAGON, MYSTERIUM, and MYSTERIUM-X clips.

NOTE: The RED ROCKET-X supports HELIUM R3D files with GPU assisted decoding.

For more information, see the RED ROCKET-X Installation Instructions at www.red.com/downloads.

### **ADDITIONAL RESOURCES**

The following resources offer additional information about RED, the DSMC<sup>®</sup> system, and the RED community:

- **RED.com**: Check the official RED website for the latest information about RED products.
- RED Learn Articles: RED offers in-depth technical articles about RED cameras, post-production, and digital cinematography.
- RED Downloads: Go to RED Downloads to download the latest firmware, operation guides, and post-production software.
- DSMC Toolkit: Go to RED Downloads to find the DSMC Toolkit, which offers many helpful tools and resources to customize and improve your camera workflow.
- **RED Support**: Check the **RED SUPPORT site** for FAQs, or to file a support ticket.
- **Bomb Squad Support**: For more information, contact your Bomb Squad representative.
- In-Camera Help: Select the Help button on an in-camera screen to open up the help for that screen.
- **REDUSER**: Discuss all things RED on the **REDUSER** third-party forum.

# CHAPTER 2: DOWNLOAD AND INSTALL REDCINE-X PRO

This chapter describes how to download and install REDCINE-X PRO<sup>®</sup> on a Mac<sup>®</sup> or Windows<sup>®</sup>-based computer.

### **DOWNLOAD REDCINE-X PRO**

- 1. Go to the RED Software Downloads page at www.red.com/downloads.
- 2. Navigate to the REDCINE-X PRO download.
- 3. Read the Terms and Conditions and select the Agree check box.
- 4. Click Download.
- 5. Select a download location, if necessary.
- 6. Click Save, if necessary.

### **INSTALL REDCINE-X PRO (MAC)**

- 1. Go to the REDCINE-X PRO download on your computer.
- 2. Double-click the **.pkg** file.
- 3. Click **Continue** and follow the on-screen instructions. The Software License Agreement displays.
- 4. Click Agree to proceed with the installation.
- 5. Click Install.
- 6. When the installation is complete, click **Close**.
- In the Finder, go to Applications > REDCINE-X Professional and double-click REDCINE-X PRO to open.
   NOTE: You may need to restart your system before using REDCINE-X PRO.

### **INSTALL REDCINE-X PRO (WINDOWS)**

- 1. Go to the REDCINE-X PRO download on your computer.
- 2. Double-click the .msi installer file.
- 3. Select the I accept the terms in the License Agreement check box.
- 4. Click Install.
- 5. When the installation is complete, click Finish.
- 6. Click Yes.
  - Your computer restarts.
- 7. Open REDCINE-X PRO using the Start Menu, or the desktop shortcut.

### **UNINSTALL REDCINE-X PRO (MAC)**

- 1. Delete the REDCINE-X PRO application.
  - A. Open the Applications folder.
  - B. Drag the **REDCINE-X PRO** application icon to the **Trash**.
- 2. Delete the preference files.
  - A. Go to Library > Application Support > red.
  - B. Drag the **RedCineX** folder to the **Trash**.
- 3. Empty the Trash.
  - A. Right-click the Trash icon and select Empty Trash.
  - B. Click Empty Trash.

### **UNINSTALL REDCINE-X PRO (WINDOWS)**

- 1. Go to Control Panel > Programs > Uninstall a Program.
- 2. Right-click **REDCINE-X PRO** and select **Uninstall**.
- 3. Click Yes.

NOTE: You may need to restart your system.

# CHAPTER 3: REDCINE-X PRO USER INTERFACE

This chapter describes the basic REDCINE-X PRO<sup>®</sup> graphical user interface (GUI) elements.

The interface and menu bar provide access to a wide variety of tools and features that allow you to customize your workflow and edit your footage before exporting.

NOTE: Press Shift+Tab to Show/Hide all panels.

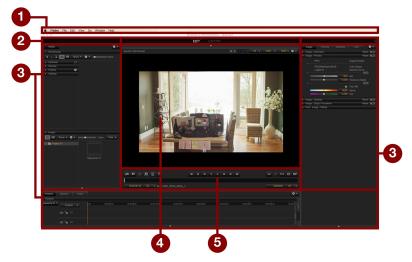

Figure: REDCINE-X User Interface

| # | GUI ELEMENT   | DESCRIPTION                                                                        | DETAILS                          |
|---|---------------|------------------------------------------------------------------------------------|----------------------------------|
| 1 | Menu Bar      | Access functions and settings of REDCINE-X PRO                                     | "Menu Bar" on the next page      |
| 2 | Workspace Bar | Select different Workspaces and navigate Workrooms                                 | "Workspace Bar" on the next page |
| 3 | Panels        | Fully customizable left, right, and bottom panels                                  | "Panels" on page 11              |
| 4 | Viewer        | View R3D <sup>®</sup> footage of selected clip                                     | "Viewer" on page 14              |
| 5 | Control Bar   | Scrub through footage, set In and Out Points, mark frames, export stills, and more | "Control Bar" on<br>page 16      |

### **MENU BAR**

The menu bar provides access to many of the functions and settings of REDCINE-X PRO.

- File: Create new projects, open projects, save projects, and close projects.
- Edit: Copy and Paste clips or settings.
- View: Select Fullscreen mode, toggle between panels, and Fit Timeline to Window.
- Project: Create new Bins and Sequences.
- Timeline: Add/delete tracks and zoom in/out.
- Workspace: Select a Workspace.
- Window: Select the visibility of different panel elements and reset panels in the workspace.
- Help: Search the REDCINE-X PRO Operation Guide, view the log file, and save reports/system information.

### WORKSPACE BAR

The Workspace bar allows you to navigate through different Workrooms for a smoother post production process. A Workroom is a tab in the Workspace bar. Each Workspace configures the panels, Workrooms, and tabs to streamline different workflows. For more information about workflows, go to "Sample Workflows" on page 102.

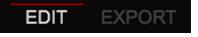

Figure: Workspace Bar

#### WORKSPACES

Each Workspace is set to default settings ideal for different workflows. You can configure a Workspace to fit your post production process. You can navigate through the Workspace by selecting different Workrooms. For example, in the Motion Workspace, the available Workrooms are Edit and Export.

To select a Workspace, go to Workspace in the menu bar and select one of the following Workspaces:

| WORKSPACE | AVAILABLE WOOKROOMS   | DESCRIPTION                                  |
|-----------|-----------------------|----------------------------------------------|
| Motion    | Edit, Export          | Default Workspace for motion post production |
| Stills    | Import, Color, Export | Default Workspace for stills post production |
| Transcode | Transcode             | Default Workspace for quick dailies          |

**NOTE:** To reset a Workspace, go to **Window** and select **Reset panels in current mode** or **Reset panels in all modes across all workspaces**.

#### **STATUS PANEL**

To locate the Status Panel, go to the upper right corner of the Workflow bar and click (Status Panel). The Status Panel displays the following caution symbols:

- Yellow Warning Triangle: Warning message(s)
- Red Error Triangle: Critical error message(s)

### PANELS

The paneled interface is designed to retain its shape and function, while being flexible enough to meet your needs. Panel borders are adjustable, enabling you to customize the size and space needed for your work.

You can perform the following actions:

- Show/Hide Panels:
  - Click anywhere on a panel border that has a light gray arrow to show/hide a panel.
  - Press **Shift+Tab** to show/hide all panels.
- Resize Panels: Hover the cursor over a panel border and drag the cursor until the panel is the size that you want.

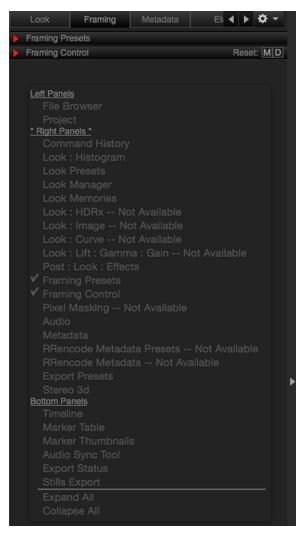

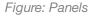

#### TABS

You can add, delete, resize, move, rename, import, and export tabs in any panel.

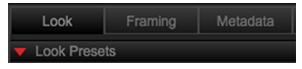

Figure: Tabs

- Add Tab: To create a tab, perform one of the following:
  - Click (Gear Menu) in any panel and select Add Tab....
  - Right-click any of the existing tab headers and select Add....
- **Populate Tab**: Right-click a panel and select a group from the group drop-down menu.
- **Delete Tab**: To delete a tab, perform one of the following:
  - Click (Gear Menu) and select Delete Tab....
  - Right-click the tab and select **Delete...**.
- Resize Tab: Hover the cursor over the edge of the tab and drag the cursor to resize the tab.
- Move Tab: Drag a tab to a location that you want in the panel.
- **Rename Tab**: To rename a tab, perform one of the following:
  - Click Click
  - Right-click the tab and select Rename Tab....

#### TAB GROUP OPTIONS

You can add a tab in any panel with the following groups:

| GROUP                        | DESCRIPTION                                                | DETAILS                                 |
|------------------------------|------------------------------------------------------------|-----------------------------------------|
| Audio                        | View and synchronize audio clips                           | "Edit and Sync Audio" on page 83        |
| Audio Sync Tool              | Synchronize audio clips                                    | "Sync Audio with Auto Match" on page 84 |
| Command History              | View command history                                       | N/A                                     |
| Export Presets               | Set export presets                                         | "Export with Presets" on page 91        |
| Export Status                | Status of export                                           | N/A                                     |
| File Browser                 | Browse files                                               | "Browse Clips" on page 38               |
| Framing Control              | Frame and crop R3D footage                                 | "Frame Adjustments" on page 77          |
| Framing Presets              | Create frame presets                                       |                                         |
| Image: Curve <sup>2</sup>    | Adjust the curve of an R3D file                            | "Image: Curve" on page 58               |
| Image: Demosaic <sup>1</sup> | Recreate a full color image from the abridged color output | "Image: Demosaic" on page 59            |
| Image: Grading <sup>1</sup>  | Apply creative qualities to R3D footage                    | "Image: Grading" on page 59             |
| Image: HDRx                  | Adjust HDRx                                                | "Image: HDRx" on page 64                |

| GROUP                                 | DESCRIPTION                                                                 | DETAILS                                                |
|---------------------------------------|-----------------------------------------------------------------------------|--------------------------------------------------------|
| Image: Histogram                      | Adjust the Histogram                                                        | "Image: Histogram" on page 65                          |
| Image: Lift: Gamma: Gain <sup>2</sup> | Adjust the Lift, Gamma, and Gain                                            | "Image: Lift: Gamma: Gain" on page 67                  |
| Image: Look <sup>2</sup>              | Adjust the appearance of R3D footage                                        | "Image: Look" on page 69                               |
| Image: Output Transform <sup>1</sup>  | Maps the tone from an image that has more color then the device can display | "Image: Output Transform" on page 74                   |
| Image: Primary <sup>1</sup>           | Adjust the technical qualities of the R3D image                             | "Image: Primary" on page 73                            |
| Look Manager                          | Manage Looks                                                                | "Look Manager" on page 51                              |
| Look Memories                         | Set Look Memories                                                           | "Look Memories" on page 52                             |
| Look Presets                          | Set Look Presets                                                            | "Look Presets" on page 55                              |
| Marker Thumbnails                     | View marked frames in thumbnail view                                        | "Marker Thumbnails" on page 88                         |
| Marker Table                          | View marked frames                                                          | "Marker Table" on page 88                              |
| Metadata                              | Metadata information for the active R3D in the Viewer                       | "View R3D Metadata" on page 40                         |
| Pixel Masking                         | Adjust hot pixels in recorded footage                                       | "Pixel Masking" on page 81                             |
| Post: Image : Effects                 | Adjust the appearance and settings of R3D footage                           | "Post: Image: Effects" on page 75                      |
| Project                               | Organize R3D files                                                          | "Create a Project" on page 42                          |
| Stereo 3D                             | Edit 3D clips                                                               | "Edit 3D Clips" on page 86                             |
| Stills Export                         | Export stills                                                               | "Stills Export" on page 99                             |
| Timeline                              | Add/modify clips                                                            | "Add R3D Files to a Project or<br>Timeline" on page 45 |
| RRencode Metadata Presets             | Set RRencode Presets <sup>3</sup>                                           | "RRencode Workflow" on page 109                        |
| RRencode Metadata                     | View RRencode Metadata <sup>3</sup>                                         | -                                                      |

1. Only available while using IPP2 controls.

2. Only available while using Legacy controls.

3. Only available when you install RRencode. For more information, go to "Install RRencode Plugin" on page 32.

### **VIEWER**

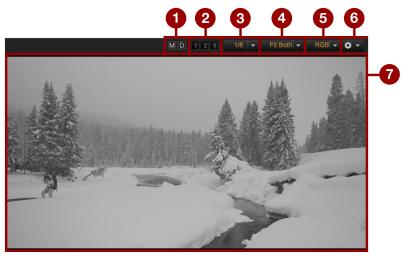

Figure: Viewer and Controls

You can play and review R3D clips in the Viewer, which is located in the center of the interface.

| # | VIEWER<br>CONTROL       | DESCRIPTION                                                            | DETAILS                                       |
|---|-------------------------|------------------------------------------------------------------------|-----------------------------------------------|
| 1 | Clip Look               | View the current frame with default REDCINE-X PRO or metadata settings | "Toggle Clip Look" below                      |
| 2 | Frame Store<br>Slots    | Store up to three (3) frames with looks to return to at a later point  | "Frame Store Slots" on the next page          |
| 3 | Playback<br>Resolution  | Adjust the playback resolution of R3D files                            | "Change Playback Resolution" on the next page |
| 4 | Playback Size           | Select the size that R3D files play back in the Viewer                 | N/A                                           |
| 5 | RGB Channels            | View the individual RGB channels                                       | N/A                                           |
| 6 | Viewer Settings<br>Menu | Provides Stereo 3D options for the R3D clip in the Viewer              | "Edit 3D Clips" on page 86                    |
| 7 | Viewer                  | Primary viewing window for R3D files                                   | N/A                                           |

#### **TOGGLE CLIP LOOK**

Use the Clip Look buttons to view the currently active frame with default REDCINE-X PRO or metadata settings.

- ▶ Click and hold **D** (**D**) to view the active R3D with reset REDCINE-X PRO default settings.
- ▶ Click and hold **I** (M) to view the active R3D with reset metadata default settings.

#### FRAME STORE SLOTS

1 2 3

Figure: Frame Store Slots

Use the Frame Store slots to capture and store up to three (3) frames. Frame Store slots capture the current frame with all look adjustments. You can recall stored frames later, even if you are working on a different sequence or project.

To store a frame, follow the instructions below:

- 1. Set the R3D clip to a frame that you want in the Timeline.
- 2. Click and hold a Frame Store slot.

#### CHANGE PLAYBACK RESOLUTION

You can change the playback resolution of R3D files to improve speed and performance on your computer.

- 1. Click the Playback Resolution drop-down menu at the top of the Viewer.
- 2. Select a resolution from the drop-down menu.

**NOTE:** Select **1/16** for fastest performance. Select **1/2** or **Full** when using a powerful computer, a RED ROCKET<sup>®</sup>, or a RED ROCKET-X<sup>®</sup>. If buffering cannot keep up with playback, reduce the playback resolution to improve performance.

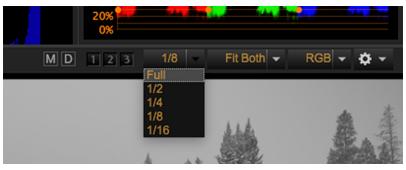

Figure: Change Playback Resolution

### **CONTROL BAR**

The Control bar provides basic shuttle controls and additional tools for reviewing and trimming footage. The RED PLAYER<sup>®</sup> offers a similar, but pared-down version of the same control bar.

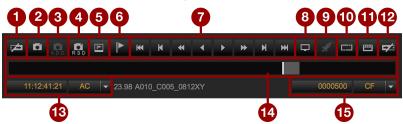

Figure: Control Bar

| #  | CONTROL                      | DESCRIPTION                                                                                                    | DETAILS                                   |
|----|------------------------------|----------------------------------------------------------------------------------------------------|-------------------------------------------|
| 1  | Set In Point                 | Set the start of the R3D clip                                                                                                    | "Trim R3D Files" on page 47               |
| 2  | Snapshot                     | Export a still                                                                                                    | "Stills Workflow" on page 103             |
| 3  | A.D.D. Snapshot <sup>1</sup> | Export a still with Advanced Dragon<br>Debayer (A.D.D.) options                                                                      | -                                         |
| 4  | R3D Snapshot                 | Export a RAW still (R3D)                                                                                                    | -                                         |
| 5  | Still Snapshot               | Add a frame to the Stills Tab in the Bottom Panel                                                                                    | -                                         |
| 6  | Set Marker                   | Add a frame marker to the R3D metadata                                                                                               | "Export Stills from Markers" on page 101  |
| 7  | Shuttle Controls             | Navigate R3D clips                                                                                                    | "Play Clips" on page 39                   |
| 8  | Monitor Out                  | Provides video out                                                                                                    | "Video Out" on page 28                    |
| 9  | RED ROCKET, RED ROCKET-<br>X | Opens the Rocket Settings menu                                                                                                    | N/A <sup>2</sup>                          |
| 10 | Loop Playback                | Loop footage playback in forward or reverse play                                                                                     | N/A                                       |
| 11 | Set Video Slate Point        | Set the beginning of the clip to sync audio                                                                                          | "Edit and Sync Audio" on page 83          |
| 12 | Set Out Point                | Set the end of the R3D clip                                                                                                    | "Trim R3D Files" on page 47               |
| 13 | Frame Display Settings       | Select a display method for the frame information                                                                                    | "Frame Display Settings" on the next page |
| 14 | Scrub Bar                    | Represents the entire length of the R3D clip                                                                                         | N/A                                       |
| 15 | Playhead                     | Displays the position of the current frame<br>location; the gray area extending from the<br>playhead represents buffered R3D footage | N/A                                       |

1. Only for clips shot with a RED DRAGON® sensor.

2. For more information, see the RED ROCKET Installation Instructions or RED ROCKET-X Installation Instructions at www.red.com/downloads.

#### FRAME DISPLAY SETTINGS

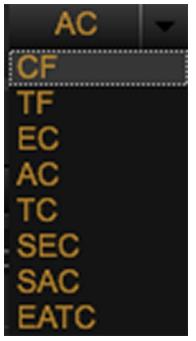

Figure: Frame Display Settings

Select a frame identifier type for the active R3D clip in the Viewer. Available options include:

- CF: Clip Frame displays current frame number based on metadata.
- **TF**: Timeline Frame displays current frame number based on position in the Timeline.
- EC: Edge Code displays clip edge code based on metadata.
- AC: Absolute Timecode displays Time of Day (TOD) timecode based on metadata.
- TC: Timeline Timecode displays current Timeline position regardless of position or amount of clips.
- SEC: Subclip Edge Timecode displays clip edge timecode for the currently active subclip based on metadata.
- SAC: Subclip Absolute Timecode displays clip absolute timecode for the currently active subclip.
- EATC: External Audio Timecode displays timecode for the attached external audio file.

### **ENABLE RED ROCKET ACCELERATION**

NOTE: When a RED ROCKET-X is selected, REDCINE-X PRO always defaults to full debayer.

Enable a RED ROCKET<sup>®</sup> or RED ROCKET-X<sup>®</sup> to speed up your processing time.

To enable a RED ROCKET or RED ROCKET-X directly from REDCINE-X PRO, follow the instructions below:

- 1. Click 🜌 (RED ROCKET) to open the Rocket Settings menu.
- 2. Select the check box next to RED ROCKET for decoding (Yes or no).
- 3. Select the check box for a **RED ROCKET** or **RED ROCKET-X**.
- 4. Click OK.

### **PREFERENCES MENU**

To access the Preferences menu, follow the instructions below:

- Mac: Go to REDCINE-X PRO > Preferences... in the menu bar.
- Windows: Go to Edit > Preferences... in the menu bar.

#### GENERAL

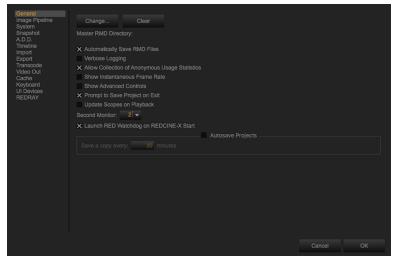

Figure: General Preferences

Go to **Preferences...** > **General** to enable/disable the following items:

| ITEM                                           | DESCRIPTION                                                 |
|------------------------------------------------|-------------------------------------------------------------|
| Automatically Save RMD Files                   | Automatically saves RMD files to a Master RMD Directory     |
| Verbose Logging                                | Saves log information for the RED Support Team <sup>1</sup> |
| Allow Collection of Anonymous Usage Statistics | N/A                                                         |
| Show Instantaneous Frame Rate                  | N/A                                                         |
| Show Advanced Controls                         | Show advanced menu items                                    |
| Prompt to Save Project on Exit                 | N/A                                                         |
| Update Scopes on Playback                      | Automatically update histogram during Playback              |
| Second Monitor                                 | N/A                                                         |
| Launch RED Watchdog on REDCINE-X Start         | Mac <sup>®</sup> only                                       |
| Autosave Projects                              | N/A                                                         |

1. Only select Verbose Logging if you need extensive log files. Enabling Verbose Logging slows down your computer performance.

#### **IMAGE PIPELINE**

| General                      |                    |   |
|------------------------------|--------------------|---|
| Image Pipeline               | Show IPP2 Controls |   |
| System<br>Snapshot<br>A.D.D. |                    |   |
| Timeline<br>Import           | IPP2               |   |
| Export<br>Transcode          | Prompt to convert  |   |
| Video Out                    |                    |   |
| Cache<br>Keyboard            | REC 709            |   |
| UI Devices<br>REDRAY         | BT1886             | - |
|                              | Default 👻 +        |   |
|                              |                    |   |
|                              |                    |   |

Figure: Image Pipeline Preferences

An image processing pipeline encompasses all the steps to transform raw sensor data to a Standard Dynamic Range (SDR) or High Dynamic Range (HDR) output image. The order of operations to convert the sensor data to the display image changes based on IPP2 or Legacy controls. The Image Pipeline tab allows you to toggle between IPP2 and Legacy controls. Go to **Preferences...** > **Image Pipeline** to set the following items:

- File Browser Clips: Set to one of the following:
  - Show IPP2 or Legacy Controls Based on Clip's Metadata
  - Show Legacy Controls
  - Show IPP2 Controls
- New Projects: Set to one of the following:
  - IPP2
  - Legacy
- Imported Projects: Set to one of the following:
  - Prompt to convert
  - Always convert to IPP2
  - Leave as is

- When monitoring IPP2 critical color work, set the following to match the specs of the display:
  - Color Space: Set the color space to one of the following options:
    - Adobe 1998
    - DCI-P3
    - DCI-P3 D65
    - ProPhoto
    - Rec 2020
    - Rec 709
    - REDWideGamutRGB
  - Gamma Curve: Set the gamma curve to one of the following options:
    - BT1886
    - Gamma 2.2
    - Gamma 2.6
    - ▶ HDR-2084
    - Hybrid Log-Gamma
    - Log3G10
    - REDlogFilm

**NOTE:** Log3g10 and REDlogFilm are only available with Advance controls enabled. To enable Advanced controls go to **Preferences** > **General** and select the **Show Advanced Controls** check box.

#### **SYSTEM**

| General<br>Image Pipeline<br>System<br>Snapshot<br>A.D.D.<br>Timeline<br>Import<br>Export<br>Transcode<br>Video Out<br>Cache<br>Kayboard<br>UI Devices<br>REDRAY | Memory Limit<br>2.00GB<br>Number of Simultaneous Frames to Process<br>8<br>GPU Mode Selection:<br>Disable GPU V |  |
|----------------------------------------------------------------------------------------------------|----------------------------------------------------------------------------------------------------|--|
|                                                                                                    |                                                                                                    |  |
|                                                                                                    |                                                                                                    |  |
|                                                                                                    |                                                                                                    |  |
|                                                                                                    | Cancel OK                                                                                                    |  |

Figure: System Preferences

 $\text{RED}^{\textcircled{R}}$  recommends adjusting the following items to improve GPU performance. Go to **Preferences...** > **System** to set the following items:

• Memory Limit: Set to half of your RAM.

**NOTE:** The Memory Limit range is 1.00GB - 16.00GB.

• Number of Simultaneous Frames to Process: Set to the desired number of frames to simultaneous process.

**NOTE:** The range for the number of simultaneous frames to process is 1-32.

**NOTE:** Setting Number of Simultaneous Frames to Process to a value greater than the number of logical processors can impact system usability.

- **GPU Mode Selection**: Set to one of the following:
  - Disable GPU
  - OpenCL
  - CUDA

#### **SNAPSHOT**

| General<br>Image Pipeline<br>System<br>Snapshot |        | Nebot to<br>Change<br>ot for Filename |        |
|-------------------------------------------------|--------|---------------------------------------|--------|
| Snapshot<br>A.D.D.<br>Timeline                  |        | TIFF                                  |        |
| Import<br>Export                                |        | Full res                              |        |
| Transcode                                       | Preset | None                                  |        |
| Video Out<br>Cache                              |        |                                       |        |
| Keyboard<br>UI Devices                          |        |                                       |        |
| REDRAY                                          |        |                                       |        |
|                                                 |        |                                       |        |
|                                                 |        |                                       |        |
|                                                 |        |                                       |        |
|                                                 |        |                                       |        |
|                                                 |        |                                       |        |
|                                                 |        |                                       |        |
|                                                 |        |                                       |        |
|                                                 |        |                                       |        |
|                                                 |        |                                       |        |
|                                                 |        |                                       |        |
|                                                 |        |                                       |        |
|                                                 |        | Cano                                  | cel OK |

Figure: Snapshot Preferences

Go to **Preferences...** > **Snapshot** to change the directory location and format options for snapshots:

- Format: Set to one of the following:
  - ► TIFF
  - DPX
  - ▶ JPEG
- Quality: Set to one of the following:
  - Ful res
  - Half res
  - Quarter res
  - Eight res
  - Sixteenth res
- **Preset**: Set a preset.

#### A.D.D.

| General<br>Image Pipeline<br>System<br>Snapshot<br>ADD<br>Timpene<br>Export<br>Transcode<br>Video Out<br>Cache<br>Keyboard<br>UI Devices<br>REDRAY | Export Format: TIFF<br>Unsharp Mask X Enabled<br>Amount:<br>Radius:<br>Show Dialog on Export<br>Note: Unsharp Mask settings do not apply to Dragon Monochrome clips. |    |
|----------------------------------------------------------------------------------------------------|----------------------------------------------------------------------------------------------------|----|
|                                                                                                    |                                                                                                    | ОК |

Figure: A.D.D. Preferences

Go to **Preferences...** > **A.D.D.** to adjust the Amount, Radius, and Threshold options for Advanced Dragon Debayer (A.D.D.) exportings.

| CHANNEL               | DESCRIPTION                                  | RANGE          | DEFAULT |
|-----------------------|----------------------------------------------|----------------|---------|
| Unsharp Mask          | Enable/Disable the Unsharp Mask              | N/A            | Enable  |
| Amount                | Increase/decrease the A.D.D. amount          | 0 to 500       | 200     |
| Radius                | Increase/decrease the A.D.D. radius          | 0.001 to 5.000 | 0.600   |
| Threshold             | Increase/decrease the A.D.D. threshold       | 0.00 to 250.00 | 1.00    |
| Show Dialog on Export | Enable/Disable showing dialog alog on export | N/A            | Enable  |

#### TIMELINE

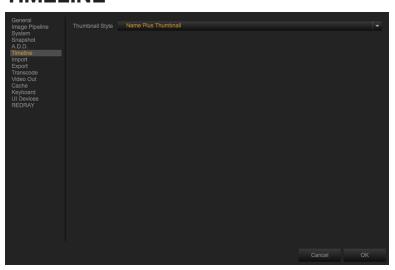

Figure: Timeline Preferences

Go to **Preferences...** > **Timeline** to select a thumbnail style. Set to one of the following:

- Name Plus Thumbnail
- ▶ Filmstrip
- Name

#### **IMPORT**

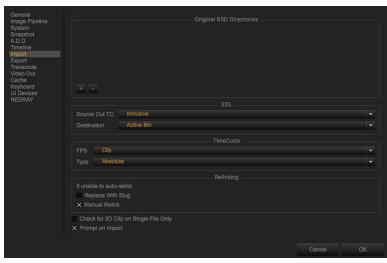

Figure: Import Preferences

Go to **Preferences...** > **Import** to set the following items:

- For EDL, set the following items:
  - Source OUT TC: Set to one of the following:
    - Inclusive
    - Exclusive
  - **Destination**: Set to one of the following:
    - Active Bin
    - Timeline
    - Export
- For TimeCode, set the following items:
  - **FPS**: Set to one of the following:
    - Clip
    - 23.98
    - ▶ 24
    - ▶ 25
    - ▶ 29.97
    - 30
    - ► 50
    - ▶ 59.94
    - ▶ 60
  - **Type**: Set to one of the following:
    - Absolute
    - Edge

#### **EXPORT**

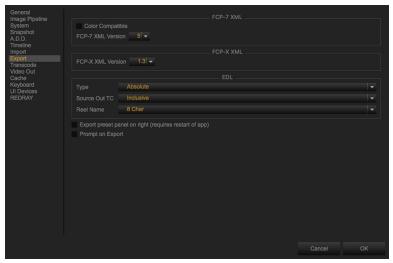

Figure: Export Preferences

Go to Preferences... > Export to set the FCP XML options and EDL settings for export.

- For FCP-7 XML, set the following items:
  - Enable/Disable Color Compatible.
- For EDL, set the following items:
  - **Type**: Set to one of the following:
    - Absolute
    - Edge
  - Source OUT TC: Set to one of the following:
    - Inclusive
    - Exclusive
  - Reel Name: Set to one of the following:
    - 8 Char
    - 16 Char
- Enable/Disable Export preset panel on right (requires restart of app).
- Enable/Disable Prompt on Export.

#### TRANSCODE

| General<br>Image Pipeline<br>System<br>Snapshot<br>Timoline<br>Import<br>Export<br>Transcode<br>Video Out<br>Cache<br>Keyboard<br>UI Devices<br>REDRAY | Default Handle Size (Frames):<br>Max Simultaneous Export Jobs (REDLine, Snapshots):<br>X Render Immediately |  |    |
|----------------------------------------------------------------------------------------------------|----------------------------------------------------------------------------------------------------|--|----|
|                                                                                                    |                                                                                                    |  | ОК |

Figure: Transcode Preferences

Go to **Preferences...** > **Transcode** to set the Default Handle Size (Frames) and Max Simultaneous Export Jobs (REDline, Snapshots).

| CHANNEL                                              | DESCRIPTION                                      | RANGE    | DEFAULT |
|------------------------------------------------------|--------------------------------------------------|----------|---------|
| Default Handle Size (Frames)                         | The extra frames beyond in/out points on export. | 0 to 100 | 0       |
| Max Simultaneous Export<br>Jobs (REDLine, Snapshots) | Number of exports that can occur simultaneously  | 1 to 6   | 1       |
| Render Immediately                                   | Enabe/Disable Render Immediately                 | N/A      | Enable  |

#### **VIDEO OUT**

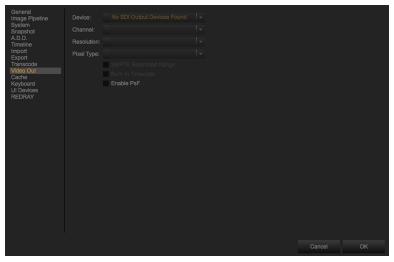

Figure: Video Out Preferences

To enable monitor out, follow the instructions below:

- 1. Go to Preferences... > Video Out.
- 2. Select a device.
- 3. Select the Channel, Pixel Type, and Resolution that you want based on your device.
- 4. Click OK.
- 5. Click 💷 (Monitor Out) in the Control bar.

#### **COMPATIBLE MONITOR OUT DEVICES**

The following monitor out devices are compatible with REDCINE-X PRO. Additional monitor out devices may be compatible, but have not yet been tested by RED.

- ► AJA<sup>®</sup> KONA<sup>®</sup> 4
- AJA KONA 3G
- ▶ AJA T-TAP<sup>®</sup>
- ► AJA lo 4k
- AJA lo XT
- Blackmagic<sup>®</sup> DeckLink cards
- ▶ RED ROCKET-X
  - ▶ 1.5G
  - ▶ 3G
  - DisplayPort
  - ► HDMI<sup>®</sup>

**NOTE:** HDMI requires a DisplayPort connection.

#### CACHE

Clear the on-disk thumbnail and metadata cache. Go to Preferences... > Cache.

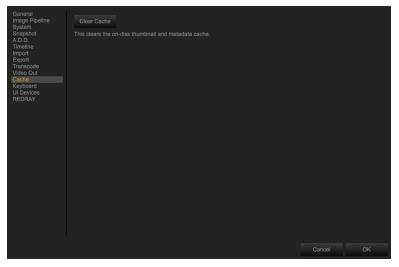

Figure: Cache Preferences

#### **KEYBOARD**

REDCINE-X PRO features many keyboard shortcuts that enable you to quickly access common actions and controls. Keyboard shortcuts are user adjustable, allowing you to customize your workflow. For more information, go to "Default Keyboard Shortcuts" on page 141.

To assign your own customized keyboard shortcuts, follow the instructions below:

- 1. Go to the **Preferences...** > **Keyboard**.
- 2. Double-click the right column, in the row where the existing key command is located.
- 3. Press the key command that you want. If the key command is already assigned, select a different key or click **Assign**.
- 4. Click OK.

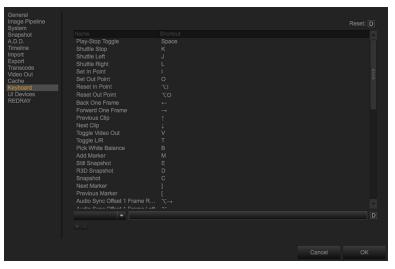

Figure: Keyboard Preferences

#### **UI DEVICES**

To enable external surfaces, follow these instructions:

- 1. Go to Preferences... > UI Devices.
- 2. Select the Enable external input surfaces check box.
- 3. Adjust the Euphonix MC Color and Tangent Wave CP300, as applicable.
- 4. Click OK.

| A.D.D.<br>Fimeline   |                 | levice before starting RE<br>, disable the checkbox al | DCINE-X PRO. If |           |           |            | ll finally |
|----------------------|-----------------|--------------------------------------------------------|-----------------|-----------|-----------|------------|------------|
| mport<br>Export      | Euphonix MC Col | or Tangent Wave CP30                                   |                 |           |           |            |            |
| ranscode<br>Ideo Out |                 |                                                        | Next Page       | Add Page  | Delete Cu | rrent Page |            |
| ache<br>Jeyboard     |                 |                                                        |                 |           |           |            |            |
| I Devices<br>EDRAY   |                 |                                                        | Sens            | itivity   |           |            |            |
|                      |                 | Color FLUT                                             |                 |           | 1000      |            |            |
|                      |                 | Color Shadow                                           |                 |           | 100       |            |            |
|                      |                 | Color Saturation                                       | <b>*</b>        |           | 100       |            |            |
|                      |                 | Color Contrast                                         | -               |           |           |            |            |
|                      |                 | Color Brightness                                       | -               |           |           |            |            |
|                      |                 | Color Exposure                                         |                 |           |           |            |            |
|                      |                 |                                                        |                 |           |           |            |            |
|                      |                 | Assignment                                             |                 | All Pages |           |            |            |
|                      |                 | LGG LiftBias Re                                        | set 👻           |           |           |            |            |
|                      |                 | LGG LiftResetDe                                        | efault 🗸 👻      |           |           |            |            |
|                      |                 | LGG GammaBia                                           | is Reset 🔍 👻    |           |           |            |            |
|                      |                 | LGG GammaRe                                            | setDefault 🗸 🗸  |           |           |            |            |

Figure: UI Devices Preferences

#### 5. Restart **REDCINE-X PRO**.

External surfaces are enabled.

#### **COMPATIBLE EXTERNAL SURFACES**

The following external surfaces are compatible with REDCINE-X PRO:

- ▶ Tangent Element<sup>®</sup>
- ▶ Tangent Wave<sup>®</sup>
- Avid<sup>®</sup> Artist Color
- Avid Artist Transport

**NOTE:** If your device is configured for use with DaVinci Resolve<sup>®</sup>, you must instruct Davinci Resolve to relinquish control before the device is available in REDCINE-X PRO.

#### REDRAY

**NOTE:** The RRencode plugin is only available to REDRAY<sup>®</sup> owners.

Use the REDRAY preferences to install and manage the RRencode plugin. Each purchase of a REDRAY comes with one (1) RRencode license that you can install on up to five (5) devices at a time. For more information on registering and using your REDRAY, see the REDRAY Player Operation Guide, available at www.red.com/downloads.

#### **INSTALL RRENCODE PLUGIN**

To install the RRencode plugin, follow the instructions below:

- 1. Go to Preferences > REDRAY.
- 2. Click Sign In.

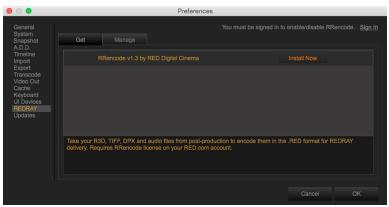

Figure: REDRAY Preferences

3. Enter your RED account username and password.

4. Click Login.

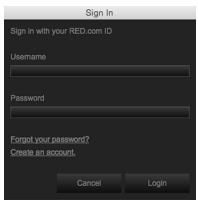

Figure: Sign In to RED Account

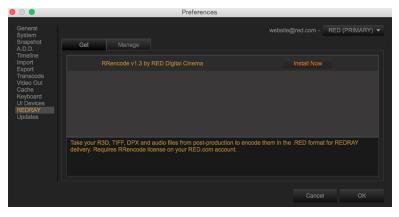

Figure: Install RRencode

- 5. Click **Install Now** to install the RRencode plugin.
- 6. Click Yes.
- 7. Read the RRencode End-User License Agreement (EULA), then select the check box to agree to the terms of the license agreement.

8. Click OK.

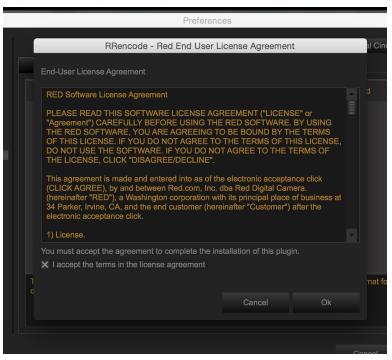

Figure: Accept the End-User License Agreement

The RRencode plugin is installed.

#### MANAGE RRENCODE PLUGIN

In the Manage tab, you can enable/disable and install/uninstall your RRencode plugin. You can also view the amount of available licenses and licenses in use.

# CHAPTER 4: LOAD AND ORGANIZE CLIPS

This section describes how to load and organize clips in REDCINE-X PRO<sup>®</sup>.

### **OFFLOAD CLIPS FROM MEDIA TO COMPUTER**

Offload R3D<sup>®</sup> clips from your SSD to a computer using a RED STATION<sup>®</sup>.

**NOTE:** Files can be edited directly on a REDMAG<sup>™</sup> or RED MINI-MAG<sup>®</sup>.

- 1. Connect your RED STATION to your computer or workstation.
- 2. Insert an SSD into the RED STATION.
- 3. Create a file directory structure on your computer.
- 4. Open the mounted REDMAG or RED MINI-MAG to view folders and files.
- 5. Copy the folders and files that you want from your media to the created directory on your computer.

For more information about offloading clips, see the DSMC Media Operation Guide, available at www.red.com/downloads.

### **OFFLOAD CLIPS FROM CAMERA TO COMPUTER**

To offload clips from your camera to a computer, follow the instructions below:

- 1. Connect your camera using a RED GIG-E Right-To-Cat5E or RED GIG-E Straight-To-Cat5E Ethernet cable. The LAN illuminates green on the camera UI when the connection is established.
- 2. Open REDCINE-X PRO on your computer.
- 3. If the camera is not displayed in the **Cameras** tab, follow the instructions below:
  - A. Wait 30 seconds for the connection to be established.
  - B. Select the **Refresh** icon.
- 4. Once the camera is displayed in the Cameras tab, perform one of the following:
  - A. Double-click the camera in the **Cameras** tab.
  - B. Right-click the camera in the Cameras tab and select Connect.
- 5. Select the media folder in the Camera Files tab.
- 6. Create a folder on your computer desktop labeled **Offload Clips**.
- 7. In the Folders tab, select Desktop.
- 8. In the **Desktop** tab, select the **Offload Clips** folder.
- Drag the desired files from the media folder in the Camera Files tab to the File Browser.
   When the file transfer is complete, the progress bar disappears.

### **TRANSFER FILES FROM CAMERA TO COMPUTER**

You can transfer clips, presets, looks, overlays, LUTs, and log files from your RED EPIC<sup>®</sup>, or SCARLET DRAGON<sup>®</sup> camera to a computer.

- 1. Connect your camera through RED TETHER in REDCINE-X PRO, not the RED TETHER stand-alone application. To connect your camera via RED TETHER, go to "Set Up RED TETHER" on page 122.
- 2. Select your camera in the **Cameras** tab.

| <ul> <li>Cameras</li> </ul> | ÷ |
|-----------------------------|---|
| DRAGON                      |   |
|                             |   |

Figure: Select Camera

- 3. Navigate to the files or directory on the camera in the Camera Files tab.
- 4. Drag the files from the Camera Files tab to the File Browser.

## **TRANSFER FILES FROM COMPUTER TO CAMERA**

You can transfer presets, looks, overlays, and LUTs from REDCINE-X PRO to your EPIC or SCARLET DRAGON camera.

- 1. Connect your camera through RED TETHER in REDCINE-X PRO, not the RED TETHER stand-alone application. To connect your camera via RED TETHER, go to "Set Up RED TETHER" on page 122.
- 2. Select the camera in the Cameras tab.

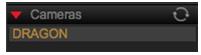

Figure: Select Camera

- 3. Navigate to the files or directory in the Camera Files tab.
- 4. Drag the files from the File Browser to the directory in the Camera Files tab.

**NOTE:** Files are automatically sorted into the corresponding folder. For example, a Stills.preset file is sorted into the presets folder.

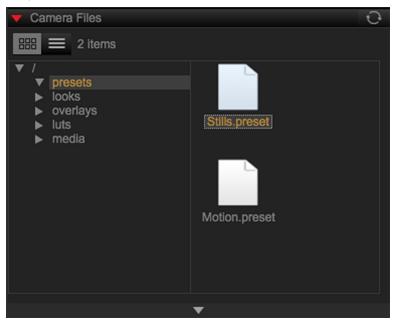

Figure: Drag Files to the Camera Files

## **R3D FILE STRUCTURE**

This section describes the R3D file structure on an SSD:

- .RDM Folder
  - .RDC Folder
  - .R3D
  - .RMD
  - .mxf (only available on DSMC2<sup>®</sup> cameras)
  - .mov

**NOTE:** The .mov file is an Apple<sup>®</sup> ProRes file on DSMC2 cameras. The .mov file is a QuickTime R3D reference on RED ONE<sup>®</sup>. The .mov file is not available on EPIC/SCARLET cameras.

**NOTE:** DSMC cameras split each clip (regardless of recording to R3D or a third-party codec) into multiple 4 GB clips. RED ONE cameras split each clip (regardless of recording to R3D or a third-party codec) into multiple 2 GB clips.

NOTE: RMD files are created when you open an R3D file in REDCINE-X PRO and make a change to the clip.

## **BROWSE CLIPS**

Use the File Browser tab to navigate and browse footage on connected hard drives by doing one of the following:

• Select the mounted SSD or another hard drive from the **Devices** drop-down group.

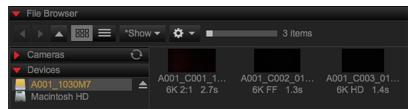

Figure: Select Hard Drive

Select a location from the **Folders** drop-down group.

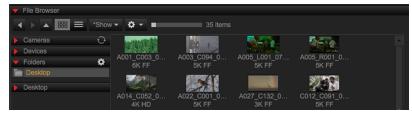

Figure: Select Folder Location

## **CLIP TOOLTIPS**

You can hover over a clip in the File Browser tab to view clip information.

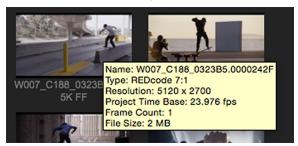

Figure: Clip ToolTips

## LOAD CLIPS

Load R3D files into REDCINE-X PRO through the File Browser tab. To load an R3D file into the Viewer:

- Double-click or drag clips from the Project bin directly into the Viewer.
- Right-click and select, or drag clips from the Project bin to the Timeline tab.

## PLAY CLIPS

- 1. Select a playback location by performing one of the following:
  - Click the Scrub Bar at the location that you want.
  - Drag the **Playhead** to the location that you want on the Scrub Bar. This is known as "scrubbing".
- 2. Click (**Play**) in the **Control bar**.

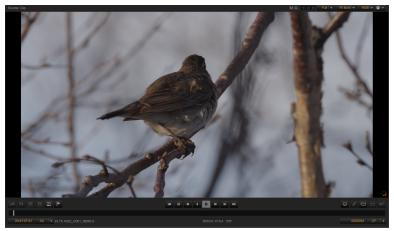

Figure: Click Play

3. Press the **Spacebar** to toggle play/pause in the Viewer.

## THUMBNAIL SCRUBBING

You can scrub through thumbnails in the File Browser or Project Bin by doing the following:

- Mac: Press Option, click, and drag your mouse over a thumbnail.
- Windows: Press Alt, click, and drag your mouse over a thumbnail.

## **VIEW R3D METADATA**

R3D files are recorded with embedded metadata, providing a variety of information for review in post production. By default, a standard set of metadata values is visible in the Metadata tab. Click **Gear Menu**) and select the additional metadata values that you want to display.

To access and view Metadata, perform one of the following:

• Go to the Metadata tab.

Figure: Go to Metadata Tab

• Right-click an R3D clip and select Metadata....

## **RENAME CLIP NAME**

You can rename a clip name in REDCINE-X PRO to organize your clips. Renaming clip names in REDCINE-X PRO does not change the filename embedded in the metadata of the clip. The filename embedded in the metadata of the clip cannot be permanently altered in REDCINE-X PRO.

WARNING: Altering the original filename on your desktop can cause problems in post production.

To rename a clip name in REDCINE-X PRO, follow the instructions below:

- 1. Drag the selected clip to a project bin.
- 2. Right-click the thumbnail and select **Rename**.

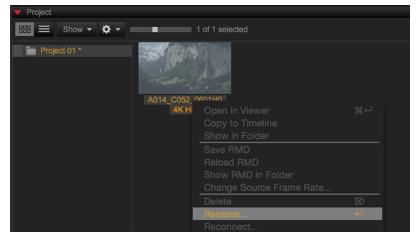

Figure: Rename Clip

## **CREATE A PROJECT**

A REDCINE-X PRO project (.rcx file) is a way of organizing links and settings for multiple R3D files.

Follow the instructions below to create a project:

Create before edits: Go to File > New Project.

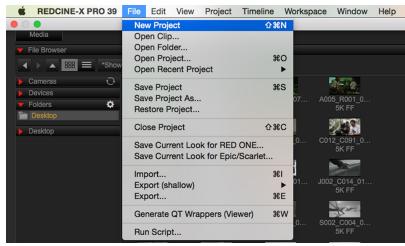

Figure: Create New Project

Create after edits: Go to File > Save Project or File > Save Project As....

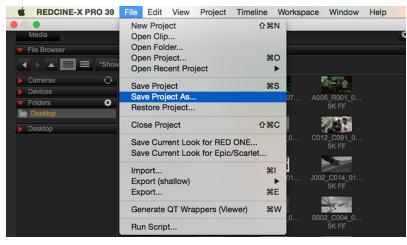

Figure: Save Project As

**NOTE:** Relocating or renaming R3D or audio files after you have synchronized audio changes the referenced file path and requires you to relink R3D files and resynchronize audio.

For more information, go to "Edit and Sync Audio" on page 83 or "Relink Missing Files" on page 116.

## **CREATE A SEQUENCE**

A sequence is a series of clips on a timeline. To create a sequence, perform one of the following:

Click (Gear Menu) and select New Sequence.

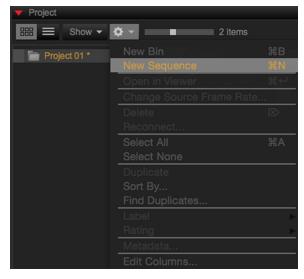

Figure: Create New Sequence from Gear Menu

• Right-click in the Project group and select **New Sequence**.

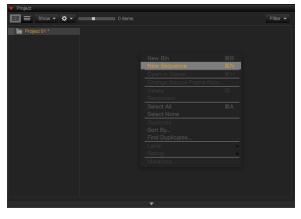

Figure: Create New Sequence from Project Group

## **CREATE A BIN**

A bin is a folder that includes clips. To create a bin, perform one of the following:

Click (Gear Menu) and select New Bin.

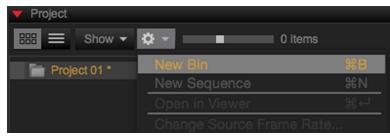

Figure: Create New Bin from Gear Menu

• Right-click in Project group and select New Bin.

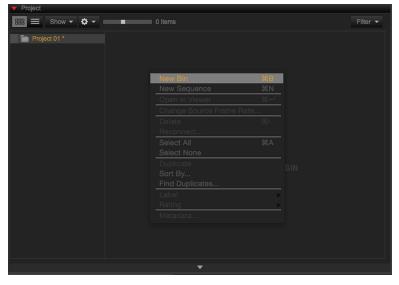

Figure: Create New Bin from Project Group

• Right-click a project folder and select New Bin.

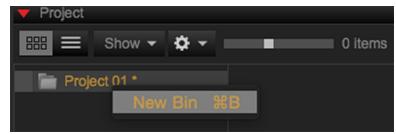

Figure: Create New Bin from Project Folder

### **FILTER MEDIA**

You can filter media in bins based on the label and rating. To apply a filter, click the **Filter** drop-down menu and select or deselect filter options. To add a label and rating to a bin or media clip, go to "Bin Features" on the next page.

#### **BIN FEATURES**

To create a bin subfolder, label, delete, rename, or rate a bin, right-click a bin and select one of the following:

- New Bin: Create a bin subfolder.
- Label: Label the bin using different colors.
- Delete: Remove all clips inside the bin.
- Rename...: Rename the bin folder.
- Rating: Add rating stars to the bin.

## ADD R3D FILES TO A PROJECT OR TIMELINE

To add R3D files to a project or timeline, follow the instructions below:

- 1. Go to the File Browser tab.
- 2. Browse and find the R3D file(s) that you want.
- 3. Add the R3D file(s) to your project or timeline by performing one of the following:
  - Drag the R3D file to the **Project** tab.
  - Select a Project folder. Then right-click an R3D file and select Add to Current Bin.

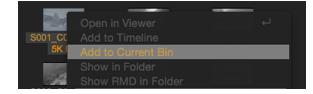

Figure: Add R3D Files

## **RESTORE AUTO-SAVED PROJECTS**

To restore an auto-saved project, follow the instructions below:

1. Go to File > Restore Project....

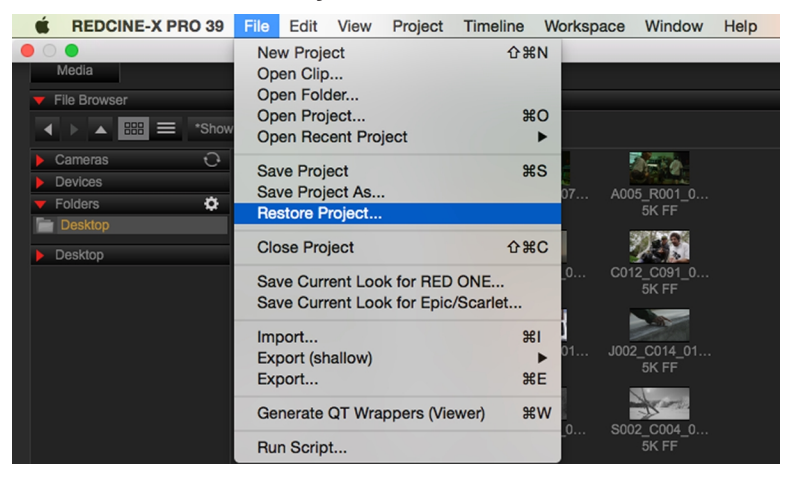

Figure: Select Restore Project

2. Select the project that you want to restore.

NOTE: REDCINE-X PRO stores up to 10 auto-saved projects.

3. Click Restore.

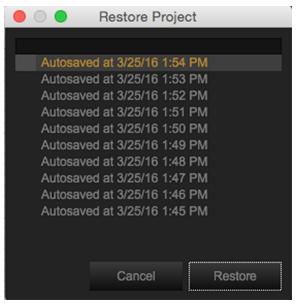

Figure: Restore Project

## **TRIM R3D FILES**

You can adjust the length of footage by setting in and out points from the Control bar or Timeline tab.

- 1. Set an In Point by performing one of the following.
  - Click the Scrub Bar at the in point that you want.
  - > Drag the Playhead (scrub) to a frame that you want.
- 2. Click 🗖 (Set In Point).

The Set In Point button highlights when a starting position is selected.

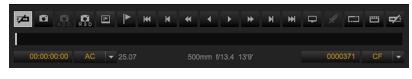

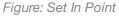

- 3. Set an Out Point by performing one of the following.
  - Click the Scrub Bar at the end point that you want.
  - Drag the **Playhead** (scrub) to a frame that you want.
- 4. Click 🗹 (Set Out Point).

The Set Out Point button highlights when an end position is selected.

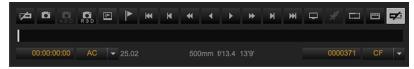

Figure: Set Out Point

## **CLEAR IN AND OUT POINTS**

To clear In and Out Points, follow the instructions below:

Clear In Point: Right-click 🖾 (Set In Point) and select Clear In Point.

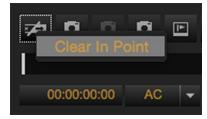

Figure: Clear In Point

▶ Clear Out Point: Right-click (Set Out Point) and select Clear Out Point.

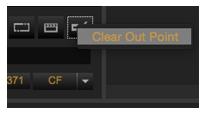

Figure: Clear Out Point

• Clear In and Out Points: Right-click the clip thumbnail in the bin and select Clear In and Out Points.

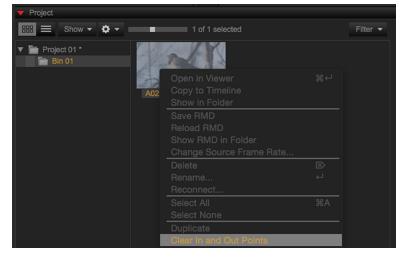

Figure: Clear In and Out Points

## LOAD MEDIA FILES

To import media files, follow the instructions below:

- 1. Go to the **Media tab** > **File Browser** > **Show** drop-down menu and select the file type check box that you want to search for.
- 2. Select the media clips that you want by performing one of the following:
  - Drag the clips to your project.
  - Right-click the clips and select Add to Bin.

For more information, go to "Edit and Sync Audio" on page 83.

## **IMPORT XML AND EDL FILES**

REDCINE-X PRO supports the following XML and EDL formats:

- Avid<sup>®</sup> Media Composer<sup>®</sup>
- DaVinci Resolve<sup>®</sup>
- ▶ Adobe<sup>®</sup> Premiere Pro<sup>®</sup>
- Adobe SpeedGrade<sup>®</sup>
- ▶ Final Cut Pro<sup>®</sup> X

## **IMPORT**

To import XML and EDL files, follow the instructions below:

1. Go to File > Import.

The Import dialog displays. If the Import dialog does not display, go to File > Preferences > Import and select Prompt on Import.

- 2. Click (Choose a Directory) and select a directory.
- 3. Select EDL files, TimeCode, and Relinking options.
- 4. Click Import.

| • •                  |                                                                      | Import                               |
|----------------------|----------------------------------------------------------------------|--------------------------------------|
|                      | Origi                                                                | nal R3D Directories                  |
|                      |                                                                      | EDL                                  |
| Source               | Out TC                                                               | Inclusive 👻                          |
| Destina              | ation                                                                | Active Bin 👻                         |
|                      |                                                                      | _ TimeCode                           |
| FPS                  | Clip                                                                 | •                                    |
| Туре                 | Absolu                                                               | ute 🗸                                |
| Rep<br>X Mar<br>Chec | le to auto-<br>blace With<br>nual Relini<br>k for 3D C<br>pt on Impo | Slug<br>k<br>lip on Single File Only |
|                      |                                                                      | Cancel Import                        |

Figure: Import Files

5. Select EDL and XML files.

The files import to the destination that you selected.

# CHAPTER 5: ADJUST CLIPS

This section describes how to adjust clips in REDCINE-X PRO<sup>®</sup>. Throughout the tabs, use the reset buttons to quickly return to default REDCINE-X PRO (**D**) or metadata (**M**) settings.

- ▶ Click and hold **□** (**D**) to reset REDCINE-X PRO default settings.
- Click and hold M (M) to reset metadata default settings.

## LOOK ADJUSTMENTS

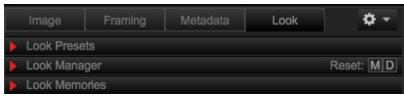

Figure: Look Tab

The Look tab contains tools separated into groups that can be opened or hidden in an accordion-style to meet your workflow needs. To access Look groups, click the **Look** tab. Click the group bar that you want to expand/collapse. To add a group, right-click in any tab and select a Look group. Look groups include:

| LOOK GROUP DESCRIPTION                                              |                               | DETAILS                          |
|---------------------------------------------------------------------|-------------------------------|----------------------------------|
| Look Manager Control the looks of R3D files on a clip-by-clip basis |                               | "Look Manager" below             |
| Look Memories Set Look memories                                     |                               | "Look Memories" on the next page |
| Look Presets                                                        | Select and apply Look presets | "Look Presets" on page 55        |

## LOOK MANAGER

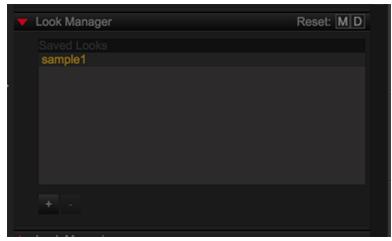

Figure: Look Manager

The Look Manager allows you to control the looks of your R3D files on a clip-by-clip basis. When in IPP2 Mode, saved Legacy Mode clips are unavailable, and when in Legacy Mode, IPP2 Mode clips are unavailable. This saves the current Look Metadata for convenient use at a later point.

- Add a Look: Click (Add) and enter a name for the new Look.
- Remove a Look: Select (Remove).

## LOOK MEMORIES

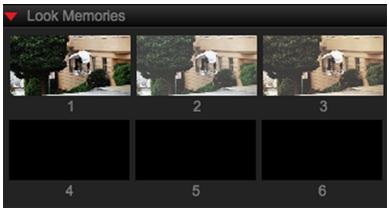

Figure: Look Memories

The Look Memories tab provides six (6) memory slots for you to save Look Presets for convenient application via drag-and-drop or hotkeys.

## SAVE LOOK MEMORY

- 1. Make Look adjustments to the active clip, or apply a Look Preset to the clip in the Viewer.
- 2. Right-click the Look Memory slot that you want to save and select Copy Look from Viewer into Memory 1-6.

## APPLY LOOK MEMORY

Perform one of the following to apply a Look Memory to the current clip in the Viewer:

- Click and drag the Look Memory slot that you want to the Viewer.
- Right-click the Look Memory slot and select **Paste Look from Memory 1-6 into the Viewer**.
- ▶ For Mac<sup>®</sup> only:
  - Hold **Command** and click the Look Memory to apply it to the active clip in the Viewer.
  - > Press Command+(1-6) to apply the Look Memory to the active clip in the Viewer.

## **BATCH LOOKS WITH LOOK MEMORIES**

To apply a Look Memory to selected clips, follow the instructions below:

- 1. Load several clips into the Bin.
- 2. Go to the Look Memory tab.
- 3. Select Look Memory (1-6).
- 4. Select multiple clips.
- 5. Go to Edit > Paste Look.
- 6. Select Look Memory (1-6).

#### EDIT

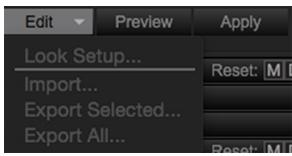

Figure: Edit Button

The Edit drop-down menu provides import, export, and look setup options for the selected Look Preset.

#### **IMPORT LOOK PRESETS**

- 1. Go to **Edit** > **Import...**.
- 2. Find and select the compressed .zip file.
- 3. Click Open.

#### **EXPORT LOOK PRESETS**

- 1. Select a Preset or Preset Folder that you want to export.
- 2. Click Edit and select one of the following:
  - Export All...: Export all Look Presets.
  - Export Selected...: Export only selected Look Presets.
- 3. Enter a name and location for the Look Presets export file.
- 4. Click Save.

The Look Preset export file saves as a compressed .zip file to the selected location.

#### LOOK SETUP OPTIONS

Look Setup options allows you to select Look Parameters.

1. Go to Edit > Look Setup... in the Look Presets Panel.

| Apply to:            | lip in Viewer | -         |
|----------------------|---------------|-----------|
| Edit 🗸               | Preview       | Apply     |
| Look Se              |               | teset: MD |
| Export S<br>Export A | Selected      | teset: MD |

Figure: Look Setup

- 2. Select the check box next to the parameters that you want to enable.
- 3. Click OK.

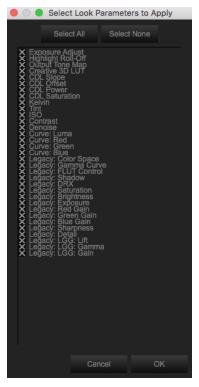

Figure: Select Look Parameters to Apply

## LOOK PRESETS

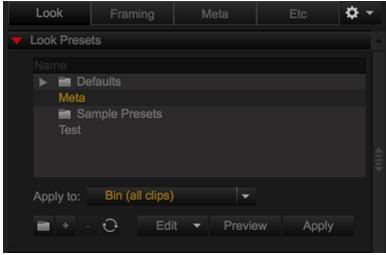

Figure: Look Presets

Look Presets allow you to create, edit, and save settings for clips and images. Look Presets make it easy to reproduce looks or use settings for other projects. As additional Look Presets and folders are created, they display alphabetically by name. REDCINE-X PRO offers advanced features for convenient control of your Look Presets.

**NOTE:** To add the Look Presets or Look Manager tab to a panel, go to "Tabs" on page 12.

NOTE: Meta is the default settings shot on the camera and cannot be deleted.

NOTE: Be sure to back up your Look Presets. For more information, go to "Export Look Presets" on page 53.

The following options are available in Look Presets:

- Edit: Provides import, export, and look setup options for the selected Look Preset.
- Preview: Click and hold to temporarily apply the selected Look Preset to the active clip in the Viewer.
- Apply: Click to apply the selected Look Preset to clips as determined by the Apply to drop-down menu.

### **CREATE A LOOK PRESET FOLDER**

- 1. Click (Create a folder) to create a new Look Preset folder.
- 2. Enter a name for the Look Preset folder.
- 3. Press Enter.

#### **CREATE A LOOK PRESET**

- 1. Make look adjustments to the clip.
- 2. Click (Create a preset) to save the Look.
- 3. Enter a name for the new Look Preset.
- 4. Press Enter.

### **REFRESH LOOK PRESETS**

Enable the Refresh button to update the settings of an existing Look Preset.

- 1. Select an existing Look Preset to edit.
- 2. Make adjustments.
- 3. Click (Replace a preset) to update the Look Preset.

### **DELETE A LOOK PRESET**

- 1. Select the Look preset that you want to delete.
- 2. Click (Remove a preset) to delete the Look Preset.
- 3. Click Yes.

### **BATCH LOOKS WITH LOOK PRESETS**

To apply a Look Preset to all clips in the Bin, follow the instructions below:

- 1. Load several clips into the Bin.
- 2. Select a Look Preset that you want to apply to all clips in the Bin.
- 3. Select Bin (all clips) for Apply to.

## **IMAGE ADJUSTMENTS**

The Image tab contains tools for white balance, brightness, color saturation, tonal curve, and more. These tools are separated into groups that can be opened or hidden in an accordion-style to meet your workflow needs. Certain tabs are available only in IPP2 or Legacy Mode. To access Image groups, click the **Image** tab. Click the group bar that you want to expand/collapse. To add a group, right-click in any tab and select a Image group. Image groups include:

| LOOK GROUP                            | DESCRIPTION                                                                 | DETAILS                               |
|---------------------------------------|-----------------------------------------------------------------------------|---------------------------------------|
| Image: Curve <sup>1</sup>             | Adjust the curve of an R3D file                                             | "Image: Curve" on the next page       |
| Image: Demosaic <sup>2</sup>          | Recreate a full color image from the abridged color output                  | "Image: Demosaic" on page 59          |
| Image: Grading <sup>2</sup>           | Apply creative qualities to R3D footage                                     | "Image: Grading" on page 59           |
| Image: HDRx                           | Adjust HDRx                                                                 | "Image: HDRx" on page 64              |
| Image: Histogram                      | Adjust the Histogram                                                        | "Image: Histogram" on page 65         |
| Image: Lift: Gamma: Gain <sup>1</sup> | Adjust the Lift, Gamma, and Gain                                            | "Image: Lift: Gamma: Gain" on page 67 |
| Image: Look <sup>1</sup>              | Adjust the appearance of R3D footage                                        | "Image: Look" on page 69              |
| Image: Output Transform <sup>2</sup>  | Maps the tone from an image that has more color then the device can display | "Image: Output Transform" on page 74  |
| Image: Primary <sup>2</sup>           | Adjust the technical qualities of the R3D image                             | "Image: Primary" on page 73           |
| Post: Image : Effects                 | Adjust the appearance and settings of R3D footage                           | "Post: Image: Effects" on page 75     |

1. Only available while using Legacy controls.

2. Only available while using IPP2 controls.

## **IMAGE: CURVE**

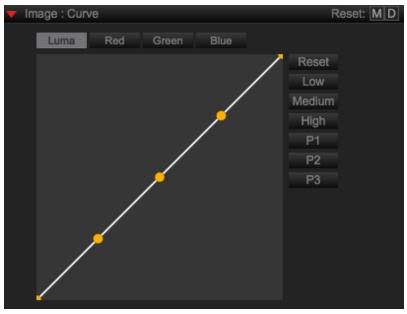

#### Figure: Image: Curve

When using Legacy controls, Image: Curve enables you to adjust the highlights, lights, midtones, darks, and shadows to improve the look of your R3D footage. To add the Image: Curve group to a panel, right-click in a panel and select **Image: Curve**. This group allows you to adjust the following image characteristics:

| EFFECT     | RANGE          | DEFAULT |
|------------|----------------|---------|
| Highlights | 0.000 to 1.000 | 1.000   |
| Lights     | 0.000 to 1.000 | 0.750   |
| Midtones   | 0.000 to 1.000 | 0.500   |
| Darks      | 0.000 to 1.000 | 0.250   |
| Shadows    | 0.000 to 1.000 | 0.000   |

#### **ADJUST THE TONAL CURVE**

To adjust the tonal curve, choose one of the following methods:

- **Tonal Curve**: Click and drag the curve.
- Curve Settings: Expand Curve Settings to click and drag the sliders or enter a value.

### **TONAL CURVE PRESETS**

To create and use your own tonal curve preset, follow the instructions below:

- 1. Go to the **Image: Curve** tab.
- 2. Select a preset or adjust the tonal curve.
- 3. Click and hold the preset number for three (3) seconds to save tonal curve settings to the preset.

## **IMAGE: DEMOSAIC**

While using IPP2 controls, Image: Demosaic adjusts the mosaic pattern to achieve full color. To add the Image: Demosaic group to a panel, right-click in a panel and select **Image:Demosaic**.

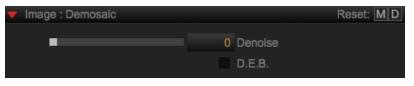

Figure: Image: Demosaic

To adjust the denoise level, click and drag the slider left or right to decrease or increase the value, respectively. Select the **D.E.B.** check box.

NOTE: DRAGON Enhanced Blacks (D.E.B.) reduces red grain that affects midtones, darks, and shadows.

NOTE: RED ROCKET and RED ROCKET-X do not support D.E.B.

## **IMAGE: GRADING**

To add the Image: Grading group to a panel while using IPP2 controls, right-click in a panel and select Image: Grading.

| ▼ | Image : Grading         | Reset: MD              |
|---|-------------------------|------------------------|
|   | Creative 3D LUT         | MD                     |
|   | No File Chosen          | Enable                 |
|   | Creative 3D LUT Manager |                        |
|   | ▶ CDL                   | Load Export Reset: M D |
|   | Curves & Contrast       | Reset: MD              |

Figure: Image: Grading

If a 3D LUT file is loaded, select the Enable check box to disable the currently loaded 3D LUT.

**NOTE:** For more information on how to load a 3D LUT, go to "Creative 3D LUT Manager" below.

## **CREATIVE 3D LUT MANAGER**

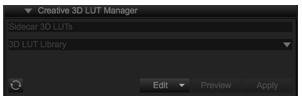

Figure: Creative 3D LUT Manager

Creative 3D LUT Manager allows you to make cubes that map color. To add a 3D LUT, follow the instructions below:

- 1. Click the Edit... drop-down and perform one of the following:
  - Select Import....
  - Select Browse Library....

NOTE: Browse library... opens a folder that contains existing 3D Luts that you want to use in other projects.

- 2. Navigate to the desired 3D LUT file.
- 3. Click Open.

### CDL

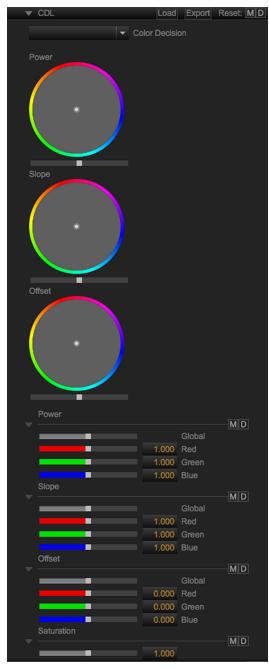

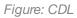

#### LOAD CDL

To load a CDL file, follow the instructions below:

- 1. Click Load.
- 2. Find and select the desired file.
- 3. Click OK.

#### **EXPORT CDL**

To export a CDL file, follow the instructions below:

- 1. Click Export.
- 2. Type a name for the file and select a destination.
- 3. Click Save.

#### **COLOR DECISION**

The Color Decision drop-down populates once you load a CDL. If multiple CDLs are in one file, the drop-down can be used to select the desired CDL.

NOTE: Multiple CDL files are unable to be loaded at once.

#### **ADJUST CDL CHANNELS**

To adjust the CDL settings, perform one of the following:

- Click and drag the white point inside of the color wheel to the desired location.
- Click and drag the **Global** slider.
- Click and drag the Red, Green, and Blue sliders.
- Enter a new value in the Red, Green, and Blue fields.

#### POWER

This group allows you to adjust the Power image characteristics:

| CHANNEL | DESCRIPTION                                                | RANGE          | DEFAULT |
|---------|------------------------------------------------------------|----------------|---------|
| Global  | Increase/decrease the Red, Green, Blue channels uniformly. | 0.000 to 2.000 | 1.000   |
| Red     | Increase/decrease the gain of the Red channel              | 0.000 to 2.000 | 1.000   |
| Green   | Increase/decrease the gain of the Green channel            | 0.000 to 2.000 | 1.000   |
| Blue    | Increase/decrease the gain of the Blue channel             | 0.000 to 2.000 | 1.000   |

#### SLOPE

This group allows you to adjust the Slope image characteristics:

| CHANNEL | DESCRIPTION                                                | RANGE          | DEFAULT |
|---------|------------------------------------------------------------|----------------|---------|
| Global  | Increase/decrease the Red, Green, Blue channels uniformly. | 0.000 to 2.000 | 1.000   |
| Red     | Increase/decrease the gain of the Red channel              | 0.000 to 2.000 | 1.000   |
| Green   | Increase/decrease the gain of the Green channel            | 0.000 to 2.000 | 1.000   |
| Blue    | Increase/decrease the gain of the Blue channel             | 0.000 to 2.000 | 1.000   |

#### OFFSET

This group allows you to adjust the Offset image characteristics:

| CHANNEL | DESCRIPTION                                                | RANGE          | DEFAULT |
|---------|------------------------------------------------------------|----------------|---------|
| Global  | Increase/decrease the Red, Green, Blue channels uniformly. | 0.000 to 2.000 | 0.000   |
| Red     | Increase/decrease the gain of the Red channel              | 0.000 to 2.000 | 0.000   |
| Green   | Increase/decrease the gain of the Green channel            | 0.000 to 2.000 | 0.000   |
| Blue    | Increase/decrease the gain of the Blue channel             | 0.000 to 2.000 | 0.000   |
|         |                                                            |                |         |

#### SATURATION

This effect allows you to adjust the Saturation of the image:

| EFFECT     | DESCRIPTION                              | RANGE          | DEFAULT |
|------------|------------------------------------------|----------------|---------|
| Saturation | Increase/decrease the intensity of color | 0.000 to 2.000 | 1.000   |

### **CURVES & CONTRAST**

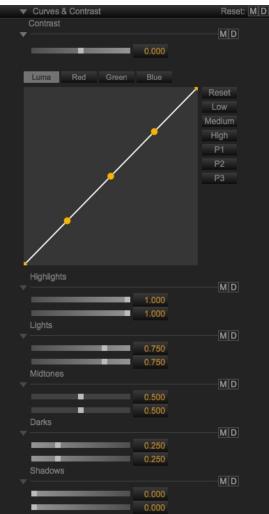

Figure: Curves & Contrast

Curves & Contrast enables you to adjust the contrast, highlights, lights, midtones, darks, and shadows to improve the look of your R3D footage. This group allows you to adjust the following image characteristics:

| EFFECT     | RANGE           | DEFAULT |
|------------|-----------------|---------|
| Contrast   | -1.000 to 1.000 | 0.000   |
| Highlights | 0.000 to 1.000  | 1.000   |
| Lights     | 0.000 to 1.000  | 0.750   |
| Midtones   | 0.000 to 1.000  | 0.500   |
| Darks      | 0.000 to 1.000  | 0.250   |
| Shadows    | 0.000 to 1.000  | 0.000   |

## ADJUST THE TONAL CURVE

To adjust the tonal curve, choose one of the following methods:

- Tonal Curve: Click and drag the curve.
- Curve Settings: Expand Curve Settings to click and drag the sliders or enter a value.

### **TONAL CURVE PRESETS**

To create and use your own tonal curve preset, follow the instructions below:

- 1. Go to the **Image: Curve** tab.
- 2. Select a preset or adjust the tonal curve.
- 3. Click and hold the preset number for three (3) seconds to save tonal curve settings to the preset.

## **IMAGE: HDRX**

Image: HDRx is available when an R3D is loaded into the Viewer that has been recorded with HDRx enabled. To add the Image: HDRx group to a panel, right-click in a panel and select **Image: HDRx**.

For more information about HDRx, see the following:

- RED camera operation guides, available at www.red.com/downloads
- High Dynamic Range Video with HDRx, available at http://www.red.com/learn/red-101/hdrx-high-dynamic-range-video

### HDRX BLENDING OPTIONS

- A Frame: Normally exposed, standard motion blur track.
- X Frame: Underexposed, sharper reference track.
- Simple Blend: Combination of A track and X track.
- Magic Motion: More advanced combination of A frame and X frame.

**NOTE:** When Magic Motion is selected, the result is an image with more natural motion blur and a sharper reference track, regardless of the slider setting.

### ADJUST A AND X TRACKS

The slider is available when Simple Blend or Magic Motion modes are selected. Move the slider to adjust the blend of the A and X Frame.

- Move the slider right (+) to achieve a brighter image with more motion blur.
- Move the slider left (-) to achieve a darker and sharper image.

## **IMAGE: HISTOGRAM**

To add the Image: Histogram group to a panel, right-click in a panel and select Image: Histogram.

#### **HISTOGRAM**

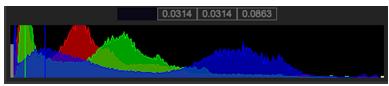

Figure: Histogram

The Histogram element displays red, green, and blue channel information for the current frame.

To change the mode, right-click the Histogram element and select a viewing option.

- Overlay: Displays all three (3) histograms overlaid together.
- **RGB**: Displays all three (3) histograms separately.
- **Red**: Displays the histogram for the red channel.
- Green: Displays the histogram for the green channel.
- Blue: Displays the histogram for the blue channel.
- Luma: Displays a Luma waveform.

**NOTE:** By default, the histogram is only available when the clip is stopped. To view the histogram during playback, go to **Preferences** > **General** and select **Update Scopes on Playback**.

### **HISTOGRAM INTENSITY**

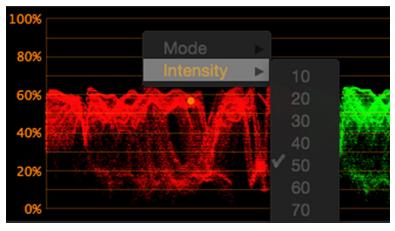

Figure: Histogram Intensity

You can set the intensity of the histogram graph for each mode. Right-click the histogram graph and select an intensity. Range is 10 to 100. Default is 50.

## SCOPES

The Scopes element displays the waveform, or shape and form, of red, green, blue, and luma channels for the current frame. Scopes can be displayed in one of six (6) modes, and at intensities from 10% to 100%.

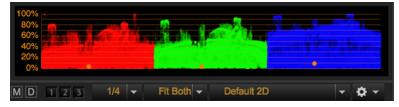

#### Figure: Scopes

To change the mode and intensity, right-click the Scopes element and select a viewing option.

- **Overlay**: Displays all three (3) channels overlaid together.
- RGB: Displays all three (3) channels separately.
- Red: Displays the red channel.
- Green: Displays the green channel.
- Blue: Displays the blue channel.

**NOTE:** By default the scopes are only available when the clip is stopped. To view the scopes during playback, go to **Preferences** > **General** and select **Update Scopes on Playback**.

## IMAGE: LIFT: GAMMA: GAIN

To add the Image: Lift: Gamma: Gain group to a panel while using Legacy controls, right-click in a panel and select **Image: Lift: Gamma: Gain**.

### WHEELS

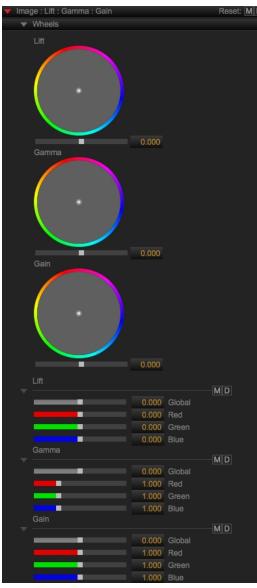

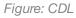

#### **ADJUST WHEELS**

To adjust wheels, perform one of the following:

- Click and drag the white point inside of the color wheel to the desired location.
- Click and drag the **Red**, **Green**, and **Blue** sliders.
- Enter a new value in the **Red**, **Green**, and **Blue** fields.

#### LIFT

This group allows you to adjust the Lift characteristics:

| CHANNEL | DESCRIPTION                                                | RANGE           | DEFAULT |
|---------|------------------------------------------------------------|-----------------|---------|
| Global  | Increase/decrease the Red, Green, Blue channels uniformly. | -1.000 to 1.000 | 0.000   |
| Red     | Increase/decrease the gain of the Red channel              | -1.000 to 1.000 | 0.000   |
| Green   | Increase/decrease the gain of the Green channel            | -1.000 to 1.000 | 0.000   |
| Blue    | Increase/decrease the gain of the Blue channel             | -1.000 to 1.000 | 0.000   |

#### GAMMA

This group allows you to adjust the Gamma characteristics:

| CHANNEL | DESCRIPTION                                                | RANGE           | DEFAULT |
|---------|------------------------------------------------------------|-----------------|---------|
| Global  | Increase/decrease the Red, Green, Blue channels uniformly. | -1.000 to 1.000 | 0.000   |
| Red     | Increase/decrease the gain of the Red channel              | 0.000 to 4.000  | 1.000   |
| Green   | Increase/decrease the gain of the Green channel            | 0.000 to 4.000  | 1.000   |
| Blue    | Increase/decrease the gain of the Blue channel             | 0.000 to 4.000  | 1.000   |

#### GAIN

This group allows you to adjust the Gain characteristics:

| CHANNEL | DESCRIPTION                                                | RANGE           | DEFAULT |
|---------|------------------------------------------------------------|-----------------|---------|
| Global  | Increase/decrease the Red, Green, Blue channels uniformly. | -1.000 to 1.000 | 0.000   |
| Red     | Increase/decrease the gain of the Red channel              | 0.000 to 2.000  | 1.000   |
| Green   | Increase/decrease the gain of the Green channel            | 0.000 to 2.000  | 1.000   |
| Blue    | Increase/decrease the gain of the Blue channel             | 0.000 to 2.000  | 1.000   |

## **IMAGE: LOOK**

Image: Look contains the primary image adjustment tools and sliders for viewing, color grading, and exporting R3D footage while using Legacy controls. Most adjustments in Image:Look use the slider function. Click and drag the slider left or right to decrease or increase the value, respectively. Alternatively, enter a value into the value box next to the slider to select a specific level. To add the Image:Look group to a panel while using Legacy controls, right-click in a panel and select Image:Look.

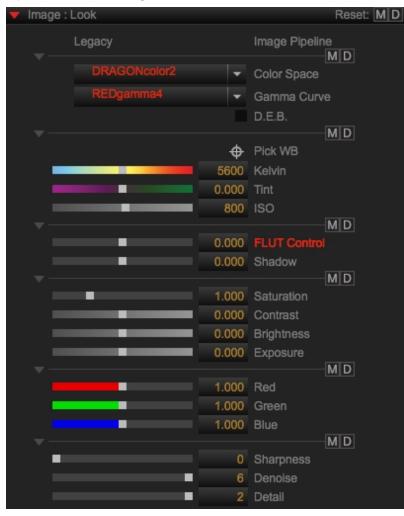

Figure: Look: Image

Image:Look groups include:

| IMAGE:LOOK GROUP                           | DETAILS                                                     |
|--------------------------------------------|-------------------------------------------------------------|
| Color Space and Gamma Curve                | "Color Space and Gamma Curve" on the next page              |
| White Balance Adjustments                  | "White Balance Adjustments" on page 71                      |
| FLUT, Shadow, and DRX                      | "FLUT, Shadow, and DRX" on page 72                          |
| Saturation, Contrast, Brightness, Exposure | "Saturation, Contrast, Brightness, and Exposure" on page 72 |
| Red, Green, Blue Channels                  | "Red, Green, and Blue Channels" on page 72                  |
| Sharpness, Denoise, Detail                 | "Sharpness, Denoise, and Detail" on page 72                 |

## COLOR SPACE AND GAMMA CURVE

Color Space and Gamma Curve enable you to set chrominance and luminance LUTs to express the color and gamma values of your RAW footage.

| EFFECT      | DESCRIPTION                                                                                   |
|-------------|-----------------------------------------------------------------------------------------------|
| Color Space | Determined by the final export format, such as TIFF, DPX, or XML                              |
| Gamma Curve | REDlogFilm Gamma Space setting is recommended as a neutral starting point for grading footage |
| D.E.B.      | DRAGON Enhanced Blacks (D.E.B.) reduces red grain that affects midtones, darks, and shadows   |

NOTE: RED ROCKET and RED ROCKET-X do not support D.E.B.

For more information, see the following tutorials:

- Color Management with Cinema, available at www.red.com/learn/red-101/cinema-color-management
- Understanding REDlogFilm and REDgamma, available at www.red.com/learn/red-101/redlogfilm-redgamma
- Intro to Grading with REDCINE-X PRO, available at www.red.com/learn/red-101/redcine-x-grading-tutorial

**NOTE:** Color and Gamma Space settings for R3D files are set in-camera and captured in the R3D metadata. When an R3D is opened in REDCINE-X PRO, the Color and Gamma Space settings reflect the in-camera setting.

## **COLOR SPACE OPTIONS**

**NOTE:** To view all color and gamma space options, go to **Preferences** > **General** and select the **Show Advanced Controls** check box.

- REDcolor
- REDcolor2
- REDcolor3
- REDcolor4
- DRAGONcolor
- DRAGONcolor2
- REC 2020
- RedSpace
- Camera RGB
- ▶ REC 709
- sRGB
- Adobe 1998
- XYZ
- REDWideGamutRGB
- DCI-P3
- DCI-P3 D65

## **GAMMA CURVE OPTIONS**

**NOTE:** To view all color and gamma space options, go to **Preferences** > **General** and select the **Show Advanced Controls** check box.

- REDgamma
- REDgamma2
- REDgamma3
- REDgamma4
- REDLog
- REDlogFilm
- RedSpace
- Linear
- sRGB
- ▶ REC 709
- PDLog 685
- PDLog 985
- ▶ HDR-2084
- BT1886
- Log3G12
- Log3G10
- Hybrid Log-Gamma
- Gamma 2.2
- Gamma 2.6

## WHITE BALANCE ADJUSTMENTS

White Balance is the process of adjusting how color is rendered in an image so that objects that appear white in person also appear white in the image. You can set the Kelvin slider number to the color temperature of the scene. The slider graphic indicates how the image looks at that Kelvin value.

For more information, see the Using White Balance to Control Color Casts article, available at www.red.com/learn/red-101/color-cast-tutorial.

White Balance allows you to adjust the following image characteristics:

| EFFECT            | DESCRIPTION                                                                                        | RANGE               | DEFAULT |
|-------------------|----------------------------------------------------------------------------------------------------|---------------------|---------|
| Pick WB           | Click the <b>Pick WB</b> crosshairs and select an area of the image that is approximately 18% gray | N/A                 | N/A     |
| Kelvin            | Adjust the RGB color matrix to compensate for the relative coolness or warmness                    | 1800 K to<br>9400 K | 5600 K  |
| Tint <sup>1</sup> | Adjust the RGB color matrix to compensate for yellow and green tinting1                            | –100.0 to<br>100.0  | 0.000   |
| ISO               | Adjust the overall sensitivity of each pixel in the RAW image                                      | 50 to 12,800        | 800     |

1. This parameter is valuable when the ambient light source contains significant amounts of yellow and green, such as in environments with fluorescent lighting.

## FLUT, SHADOW, AND DRX

This group allows you to adjust the following image characteristics:

| EFFECT           | DESCRIPTION                                                                                            | RANGE              | DEFAULT |
|------------------|----------------------------------------------------------------------------------------------------|--------------------|---------|
| FLUT<br>Control  | Adjust ISO without clipping the highlights or crushing the shadows                                     | -8.000 to<br>8.000 | 0.000   |
| Shadow           | The shadow slider sets the black point, which determines the left-most extreme of the image histogram. | -2.000 to<br>2.000 | 0.000   |
| DRX <sup>1</sup> | Dynamic Range Extension (DRX) attempts to recover clipped highlights                                   | 0.000 to<br>1.000  | 1.000   |

1. DRX is not available for DRAGON clips.

## SATURATION, CONTRAST, BRIGHTNESS, AND EXPOSURE

This group allows you to adjust the following image characteristics:

| EFFECT     | RANGE             | DEFAULT |
|------------|-------------------|---------|
| Saturation | 0.000 to 4.000    | 1.000   |
| Contrast   | -1.000 to 1.000   | 0.000   |
| Brightness | -10.000 to 10.000 | 0.000   |
| Exposure   | -7.000 to 7.000   | 0.000   |

### **RED, GREEN, AND BLUE CHANNELS**

This group allows you to adjust the following image characteristics independently:

| CHANNEL | DESCRIPTION                                     | RANGE          | DEFAULT |
|---------|-------------------------------------------------|----------------|---------|
| Red     | Increase/decrease the gain of the Red channel   | 0.000 to 2.000 | 1.000   |
| Green   | Increase/decrease the gain of the Green channel | 0.000 to 2.000 | 1.000   |
| Blue    | Increase/decrease the gain of the Blue channel  | 0.000 to 2.000 | 1.000   |

#### SHARPNESS, DENOISE, AND DETAIL

This group allows you to adjust the following image characteristics:

| EFFECT    | RANGE  | DEFAULT |
|-----------|--------|---------|
| Sharpness | 0 to 3 | 0       |
| Denoise   | 0 to 6 | 0       |
| Detail    | 0 to 2 | 2       |

#### **IMAGE: PRIMARY**

Image: Primary contains the primary image adjustment tools and sliders for viewing, color grading, and exporting R3D footage while using IPP2 controls. Most adjustments in Image: Primary use the slider function. Click and drag the slider left or right to decrease or increase the value, respectively. Alternatively, enter a value into the value box next to the slider to select a specific level. To add the Image: Primary group to a panel while using IPP2 controls, right-click in a panel and select **Image: Primary**.

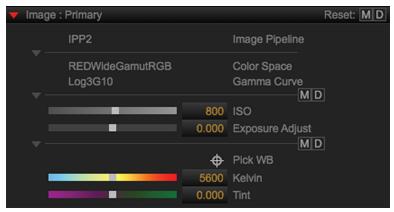

Figure: Image: Primary

Image: Primary groups include:

| IMAGE PRIMARY GROUP         | DETAILS                                      |
|-----------------------------|----------------------------------------------|
| Color Space and Gamma Curve | "Color Space and Gamma Curve" below          |
| ISO, Exposure Adjust        | "ISO and Exposure Adjust" below              |
| White Balance Adjustments   | "White Balance Adjustments" on the next page |

#### COLOR SPACE AND GAMMA CURVE

The Color Space and Gamma Curve are text-only indicators of the standardized, universal settings that are encoded straight from the camera. In Legacy Mode, these settings are adjustable for continuity with earlier project files and workflows. For more on these settings, also see "Image Pipeline" on page 19.

#### **ISO AND EXPOSURE ADJUST**

This group allows you to adjust the following image characteristics:

| EFFECT          | DESCRIPTION                                                   | RANGE           | DEFAULT |
|-----------------|---------------------------------------------------------------|-----------------|---------|
| ISO             | Adjust the overall sensitivity of each pixel in the RAW image | 50 to 12,800    | 800     |
| Exposure Adjust | Adjust the overall exposure                                   | -8.000 to 8.000 | 0.000   |

#### WHITE BALANCE ADJUSTMENTS

White Balance is the process of adjusting how color is rendered in an image so that objects that appear white in person also appear white in the image. You can set the Kelvin slider number to the color temperature of the scene. The slider graphic indicates how the image looks at that Kelvin value.

For more information, see the Using White Balance to Control Color Casts article, available at www.red.com/learn/red-101/color-cast-tutorial.

White Balance allows you to adjust the following image characteristics:

| EFFECT            | DESCRIPTION                                                                                        | RANGE               | DEFAULT |
|-------------------|----------------------------------------------------------------------------------------------------|---------------------|---------|
| Pick WB           | Click the <b>Pick WB</b> crosshairs and select an area of the image that is approximately 18% gray | N/A                 | N/A     |
| Kelvin            | Adjust the RGB color matrix to compensate for the relative coolness or warmness                    | 1800 K to<br>9400 K | 6502K   |
| Tint <sup>1</sup> | Adjust the RGB color matrix to compensate for yellow and green tinting1                            | -100.0 to<br>100.0  | -2.300  |

1. This parameter is valuable when the ambient light source contains significant amounts of yellow and green, such as in environments with fluorescent lighting.

### **IMAGE: OUTPUT TRANSFORM**

The Image: Output Transform color space conversion uses gamut mapping. While the Output Tone Map assists in preserving dynamic range, the Highlight Roll-Off contains a range of options for both SDR and HDR.

To add the Image: Output Transform group to a panel, right-click in a panel and select Image: Output Transform.

| ▼ | Image : Output Transform |   | Reset: MD          |
|---|--------------------------|---|--------------------|
|   | Medium Contrast          | - | Output Tone Map    |
|   | Medium                   | - | Highlight Roll-Off |

Figure: Image: Output Transform

To transform the output, follow the instructions below:

- 1. Click the **Output Tone Map** drop-down menu.
- 2. Select a contrast level from the drop-down menu.
- 3. Click the Highlight Roll-Off drop-down menu.

4. Select one of the following highlight roll-off levels from the drop-down menu:

| HIGHLIGHT ROLL-OFF | DESCRIPTION                                                             |  |
|--------------------|-------------------------------------------------------------------------|--|
| None <sup>1</sup>  | No highlight roll-off is applied.                                       |  |
|                    | NOTE: None is only recommended for special applications.                |  |
| Hard               | Compresses highlight roll-offs the most.                                |  |
| Medium             | N/A                                                                     |  |
| Soft               | N/A                                                                     |  |
| Very Soft          | Compresses highlight roll-offs the least leading to a very filmic look. |  |

1. Only available when Advanced controls are enabled. Go to **Preferences** > **General** and select the **Show Advanced Controls** check box.

#### **POST: IMAGE: EFFECTS**

| Post : Image : Effects |
|------------------------|
| Levels                 |
| CDL                    |
| Alchemy Group          |
| Saturation             |
| Unsharp Mask           |
| High Pass Sharpen      |
| Film Look              |
| 1D LUT                 |
| 3D LUT                 |
|                        |

Figure: Post: Image: Effects

To add the Post: Image: Effects group to a panel, right-click in a panel and select **Post: Image: Effects**. The Post: Image: Effects adjustments are processed with R3D footage at export.

| EFFECT           | DESCRIPTION                                                    | SETTINGS      | RANGE    | DEFAULT |
|------------------|----------------------------------------------------------------|---------------|----------|---------|
| Levels           | Adjust the brightness, contrast, and tonal range via input and | RGB Levels    | 0 to 255 | N/A     |
|                  | output black, midtone, and white points                        | Output Levels | 0 to 255 | N/A     |
| CDL <sup>1</sup> | Load and apply Color Decision Lists                            | N/A           | N/A      | N/A     |
|                  |                                                                |               |          |         |
|                  |                                                                |               |          |         |
|                  |                                                                |               |          |         |
| Alchemy          | Special control like base and richness for film                | Alchemy       | -1.000   | 0.000   |

| Alchemy<br>Group | Special control like base and richness for film | Alchemy | -1.000 0.000<br>to 1.000 |
|------------------|-------------------------------------------------|---------|--------------------------|
|                  |                                                 | Clarity | -1.000 0.000<br>to 1.000 |
|                  |                                                 | Skin    | 0.000 to 0.000<br>1.000  |

| EFFECT                  | DESCRIPTION                                               | SETTINGS          | RANGE              | DEFAULT |
|-------------------------|-----------------------------------------------------------|-------------------|--------------------|---------|
| Saturation <sup>1</sup> | Increase or decrease the intensity of color               | N/A               | 0.000 to<br>2.000  | 1.000   |
| Unsharp                 | Sharpen with finer control to enhance contrast along edge | Amount            | 0 to 500           | 50      |
| Mask                    | details                                                   | Radius            | 0.100 to<br>5.000  | 1.000   |
|                         |                                                           | Threshold         | 0.00 to<br>255.00  | 0.000   |
| High Pass<br>Sharpen    | Sharpen with contrast along edge details                  | Radius            | 0.100 to<br>10.000 | 1.000   |
| Film Look               | Apply film grain                                          | Grain<br>Strength | 0.000 to<br>1.000  | 0.300   |
|                         |                                                           | Grain Size        | 1.00 to<br>2.00    | 1.30    |
|                         |                                                           | Grain Chroma      | 0.000 to<br>1.000  | 0.300   |
|                         |                                                           | Grain<br>Softness | 0.000 to<br>1.500  | 0.300   |
|                         |                                                           | Shadow            | 0.050 to<br>0.500  | 0.350   |
|                         |                                                           | Highlight         | 0.500 to<br>0.950  | 0.750   |
| 1D LUT                  | Load and apply 1D LUTs                                    | N/A               | N/A                | N/A     |
| 3D LUT <sup>1</sup>     | Load and apply 3D LUTs                                    | Edge Length       | 0 to 64            | 32      |

1. Only available while using Legacy controls.

#### **ENABLE POST: IMAGE: EFFECTS**

To enable Post: Image: Effects, select the check box next to the effect that you want to enable.

NOTE: To rearrange the order of the applied effects, drag the names of the effects to your preferred location.

#### **ADJUST POST: IMAGE: EFFECTS**

To make changes to Post: Image: Effects, follow the instructions below:

- Select the check box to activate a **Post: Image: Effects** group.
- Use the slider or enter a new value.

#### **3D LUT FORMATS**

REDCINE-X PRO supports the following 3D LUT formats:

| FORMAT     | EXTENSION |
|------------|-----------|
| Autodesk   | .3dl      |
| IRIDAS®    | .cube     |
| Pandora    | .m3d      |
| Imageworks | .spi3d    |
| Inventor   | .vf       |
| Truelight  | .cub      |

## FRAME ADJUSTMENTS

| Look                           | Framing               |               |                                            |
|--------------------------------|-----------------------|---------------|--------------------------------------------|
| Framing Press                  | esets                 |               |                                            |
| Name<br>1920x<br>1920x<br>Meta |                       |               |                                            |
| Apply to:                      | Clip in Viewe         | ər 👻          |                                            |
| <b>a</b> • •                   | О Ed                  | it 🔻 Previe   | w Apply                                    |
| Framing Co                     | ontrol                |               | Reset: M D                                 |
|                                | Fit                   | Fit           |                                            |
| No                             | Crop<br>Crop<br>x X 0 |               | rce Resolution<br>120 x 2700 -<br>1th 5120 |
| Origi<br>Widtl<br>Heigi        |                       |               |                                            |
|                                |                       |               |                                            |
| Flip V                         |                       | Flip Ho       |                                            |
|                                |                       |               |                                            |
| None                           |                       |               |                                            |
|                                |                       | spect Ratio — |                                            |
| Lock                           | Aspect Ratio          |               |                                            |

#### Figure: Framing Tab

Framing Control provides a variety of settings that enable you to frame and crop the source R3D to get just the right shot. Framing Presets enable you to create, save, and apply commonly used Framing Control settings to your R3D files.

#### **NOTE:** To add the Framing tab to a panel, go to "Tabs" on page 12.

Framing includes:

| GROUP              | SETTING              | DESCRIPTION                                                                                      |  |  |
|--------------------|----------------------|--------------------------------------------------------------------------------------------------|--|--|
| Framing            | Fit                  | Select a fit option to adjust how much of the frame is visible in the Viewer                     |  |  |
| Control            | Crop                 | Select the crop adjustment or create a custom crop size and centerpoint                          |  |  |
|                    | Source<br>Resolution | Adjust the resolution of the R3D (Not available when crop is disabled)                           |  |  |
|                    | Flip                 | Invert the image vertically or horizontally                                                      |  |  |
|                    | Rotation             | Rotate the image 90° clockwise or counterclockwise                                               |  |  |
|                    | Aspect Ratio         | Set an aspect ratio for crop and frame adjustments                                               |  |  |
| Framing<br>Presets | Apply to             | Choose which R3D files or groups of files are affected by the preset when you select Apply       |  |  |
|                    | Preview              | Click and hold to view preset settings on an overlay of the Viewer                               |  |  |
|                    | Apply                | Click to apply the preset to R3D files based on the selection in the Apply to drop-<br>down menu |  |  |

#### **CREATE A NEW FRAMING PRESET**

NOTE: Be sure to back up your Framing Presets. For more information, go to "Export Framing Presets" below.

- 1. Go to the Framing Control group in the Framing tab.
- 2. Select settings in the Framing Control group.
- 3. Go to Framing Presets group.
- 4. Click 🖿 (Create a preset).
- 5. Enter a name for the new preset.
- 6. Press Enter.

#### EDIT A FRAMING PRESET

- 1. Select an existing preset from the Framing Presets group.
- 2. Make changes to settings in the Framing Control group.
- 3. Click (**Replace a preset**) to update.

#### **EXPORT FRAMING PRESETS**

- 1. Select a Preset or Preset Folder that you want to export.
- 2. Click Edit and select one of the following:
  - Export All...: Export all Look Presets.
  - Export Selected...: Export only selected Framing Presets.
- 3. Enter a name and location for the Look Presets export file.
- 4. Click Save.

The Look Preset export file saves as a compressed .zip file to the selected location.

## FRAME RATE OVERRIDE

You can use Frame Rate Override to change the project time base of a clip.

- 1. Drag a clip to the Bin.
- 2. Right-click the clip and select Change Source Frame Rate....
  - A frame rate window displays.

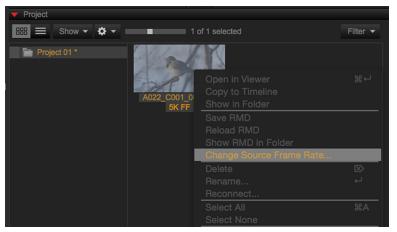

Figure: Select Change Source Frame Rate

- 3. Select a frame rate from the New Frame Rate drop-down menu.
- 4. Click OK.

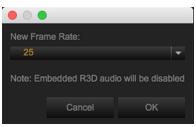

Figure: Frame Rate Override

NOTE: Changing the frame rate removes audio from the clip.

### SET FRAME RATE OVERRIDE THROUGH EXPORT SETTINGS

- 1. Double-click a preset.
- 2. Select R3D Trim from the File Format drop-down menu.
- 3. Click Setup....

|         |          | С     | reate Preset |        |       |
|---------|----------|-------|--------------|--------|-------|
|         |          |       |              |        |       |
| Preset: | Preset 1 |       |              |        |       |
|         |          |       |              |        |       |
| For     | mat      | Audio | Options      | Frames |       |
|         |          |       | File Format  |        |       |
|         | 3D Trim  |       |              |        | Setup |
|         |          |       |              |        |       |
|         |          |       |              |        |       |

Figure: Click Setup

- 4. Select the Ignore Frame Rate Override check box.
- 5. Click OK.

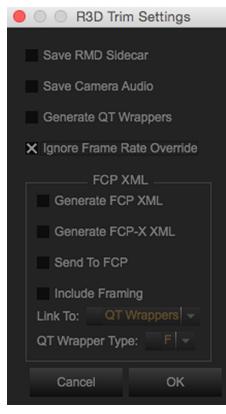

Figure: Click OK

- 6. Click Save.
- 7. Click Export.

**NOTE:** If you override the frame rate when exporting a clip, the new frame rate is applied to the R3D file. **NOTE:** Changing the frame rate removes audio from the clip.

## **PIXEL MASKING**

You can use the Pixel Masking tool to correct hot pixels in recorded footage. Once you pick a pixel to mask, the pixel is masked for all frames in the clip. To apply a pixel mask from one clip to another clip, both clips need to be from the same camera and recorded at the same resolution.

**NOTE:** Pixel masking is not available for cameras with MONOCHROME or RED DRAGON<sup>®</sup> MONOCHROME sensors and does not apply to R3D trim exports.

#### **APPLY PIXEL MASKING**

To apply pixel masking, follow the instructions below:

- 1. Drag a clip to the Bin.
- 2. Load a clip with a hot pixel to the Viewer.
- 3. Ensure the following:
  - A. Set debayer to Full.
  - B. Disable RED ROCKET and RED ROCKET-X.
  - C. Set Crop to No Crop in the Framing Control panel.
  - D. Set Fit to Fit Width in the Framing Control panel.
- 4. Add the **Pixel Masking** tab to a panel.

| Pixel Masking                                    |                        |  |  |  |  |
|--------------------------------------------------|------------------------|--|--|--|--|
| /                                                | Add Pixel Masks        |  |  |  |  |
|                                                  | Enable Editing         |  |  |  |  |
| Pixel Location:                                  |                        |  |  |  |  |
| Clip Resolution: 5120x2<br>Camera Pin: 102-7DB-F |                        |  |  |  |  |
| Enabled X                                        | Y                      |  |  |  |  |
|                                                  |                        |  |  |  |  |
|                                                  |                        |  |  |  |  |
|                                                  |                        |  |  |  |  |
|                                                  |                        |  |  |  |  |
|                                                  |                        |  |  |  |  |
|                                                  |                        |  |  |  |  |
|                                                  |                        |  |  |  |  |
|                                                  |                        |  |  |  |  |
| -                                                | Store List Recall List |  |  |  |  |
|                                                  |                        |  |  |  |  |

Figure: Add Pixel Masking Tab

5. Click Enable Editing under Add Pixel Masks.

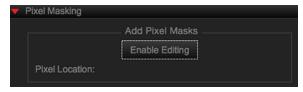

Figure: Enable Editing

- 6. Zoom in on the hot pixel.
- 7. Double-click the center of the hot pixel.

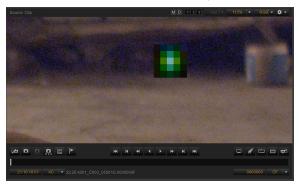

Figure: Double-Click Hot Pixel

8. The coordinates of the pixel display under Pixel Masks. You can enable and disable the pixel mask by selecting and deselecting the Pixel Mask check box, respectively.

### SAVE PIXEL MASK LIST

To save a pixel mask list, follow the instructions below:

- 1. Go to the Pixel Masking panel.
- 2. Click Store List.

| Resolution: 5<br>era Pin: 102- |            |  |
|--------------------------------|------------|--|
|                                |            |  |
|                                |            |  |
|                                |            |  |
|                                | Store List |  |

Figure: Store List

### LOAD PIXEL MASK LIST

To load a pixel mask list, follow the instructions below:

- 1. Go to the Pixel Masking panel.
- 2. Click Recall List.

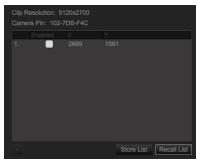

Figure: Recall List

## **EDIT AND SYNC AUDIO**

| • | Aud | io                             |
|---|-----|--------------------------------|
|   | ▼   | Control                        |
|   |     | External Audio File: X         |
|   |     | Frequency:                     |
|   |     | TC Frequency: Change           |
|   |     | Channels:                      |
|   |     | Playback: 🜗                    |
|   | ▼   | Playback Channels              |
|   |     | L Channel R Channel            |
|   |     | O Track 1 ▼ O Track 2 ▼        |
|   | ▼   | Auto Match                     |
|   |     | Preferred Auto Match Directory |
|   |     | Folder:                        |
|   |     | Rate: Auto                     |
|   |     | Match: Bin (all clips)         |
|   |     | Copy Metadata                  |
|   |     |                                |

Figure: Edit and Sync Audio

You can control the audio settings and channels by creating an audio tab in a panel. Right-click in the **Audio** tab and select **Audio** to populate the audio settings.

The Audio tab allows you to adjust the following settings:

- **Control**: Sync an R3D file to a WAV or MP3 file.
- > Playback Channels: Select a recorded camera audio source or an external audio source.
- Auto Match: Sync an audio file to an R3D file.

For more information, go to REDCINE-X PRO: Audio Sync, available at www.red.com/learn/workflow/audiosync.

### SYNC AUDIO WITH AUTO MATCH

To sync audio using Auto Match in REDCINE-X PRO, follow the instructions below:

- 1. Import R3D footage into REDCINE-X PRO.
- 2. Double-click an R3D clip to open the clip in the Viewer.
- 3. Go to Audio tab > Auto Match.

NOTE: To add the Audio tab, go to "Tabs" on page 12.

- A. Select the folder containing the audio files in the **Folder** drop-down menu.
  - NOTE: You can set your default directory for Auto Match in Preferred Auto Match Directory.
- B. Select Auto from the Rate drop-down menu.
- C. Select Bin (all clips) from the Match drop-down menu.

#### 4. Click Auto Match.

The audio track and video track match when played back.

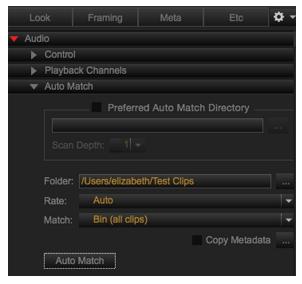

Figure: Auto Match

NOTE: Before exporting, set your export preset to enable Export Audio and External Audio Tracks.

### SYNC AUDIO MANUALLY

To sync audio manually in REDCINE-X PRO, follow the instructions below:

- 1. Import R3D footage into REDCINE-X PRO.
- 2. Double-click an R3D clip to open the clip in the Viewer.
- 3. Go to **Audio** tab > **Auto Match** and select the folder containing the audio files in the **Folder** drop-down menu.

**NOTE:** To add the Audio tab, go to "Tabs" on page 12.

| Lo  | ok      | Framing       | Meta           | Etc           | <b>\$</b> - |
|-----|---------|---------------|----------------|---------------|-------------|
| Aud | io      |               |                |               |             |
|     | Contro  |               |                |               |             |
| •   | Playba  | ick Channels  |                |               |             |
| ▼   | Auto N  | latch         |                |               |             |
|     | Scan    | Depth: 1      | ed Auto Match  | Directory     |             |
|     | Folder: | /Users/elizab | eth/Test Clips |               |             |
|     | Rate:   | Auto          |                |               | -           |
|     | Match:  | Bin (all clip | os)            |               | -           |
|     |         |               |                | Copy Metadata |             |
|     | Auto    | Match         |                |               |             |

Figure: Add Audio Files in Audio Match

- 4. Drag the **Playhead** to the slate frame (clap) in the video track.
- 5. Click (Set Video Slate Point) in the Viewer.
- 6. Go to the **Audio** tab in the **Bottom Panel**.
- 7. Select the external audio track that you want to synchronize.
- 8. Drag the **Playhead** to the slate frame (clap) in the audio track.
- Click (Set Video Slate Point) in the Audio tab in the Bottom Panel. The audio track and video track match when played back.

NOTE: Before exporting, set your export preset to enable Export Audio and External Audio Tracks.

## **EDIT 3D CLIPS**

| ▼ | Stereo 3d             | Reset: M D |
|---|-----------------------|------------|
|   | L 0 R Frame Offset    |            |
|   | Lock L/R Looks        |            |
|   | Swap L/R              |            |
|   | Color Match           |            |
|   | + Pick L R Colors     |            |
|   | Stop Picking          |            |
|   | Clear Color Match     |            |
|   | Convergence (HIT/VIT) |            |
|   | 0 Horizor             | ntal       |
|   | 0 Vertical            |            |
|   |                       |            |

Figure: Stereo 3D Drop-Down Menu

When a 3D clip is in the Bin and loaded in the Viewer, the Stereo 3D menu appears in the Look tab.

- Frame Offset: Allows offsetting of frames between the left and right clip
- Color Match: This feature is disabled
- Convergence: Adjusts the angle of the left and right clip in the Stereo 3D image
  - HIT: Horizontal Image Translation
  - VIT: Vertical Image Translation

NOTE: You must apply a crop set before applying convergence. Go to "Sample 3D Workflow" on page 104.

### **STEREO 3D MODE OPTIONS**

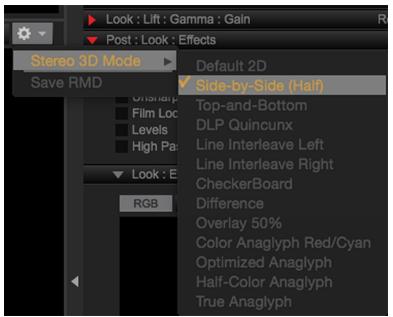

Figure: Stereo 3D Mode Options

The following Stereo 3D mode options can be accessed in the **Viewer Panel** > **Viewer Settings Menu** > **Stereo 3D Mode**:

- Default 2D
- Side-by-side (half)
- Top-and-bottom
- DLP Quincunx
- Line Interleave Left
- Line Interleave Right
- CheckerBoard
- Difference
- Overlay 50%
- Color Anaglyph Red/Cyan
- Optimized Anaglyph
- Half-Color Anaglyph
- True Anaglyph

For more information, go to "Sample 3D Workflow" on page 104.

## MARKER THUMBNAILS

Use the Marker Thumbnails drop-down group to add, view, edit, delete, and export the markers created in the Markers tab and the Marker Thumbnails drop-down group. For more information, go to "Export Stills from Markers" on page 101.

| <ul> <li>Marker Thum</li> </ul>       | bnails                                 |                                         |                    |
|---------------------------------------|----------------------------------------|-----------------------------------------|--------------------|
| Marker 01<br>(0)<br>Marker 02<br>(18) | Marker 03<br>(52)<br>Marker 04<br>(68) | Marker 05<br>(97)<br>Marker 06<br>(109) | Marker 07<br>(122) |
| <                                     |                                        |                                         | •                  |
| + -                                   | Edit R3D                               | <b>6</b> 🖻 🔳                            |                    |

Figure: Marker Thumbnails

## MARKER TABLE

Use the Marker Table drop-down group to view the markers created in the Markers tab and the Marker Thumbnails drop-down group. For more information, go to "Export Stills from Markers" on page 101.

| <ul> <li>Marker Table</li> </ul> |                    |           |
|----------------------------------|--------------------|-----------|
| Name                             | Clip Frame ARating | Types C   |
| Marker 01                        | 0                  |           |
| Marker 02                        |                    |           |
| Marker 03                        | 52                 |           |
| Marker 04                        |                    |           |
| Marker 05                        | 97                 |           |
| Marker 06                        | 109                |           |
| Marker 07                        | 122                |           |
| •                                |                    |           |
| + - Ed                           | it                 | R3D 🖸 🖿   |
| <ul> <li>Marker Co</li> </ul>    | ontrol             |           |
| Poster fra                       | me: 0 8            | Set Clear |

Figure: Marker Table

# CHAPTER 6: EXPORT CLIPS

This section describes how to export clips in REDCINE-X PRO<sup>®</sup>. Exporting, also known as "transcoding", processes the original R3D<sup>®</sup> file and metadata (.RMD file), producing a media file with the specified file format. Exporting processes (or "bakes in") metadata, Look adjustments, and any other adjustments made in the Post : Image: Effects group.

Perform one of the following to export your files:

- Export Window: Export from the menu bar. Go to "Export Media" on the next page.
- Export Presets: Export from a panel. Go to "Export with Presets" on page 91.

For more information, go to the REDCINE-X PRO: Exporting video tutorial at www.red.com/learn/workflow/redcine-x-exporting.

### **EXPORT SETTINGS**

Access the following settings in the Export window:

- **Export**: Select what you want to export.
- **Preset**: Select Export Preset.
- Format: Select formatting options. Go to "Export File Formats" on page 93.
- Burn In: Select settings for a burn in watermark.
- Audio: Select audio tracks for export.
- Options: Select output framing, color, handles, timecode, REDline, and 3D.
- Frames: Select options for still exporting. Only available for TIFF and DPX file formats.

## **EXPORT MEDIA**

To export media, follow the instructions below:

1. Go to File > Export.

The Export window displays.

- 2. Select a project, an export preset, and export settings.
- 3. Select an export file format.

**NOTE:** IPP2 Output Transform only applies to IPP2 clips.

NOTE: Advanced Dragon Debayer (A.D.D.) is only available for DRAGON clips.

- 4. Click Setup....
- 5. Click OK.
- 6. Click Export.

The File Directory dialog displays.

|                                    |                               | Export           |         |                |        |
|------------------------------------|-------------------------------|------------------|---------|----------------|--------|
| Export: Project<br>Preset: Unnamed | l ▼<br>Preset l ▼             |                  |         |                |        |
| Format                             | Burn In Audio                 | Options          | Frames  |                |        |
|                                    |                               | File Format      |         |                |        |
| Apple ProRes                       |                               |                  |         | ▼ Se           | etup   |
|                                    |                               |                  |         |                |        |
|                                    | Out                           | put Resolution _ |         |                |        |
| Width: 0                           | Detete Deced of Olio Oct      |                  | (       | Clip           |        |
| Height: 0                          | Rotate Based on Clip Sett     | ings             | D       | ebayer Setting | S      |
| Export Pipeline                    | Full Graded IPP2 Mode         |                  |         |                |        |
|                                    | IPP2 (                        | Output Transform |         |                |        |
| Color Space                        | REC 709                       |                  |         |                |        |
| Gamma Curve                        | BT1886                        |                  |         |                |        |
|                                    | Ou                            | utput Location   |         |                |        |
| Output with Clip                   | p Filename to Clip Folder 👻   |                  |         |                |        |
|                                    |                               | Output Script    |         |                |        |
| Generate REDL                      | Line Batch Script (No Export) |                  |         |                |        |
| Select RMD Path                    |                               |                  |         |                |        |
|                                    | Advanced D                    | ragon Debayer (  | A.D.D.) |                |        |
| Enable A.D.D.                      |                               |                  |         |                |        |
|                                    |                               |                  |         |                |        |
|                                    |                               |                  |         | Cancel         | Export |

Figure: Export Window

7. Select a File Directory destination.

8. Click Open.

Clips are placed in the render queue in the Export tab or Export Workroom and export automatically by default.

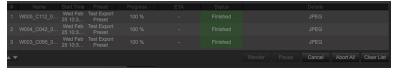

Figure: Clips in the Render Queue

**NOTE:** You can change the render options in **Preferences** > **Transcode**.

NOTE: You can arrange the order in which the clips export by clicking

## **EXPORT WITH PRESETS**

You can use Export Presets to speed up your workflow.

To batch export with an Export Preset, follow the instructions below:

- 1. Load clips into your project.
- 2. Go to the Export tab or the Export Workroom.
- 3. Select the Export Preset that you want to use.

For more information, go to "Add Export Preset" on the next page.

| Name               |      |                 | solution |
|--------------------|------|-----------------|----------|
| Test Export Preset | JPEC |                 | III Clip |
|                    |      |                 |          |
|                    |      |                 |          |
|                    |      |                 |          |
|                    |      |                 |          |
|                    |      |                 |          |
|                    |      |                 | M        |
| 🖿 + - Сору         | Edit | Bin (all clips) | Export   |
|                    |      |                 |          |

Figure: Select Export Preset

- 4. Select Bin (all clips).
- 5. Click Export.

The File Directory dialog displays.

- 6. Select a File Directory destination.
- 7. Click Open.

Clips are placed in the render queue in the Export tab or in the Export Workroom and export automatically by default.

| #   | Name | Start Time         | Preset                | Progress | ETA | Status | Details  |                     |
|-----|------|--------------------|-----------------------|----------|-----|--------|----------|---------------------|
| 1   |      | Wed Feb<br>25 10:3 | Test Export<br>Preset |          |     |        |          |                     |
| 2   |      | Wed Feb 25 10:3    | Test Export<br>Preset |          |     |        |          |                     |
| 3   |      | Wed Feb<br>25 10:3 | Test Export<br>Preset |          |     |        |          |                     |
| • • |      |                    |                       |          |     |        | Cancel A | bort All Clear List |

Figure: Clips in the Render Queue

**NOTE:** You can change the render options in **Preferences** > **Transcode**.

**NOTE:** You can arrange the order in which the clips export by clicking

### ADD EXPORT PRESET

To add an Export Preset, follow the instructions below:

1. Click 🖬 (Add Export Preset).

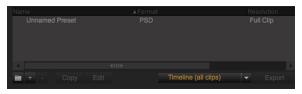

Figure: Add Export Presets

- 2. In the Preset text box enter a name for your preset .
- 3. Select the desired export preset settings.
- 4. Select a file format from the File Format drop-down menu.
- 5. Click Save.

| Create Preset                                 |                  |
|-----------------------------------------------|------------------|
|                                               |                  |
| Preset: newPreset                             |                  |
|                                               |                  |
| Format Burn In Audio Options F                | rames            |
| File Format                                   |                  |
| Apple ProRes                                  | ▼ Setup          |
|                                               |                  |
|                                               |                  |
| Output Resolution Output Resolution           | Clip             |
| Height: 0                                     | Debayer Settings |
| rieight. O                                    | Debayer Settings |
| Export Pipeline Full Graded IPP2 Mode         | -                |
|                                               |                  |
| Color Space REC 709                           | <b>.</b>         |
| Gamma Curve BT1886                            | <br>↓            |
|                                               |                  |
|                                               |                  |
| Output Location Ask for Output Filename Setup |                  |
|                                               |                  |
| Output Script                                 |                  |
| Generate REDLine Batch Script (No Export)     |                  |
| Select RMD Path                               |                  |
| Advanced Dragon Debayer (A.D.D                |                  |
| Enable A.D.D.                                 |                  |
|                                               |                  |
|                                               |                  |
|                                               | Cancel Save      |

Figure: Create Preset

#### **DELETE EXPORT PRESETS**

- 1. Select the Export preset that you want to delete.
- 2. Click (Remove) to delete the Export Preset.
- 3. Click Yes.

## **EXPORT FILE FORMATS**

You can export to the following formats:

| FORMAT                            | DESCRIPTION                                                                                                |
|-----------------------------------|----------------------------------------------------------------------------------------------------|
| Apple ProRes                      | Compressed ProRes video with optional uncompressed audio                                                   |
| Avid AAF & MXF                    | Compressed DNxHD in a MXF wrapper                                                                          |
| Avid DNxHR                        | Compressed DNxHR in a MXF wrapper                                                                          |
| BWF                               | Broadcast wave file                                                                                        |
| DPX                               | Digital picture exchange for visual effects                                                                |
| JPEG                              | Lossy compression for digital images                                                                       |
| OpenEXR                           | Half float based format for visual effects                                                                 |
| PSD                               | Photoshop file                                                                                             |
| QuickTime <sup>®</sup>            | QuickTime movie file                                                                                       |
| QuickTime<br>Wrapper <sup>1</sup> | QuickTime movie file which references the source R3D files for use with RED QuickTime Codec v41 or greater |
| R3D Trim                          | Trimmed R3D file                                                                                           |
| RRencode <sup>2</sup>             | REDRAY <sup>®</sup> package                                                                                |
| SGI                               | Raster format for Silicon Graphics workstations                                                            |
| TIFF                              | Computer file for storing raster graphics images                                                           |
| Windows AVI                       | Windows audio video interleave file                                                                        |
|                                   |                                                                                                    |

1. Mac<sup>®</sup> only.

2. Requires RRencode plugin to be installed. For more information, go to "REDRAY" on page 32.

## **QUICKTIME SETTINGS**

- Compression Settings
  - Video: Set compression type, frames per second, encoding mode, and compressor quality.
  - Audio: Set format, channels, rate, render settings, and linear PCM settings.
- Overrides
  - Clip FrameRate: Override the Frames per second option of the Video Dialog.
  - Mono Audio Channel Layout: Overrides Audio dialog settings, exports all tracks of audio as uncompressed linear PCM.
- FCP XML
  - Generate FCP XML
  - Generate FCP-X XML
  - Send to FCP
  - Include Framing

## **EXPORT SHALLOW FILES**

| Import                        | жі | to see the                      |
|-------------------------------|----|---------------------------------|
| Export (shallow)              |    | EDL (CMX 3600)                  |
| Export                        | ЖE | FCP XML                         |
| Generate QT Wrappers (Viewer) | жw | FCP-X XML<br>Send FCP XML to Pr |
| Run Script                    |    | Asia the                        |

Figure: Export (Shallow)

Go to File > Export (shallow) to export the following file formats:

- EDL (CMX 3600): Export EDL (CMX 3600) file(s).
- ▶ FCP XML: Export XML file(s) for Final Cut Studio<sup>®</sup> 7.
- ▶ **FCP-X XML**: Export XML file(s) for Final Cut Pro<sup>®</sup> 10.
- Send FCP XML to Pr: Send XML file(s) to Adobe<sup>®</sup> Premiere<sup>®</sup> Pro.

For more information, go to "XML Roundtrip Workflow" on page 106.

## **EXPORT OPENEXR FILES**

To export as OpenEXR, follow the instructions below:

1. Go to **File** > **Export**.

The Export window displays.

- 2. Select an export type from the **Export** drop-down menu.
- 3. Select an export preset from the Preset drop-down menu, as applicable.
- 4. Adjust additional export settings, as applicable.
- 5. Select **OpenEXR** from the **File Format** drop-down.
- 6. Click Setup....

The OpenEXR settings window displays.

| OpenEXR Settings          |    |  |  |  |  |
|---------------------------|----|--|--|--|--|
|                           |    |  |  |  |  |
| Compression: None -       |    |  |  |  |  |
| DWA Compression Level:    |    |  |  |  |  |
|                           | 45 |  |  |  |  |
| Use MultiView             |    |  |  |  |  |
| Max Simultaneous Writers: |    |  |  |  |  |
|                           | 16 |  |  |  |  |
| Cancel C                  | Ж  |  |  |  |  |

Figure: OpenEXR Settings

7. Select the desired settings and click **OK**.

- 8. For the Export Pipeline, select one of the following from the **Export Pipeline** drop-down:
  - Primary Raw Development Export un-graded RWG/Log3G310
  - Full Graded IPP2 Mode

**NOTE:** Primary RAW Development - Export un-graded RWG/Log3G310 and Full Graded IPP2 Mode are only available for IPP2 clips.

ACES

NOTE: ACES is only available for OPENEXR files.

9. Click Export.

The file dialog box displays.

### **GENERATE QUICKTIME WRAPPERS**

NOTE: QuickTime wrappers are for Mac only.

#### EXPORT QUICKTIME WRAPPERS AUTOMATICALLY

To export QuickTime wrappers automatically, go to **File** > **Generate QT Wrappers (Viewer)**. REDCINE-X PRO automatically generates the following QuickTime wrappers for the clip in the Viewer:

- F: Full debayer quality
- H: Half debayer quality
- M: Medium debayer quality
- P: Proxy debayer quality

### EXPORT QUICKTIME WRAPPERS AND XML FILES MANUALLY

To export QuickTime wrappers and XML files manually, follow the instructions below:

- 1. Go to **File** > **Export...**.
- 2. Select QuickTime Wrapper from the File Format drop-down menu.
- 3. Click Setup....

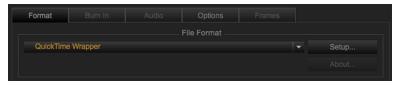

Figure: Click Setup

- 4. Select one of the following:
  - Generate FCP XML
  - Generate FCP-X XML
- 5. Select **F**, **H**, **M**, or **P** from the **QT Wrapper Type** drop-down menu. This option selects the QT Wrapper that the XML file references.

#### 6. Click OK.

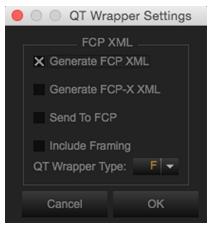

Figure: QT Wrapper Settings

7. Click Export.

## **APPLE PRORES**

REDCINE-X PRO supports the following Apple ProRes codecs:

- Apple ProRes 4444 XQ (log encoding only)
- Apple ProRes 4444
- Apple ProRes 422 HQ
- Apple ProRes 422
- Apple ProRes 422 LT
- Apple ProRes 422 Proxy

## **AVID DNXHR**

REDCINE-X PRO supports the following Avid DNxHR codecs:

- LB: Low Bitrate Offline
- SQ: Standard Quality
- HQ: High Quality
- HQX: High Quality 10-bit
- 444: Finishing Quality 444 10-bit

## **OLPF OVERRIDE**

You can change the interchangeable OLPF in the metadata for the following reasons:

- You recorded footage when the installed OLPF did not match the OLPF selected in the OLPF menu.
- You recorded footage with an OLPF, but want to apply the color science of a different OLPF.

**NOTE:** OLPF Override is only applicable if your clip was shot on a camera with interchangeable OLPFs.

- 1. Right-click a clip in the browser.
- 2. Select Generate R3D from OLPF Override....
- 3. Select the OLPF that you want from the **OLPF** drop-down menu.

- 4. Click OK.
- 5. Click Save.

## **IPP2 LUT CREATOR**

To create an IPP2 LUT, follow the instructions below:

1. Go to File > IPP2 LUT Creator.

- 2. For Output Transform, set the following:
  - **Color Space**: Set one of the following:
    - ACES AP0
    - Adobe 1998
    - DCI-P3
    - DCI-P3 D65
    - ProPhoto
    - REC 790
    - ▶ REC 2020
    - REDWideGamutRGB
    - XYZ
  - Gamma Curve: Set one of the following:
    - BT1886
    - Gamma 2.2
    - Gamma 2.6
    - ▶ HDR-2084
    - Hybrid Log-Gamma
    - Linear
    - LOG3G10
    - REDlogFilm
  - Set the HDR Peak Nits from 100-10000.

NOTE: HDR Peak Nits is only available when Gamma Curve: HDR-2084 is selected.

- **Output Tone Map**: Set to one of the following:
  - Low Contrast
  - Medium Contrast
  - High Contrast
  - None
- **Highlight Roll-off**: Set to one of the following:
  - Very Soft
  - Soft
  - Medium
  - Hard
  - None

**NOTE:** None is only available with Advance controls enabled. To enable Advanced controls go to **Preferences** > **General** and select the **Show Advanced Controls** check box.

- 3. For LUT Settings, set the following:
  - **Cube Size**: Set to one of the following:
    - ► 17
    - 26
    - 32
    - 33
    - 64
    - ▶ 65
  - Select a location for the file to be stored.
- 4. Click OK.

A save successful window opens.

### **STILLS EXPORT**

You can export stills in the following ways:

- Export a Single Frame: For more information, go to "Export a Single Frame" below.
- Export Multiple Frames: For more information, go to "Export Multiple Frames" below
- Export Stills from Markers: For more information, go to "Export Stills from Markers" on page 101.

#### **EXPORT A SINGLE FRAME**

NOTE: A.D.D. applies temporal denoise to DRAGON clips only.

To export single frames, follow the instructions below:

- 1. Go to the Stills workspace.
- 2. Load an R3D file into the Viewer.
- 3. Navigate to the frame that you want in the Scrub Bar.
- 4. Click one of the following:
  - (Still Snapshot): Export the current frame with current snapshot settings.
  - III (R3D Snapshot): Export the current frame as a single frame RAW R3D file.
  - III (A.D.D.): Export the current frame with Advanced Dragon Debayer.

#### **EXPORT MULTIPLE FRAMES**

NOTE: You cannot save, import, or export a export preset from the Stills Export panel.

To export a Bin, a project, selected stills, or all stills, follow the instructions below:

- 1. Go to the Stills workspace.
- 2. Load an R3D file into the Viewer.
- 3. Navigate to the frame that you want in the Scrub Bar.
- 4. Go to the Export workroom > Export tab > Stills Export.

- 5. Select the following:
  - Source: Select Project, Bin (all stills), Bin (selected stills), or Still in Viewer.
  - **Export Preset**: Select or create an export preset. For more information, go to "Export with Presets" on page 91.
  - File Format: Select a file format. For more info, go to "Export File Formats" on page 93.
  - **Output Resolution**: Select the outpout resolution for the clip.
  - **Export Pipeline:** Select the export pipeline for the clip.
  - IPP2 Output Transform:Select the output transform for the clip.
     NOTE: IPP2 Output Transform only applies to IPP2 clips.
  - Output Location: Select the filename and location.
  - A.D.D.: Select A.D.D. and settings. For more info, go to "A.D.D." on page 23.
     NOTE: Advanced Dragon Debayer (A.D.D.) is only available for DRAGON clips.
  - Export Markers Only: Select to export all markers in the bin. For more information, go to "Export Stills from Markers" on the next page.
- 6. Click Export.

| ▼ | Still | ls Expo | ort        |             |        |       |       |         |           |         |  |
|---|-------|---------|------------|-------------|--------|-------|-------|---------|-----------|---------|--|
|   |       |         |            |             |        |       |       |         |           |         |  |
|   |       | urce:   | Still in ' | Viewer      |        |       |       |         |           |         |  |
|   |       |         |            |             |        |       |       |         |           |         |  |
|   |       |         |            |             | xport  | Prese |       |         |           |         |  |
|   |       |         |            |             |        |       |       |         |           |         |  |
|   |       | Saved   | d Presets  |             |        |       |       |         |           |         |  |
|   |       |         |            |             |        |       |       |         |           |         |  |
|   |       |         |            |             |        |       |       |         |           |         |  |
|   |       |         |            |             |        |       |       |         |           |         |  |
|   |       |         |            |             |        |       |       |         |           |         |  |
|   |       |         |            |             |        |       |       |         |           |         |  |
|   |       |         |            |             |        |       |       |         |           |         |  |
|   |       |         |            |             | File F |       |       |         |           |         |  |
|   |       | DF      | РХ         |             |        |       |       | 5       | Setup     |         |  |
|   |       |         |            | Out         | put R  |       |       |         |           |         |  |
|   |       |         |            |             |        | Clip  |       |         |           |         |  |
|   |       | Heigh   |            |             |        | Rota  | te B  | ased or | n Clip Se | ettings |  |
|   |       |         |            |             |        |       |       |         |           |         |  |
|   |       |         | t Pipeline | Full Gra    | ded I  | PP2 M | ode   |         |           |         |  |
|   |       |         |            | IPP2 C      |        | Tran  |       |         |           |         |  |
|   |       | Color   |            | REC 70      |        |       |       |         |           | -       |  |
|   |       |         | na Curve   | BT1886      |        |       |       |         |           | -       |  |
|   |       |         |            | DTTOOL      | ,<br>  |       |       |         |           |         |  |
|   |       |         |            |             | tput l |       |       |         |           |         |  |
|   |       | As      | k for Outp | ut Filename |        |       |       |         | Setup     |         |  |
|   |       |         |            | dvanced D   |        | Deba  | vor l |         |           |         |  |
|   |       |         | able A.D.D |             |        |       | yer ( |         | D. Settir |         |  |
|   |       |         |            |             |        |       |       | л.р.    | D. Gettil | iyə     |  |
|   |       |         |            |             |        |       |       |         |           |         |  |
|   |       |         |            |             |        |       |       |         | rt Marke  | ers On  |  |
|   |       |         |            |             |        |       |       |         |           |         |  |
|   |       |         |            |             |        |       |       |         |           | cport   |  |
|   |       |         |            |             |        |       |       |         |           |         |  |
|   |       |         |            |             |        |       |       |         |           |         |  |

Figure: Stills Export

### **EXPORT STILLS FROM MARKERS**

- 1. Load an R3D into the Viewer.
- 2. Navigate to the frame that you want in the Scrub Bar.
- 3. Click one of the following:
  - Set Marker) in the Control bar
  - Image: (+) in the Mark Thumbnails drop-down group

Markers appear in the Markers tab in the bottom panel and in the Marker Thumbnails drop-down group.

4. Go to the Markers tab in the bottom panel or the Marker Thumbnails drop-down group.

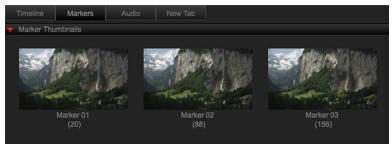

Figure: Marker Thumbnails

- 5. Select the markers that you want to export.
- 6. Perform one of the following:
  - Click (Still Snapshot) in the Markers tab to export selected markers with current snapshot settings.
  - Click (Make Stills from Markers) in the Markers tab to create reference stills for all selected markers in the Stills tab.

#### **ADJUST SNAPSHOT SETTINGS**

- 1. Go to the **Preferences...** menu.
  - Mac: Go to **REDCINE-X PRO** > **Preferences...** in the menu bar.
  - Windows: Go to Edit > Preferences... in the menu bar.
- 2. Select **Snapshot** to make adjustments to Snapshot button export settings.
- 3. Click OK.

# CHAPTER 7: SAMPLE WORKFLOWS

This section describes sample workflows to help you start editing.

### **2D WORKFLOW**

The following is a recommended workflow for using REDCINE-X PRO<sup>®</sup> for standard 2D RAW R3D<sup>®</sup> footage.

NOTE: Files can be edited from your computer or directly on the REDMAG<sup>™</sup> or RED MINI-MAG<sup>®</sup>.

**NOTE:** The higher the resolution of the clip or project, the slower the footage buffers. For more information, go to "Change Playback Resolution" on page 15.

- 1. Go to Workspace in the menu bar and select Motion Workspace.
- 2. Locate the clips in the File Browser panel.
- 3. Select the clips that you want to edit.
- 4. Drag the clips to the **Project bin** to the **Project** panel.
- 5. Load a clip to the Viewer. For more information, go to "Load Clips" on page 39.
- 6. Apply Look adjustments. For more information, go to "Look Adjustments" on page 51.
- 7. Go to the Export Workroom in the Workspace bar.
- 8. Export clip(s).

## **STILLS WORKFLOW**

**NOTE:** You can change the render options in **Preferences** > **Transcode**.

NOTE: You can arrange the order in which the clips export by clicking

RED recommends the following workflow for adjusting and exporting stills.

- 1. Go to Workspace in the menu bar and select Stills Workspace.
- 2. Load stills into a project or bin by performing one of the following:
  - ▶ Record stills through RED TETHER. Go to " Set Up RED TETHER" on page 122.
  - Grab still snapshots from R3D clips. Go to "Stills Export" on page 99.
  - Export stills from Markers. Go to "Export Stills from Markers" on page 101.

**NOTE:** Only stills show up in the Stills Workspace. The stills icon on the thumbnail lets you know that the clip is a still.

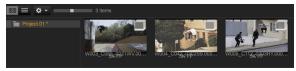

Figure: Load Stills

- 3. Go to the Color Workroom in the Workspace bar.
- 4. Make adjustments to stills in the right panel.
- 5. Go to the Export Workspace.
- 6. Go to the Stills Export panel.
- 7. Select a Source and an Export Preset from the Stills Export tab.
- 8. Click Export.
- 9. Select a File Directory destination.
- 10. Click Open.

The Stills export in the Queue automatically from the Project bin.

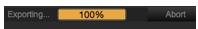

Figure: Stills Export Automatically

## SAMPLE 3D WORKFLOW

To edit 3D footage, follow the instructions below:

- 1. Go to Workspace in the menu bar and select Motion Workspace.
- 2. Go to Media tab > File Browser > Devices in the left panel.
- 3. Drag the left and right clips to the Project Bin.
- 4. Right-click both clips and select Make 3D clip....

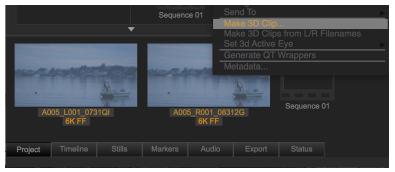

Figure: Make 3D Clip

5. Make adjustments and click **OK**.

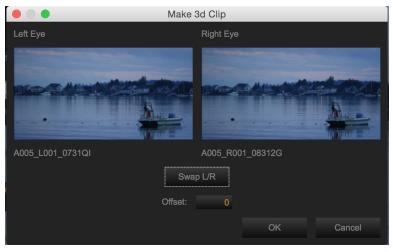

Figure: Adjust Left and Right Eye

6. Load the 3D clip into the Viewer.

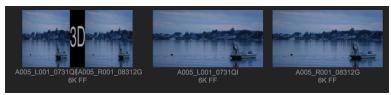

Figure: Load 3D Clip into Viewer

7. Select Side-by-Side (half) from the Stereo 3D Mode Menu. For more information, go to "Stereo 3D Mode Options" on page 87.

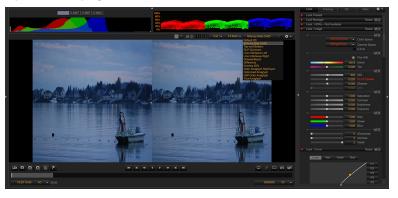

Figure: Select Side-by-Side (Half)

8. Make adjustments in the Stereo 3D drop-down menu in the Look tab.

| ▼ | Stereo 3d             | Reset: MD |
|---|-----------------------|-----------|
|   | L 0 R Frame Offset    |           |
|   | Lock L/R Looks        |           |
|   | Swap L/R              |           |
|   | Color Match           |           |
|   | Pick L R Colors       |           |
|   | Stop Picking          |           |
|   | Clear Color Match     |           |
|   | Convergence (HIT/VIT) |           |
|   | O Horizo              | ntal      |
|   | 0 Vertica             | al        |

Figure: Stereo 3D

- 9. Apply Look adjustments. For more information, go to "Look Adjustments" on page 51.
- 10. Export clips. For more information, go to "Export Clips" on page 89.

## XML ROUNDTRIP WORKFLOW

The XML roundtrip workflow allows you to load XML files into REDCINE-X PRO and export XML files from REDCINE-X PRO for additional editing in another non-linear editing (NLE) program that works with R3D files.

- 1. Go to File > Import in REDCINE-X PRO.
- 2. Click (+) to locate the R3D files that you want in Original R3D Directories.
- 3. Select one of the following from the EDL Desintation drop-down menu:
  - Active Bin
  - Timeline
  - Export

NOTE: Selecting Timeline automatically sends your XML sequence to the REDCINE-X PRO Timeline.

- 4. Select Manual Relink in Relinking.
- 5. Click Import.

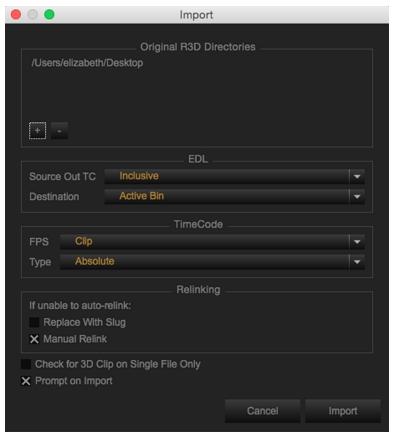

Figure: Import Window

6. Select the XML files that reference the R3D files that you selected earlier in this procedure.

#### 7. Click Open.

Clip Relinker launches automatically. If Clip Relinker does not launch, go to "Relink Missing Files" on page 116.

|            |                       | \$                     | Q Search                 |          |
|------------|-----------------------|------------------------|--------------------------|----------|
| avorites   | Name                  | Date Modified          | <ul> <li>Size</li> </ul> | Kind     |
| hared      | Desktop               | Today, 4:12 PM         |                          | Folder   |
|            | sequence-1.fcpxml     | Today, 2:34 PM         | 693 bytes                | XML text |
| igs        | sequence.fcpxml       | Today, 2:34 PM         | 1 KB                     | XML text |
|            | sequence.xml          | Today, 2:33 PM         | 7 KB                     | XML text |
|            | Downloads             | Today, 2:15 PM         |                          | Folder   |
|            | Creative Cloud Files  | Mar 4, 2015, 8:05 AM   |                          | Folder   |
|            | Creative CI@red.com)  | Mar 4, 2015, 7:48 AM   |                          | Folder   |
|            | Creative C(unknown)   | Mar 4, 2015, 7:48 AM   |                          | Folder   |
|            | Test Clips            | Mar 3, 2015, 1:33 PM   |                          | Folder   |
|            | Music                 | Mar 3, 2015, 1:33 PM   |                          | Folder   |
|            | Documents             | Feb 11, 2015, 2:08 PM  |                          | Folder   |
|            | Creative Cl(archived) | Jan 5, 2015, 2:23 PM   |                          | Folder   |
|            | Applications          | Dec 30, 2014, 10:45 AM |                          | Folder   |
|            | Movies                | Dec 30, 2014, 10:21 AM |                          | Folder   |
|            | Pictures              | Dec 30, 2014, 10:21 AM |                          | Folder   |
|            | Public                | Dec 30, 2014, 10:21 AM |                          | Folder   |
|            |                       |                        |                          |          |
|            |                       |                        |                          |          |
|            |                       |                        |                          |          |
|            | Import Files (*.ale   | •*.edl *.xml *.fc ᅌ    |                          |          |
| New Folder |                       |                        | Cancel                   | Open     |

Figure: Select XML Files

- 8. Select the R3D files in Clip Relinker.
- 9. Click OK.

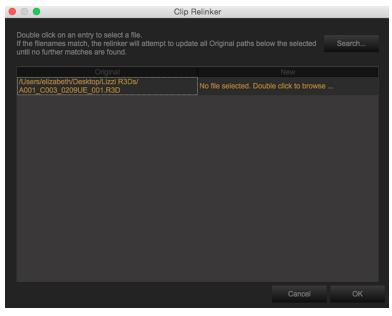

Figure: Clip Relinker

10. Apply Look adjustments to imported R3D files. For more information, go to "Look Adjustments" on page 51.

- 11. Go to File > Export (shallow) and select one of the following. For more information, go to "Export Shallow Files" on page 94.
  - ► FCP
  - FCP-X XML
  - Send FCP XML to Pr
- 12. If you are exporting to Final Cut Pro, select the Final Cut Pro version that you want.
- 13. Click Export.

**NOTE:** If the Export window does not display, go to **Preferences** > **Export** and select the **Prompt on Export** check box.

|                                                                              | Export    |        |  |  |
|------------------------------------------------------------------------------|-----------|--------|--|--|
| Color Compat                                                                 |           |        |  |  |
| FCP-7 XML Vers                                                               | ion 5 👻   |        |  |  |
|                                                                              | FCP-X XML |        |  |  |
| FCP-X XML Vers                                                               | ion 1.3 🗸 |        |  |  |
|                                                                              | EDL       |        |  |  |
| Туре                                                                         | Absolute  | -      |  |  |
| Source Out TC                                                                | Inclusive | -      |  |  |
| Reel Name                                                                    | 8 Char    | -      |  |  |
| Export preset panel on right (requires restart of app)<br>X Prompt on Export |           |        |  |  |
|                                                                              | Cancel    | Export |  |  |

Figure: Export Window

- 14. Type a name for your XML file and select a destination.
- 15. Click Save.

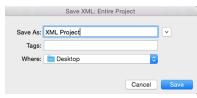

Figure: Save XML

16. Import the XML file into an approved NLE application and make adjustments. For more information, go to "Other Non-Linear Editing (NLE) Applications" on page 113.

**NOTE:** You can relink the project XML file to the original R3D files in the NLE application.

### **RRENCODE WORKFLOW**

You can encode R3D, TIFF, DPX, and audio files into the .RED format for REDRAY<sup>®</sup> delivery. The RRencode plugin is required to load TIFF and DPX files in the Media tab. To install the RRencode plugin, go to "REDRAY" on page 32.

NOTE: The RRencode plugin is only available to REDRAY owners.

### **CLIP OPTIONS**

- Encode a single clip: Ensure that the file and its corresponding audio file (if applicable) are in the Bin panel. When you encode (export) the clip, select Bin (Selected Clips) or Bin (All Clips).
- Create a single encoded clip from multiple video clips: Place your files and corresponding audio files (if applicable) in the Timeline panel. When you encode (export) the clips, select Timeline (All Clips).

### **EXPORT FOR REDRAY**

- 1. Go to Media > File Browser.
- 2. Click and drag the clips that you want to encode to the **Timeline**.
- 3. Set RRencode Metadata, if applicable.
  - A. Go to the **RRencode Metadata** drop-down group.
  - B. Enter metadata for each clip.
- 4. Edit still sequences, if applicable.
  - A. Right-click a clip and select Still Sequence Editor....
  - B. Make adjustments to the Gamma, Color Space, and Frame Rate, if applicable.
  - C. Click Accept.

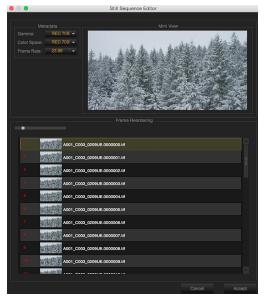

Figure: Still Sequence Editor

5. Attach and sync audio files, if applicable.

**NOTE:** Only attach 48 kHz WAV audio files to video files. The encoding terminates automatically if you attempt to use an audio file with another sample rate or format.

- 6. Set movie framing, if applicable.
  - A. Go to Framing Control.
  - B. Select a Fit setting from the drop-down menu:
    - Fit Height: Select if your source content has an aspect ratio of 16:9. This creates an active image area of 3840 x 2160p, with additional black bars on either side.
    - Fit Width: Select if your source content has an aspect ratio of 2.39:1. This creates an active image area of 4096 x 1714p, with additional black bars above and below.

**NOTE:** You can select Stretch W/H and crop settings to map other aspect ratio images. You can also isolate specific areas of the source image.

| <ul> <li>Framing Control</li> </ul> |          |                     | Reset: MD           |
|-------------------------------------|----------|---------------------|---------------------|
|                                     | Fit —    | •                   |                     |
| Crop<br>No Crop                     | <b>.</b> | Source Re<br>6144 x | esolution<br>3160 - |
| Origin X                            |          | Width               | 6144                |
| Origin Y                            |          | Height              | 3160                |
| Width                               | 6144     |                     |                     |
| Height                              | 3160     |                     |                     |
|                                     | Flip     |                     |                     |
| Flip Vertical                       | F        | lip Horizonta       | al                  |
|                                     | Rotation |                     |                     |
| None                                |          |                     | -                   |

Figure: Framing Control

- 7. Set a poster frame, if applicable.
  - A. Scrub through your clip until you locate a frame that you want to use as the poster frame.
  - B. Go to Marker Table > Markers Control.
  - C. Click **Set** or type the frame number for the poster frame field.

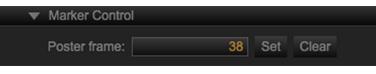

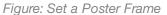

- 8. Click and drag each additional video clip from the **Bin** to the row labeled **V1**, and ensure that each clip snaps to align with the previous clip.
- 9. Go to the Export Workroom in the Workspace bar.

10. Select your RRencode export preset in the **Presets** tab.

**NOTE:** If you do not have an RRencode export preset, create a new preset. For more information about how to add a preset, go to "Add Export Preset" on page 92.

- 11. Select Bin (all clips) from the Export drop-down menu.
- 12. Click Export. For more information, go to "Export with Presets" on page 91.

### COPY ENCODED CONTENT TO USB AND SDHC CARDS

**NOTE:** When copying encoded content to a USB 2.0 flash drive or SDHC card, the maximum recommended media size for the flash drive and SDHC card is 32GB.

**NOTE:** The entire output folder must be copied in tact onto the flash drive or SDHC card in order for the encoded content to play on the REDRAY. DO NOT modify or delete any files or subfolders in the output folder.

To copy the encoded content to a USB 2.0 flash drive or SDHC card, follow the instructions below:

- 1. Connect a USB 2.0 flash drive or SDHC card to your computer.
- 2. Ensure that the USB 2.0 flash drive or SDHC card is formatted as MS-DOS FAT (for Mac<sup>®</sup>) or FAT32 (for Windows<sup>®</sup>). For more information, go to "Format USB 2.0 Flash Drive and SDHC Card" below.
- 3. Create a new folder labeled **Content** on your USB 2.0 flash drive or SDHC card.

**NOTE:** When you connect a USB 2.0 flash drive or SDHC card to the REDRAY, the REDRAY only loads movies from the Content folder.

4. Copy the entire output folder of the encoded clip into the **Content** folder on the USB 2.0 flash drive or SDHC card.

NOTE: DO NOT compress or zip the Content folder.

### FORMAT USB 2.0 FLASH DRIVE AND SDHC CARD

You must format a USB 2.0 flash drive or SDHC card before you copy encoded content to one of the following formats:

- Mac: MS-DOS FAT. Go to "Format USB 2.0 Flash Drive and SDHC as MS-DOS FAT (Mac)" on the next page.
- Windows: FAT32. Go to "Format USB 2. Flash Drive and SDHC as FAT32 (Windows)" on page 113.

### FORMAT USB 2.0 FLASH DRIVE AND SDHC AS MS-DOS FAT (MAC)

To format your USB 2.0 flash drive or SDHC card as MS-DOS FAT on a Mac, follow the instructions below:

- 1. Connect the USB 2.0 flash drive or SDHC card to your computer.
- 2. Open Disk Utility.
- 3. Click the Erase tab.
- 4. Select MS-DOS (FAT) from the Format drop-down menu.
- 5. Click Erase.

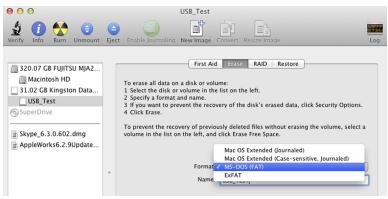

Figure: Format USB (Mac)

### FORMAT USB 2. FLASH DRIVE AND SDHC AS FAT32 (WINDOWS)

To format your USB 2.0 flash drive or SDHC card as FAT32 on a Windows-based computer, follow the instructions below:

- 1. Connect the USB 2.0 flash drive or SDHC card to your computer.
- 2. Open My Computer.
- 3. Right-click the USB 2.0 flash drive or SDHC card icon and select Format.
- 4. Select FAT32 from the File System drop-down menu.
- 5. Click Start.

| Format KINGSTON urDrive (E:)                                                                                                    |
|----------------------------------------------------------------------------------------------------|
| Capacity:                                                                                                    |
| 28.8 GB 🔻                                                                                                    |
| <u>F</u> ile system                                                                                                    |
| FAT32 (Default)                                                                                                    |
| Allocation unit size                                                                                                    |
| 16 kilobytes 🔻                                                                                                    |
| Restore <u>d</u> evice defaults                                                                                                    |
| USB_TEST                                                                                                    |
| Format options           Image: Option option option           Image: Option option option           Image: Option option option           Image: Option option option           Image: Option option option           Image: Option option option           Image: Option option option           Image: Option option option option           Image: Option option option           Image: Option option           Image: Option option           Image: Option option           Image: Option option           Image: Option option           Image: Option option           Image: Option option           Image: Option           Image: Option |
| <u>Start</u> <u>C</u> lose                                                                                                    |

Figure: Format USB (Windows)

### **OTHER NON-LINEAR EDITING (NLE) APPLICATIONS**

NOTE: Third-party NLE applications may have limited compatibility with R3D files.

To enable R3D support in Final Cut Pro 7 and Final Cut Pro X, download the RED Apple Workflow Installer, available at www.red.com/downloads.

R3D files are also compatible with the following applications:

- ▶ Adobe<sup>®</sup> Premiere<sup>®</sup> Pro
- ▶ Final Cut Pro<sup>®</sup> 7
- Final Cut Pro X
- Avid<sup>®</sup> Media Composer<sup>®</sup>
- DaVinci Resolve<sup>®</sup>
- ▶ Edius Pro<sup>®</sup>
- Vegas Pro<sup>®</sup>

# CHAPTER 8: TROUBLESHOOT

This chapter describes common troubleshooting topics and potential resolutions for REDCINE-X PRO<sup>®</sup> and RED TETHER. For more information about RED Support or to create a support ticket, go to https://support.red.com.

### LOG FILES

Log files provide the RED Support team with important system information to help resolve issues that you may encounter.

### **TURN ON VERBOSE LOGGING**

If you experience an issue that cannot be resolved with troubleshooting tips, turn on Verbose Logging. Recreate the issue, save, and send a report to the RED Support team. For more information, go to "Save Report" below.

To turn on Verbose Logging, follow the instructions below:

- 1. Go to Preferences > General.
- 2. Select Verbose Logging.
- 3. After you send a report to the RED Support team, turn off Verbose Logging. Go to **Preferences** > **General**, and deselect **Verbose Logging**.

### LOCATE A LOG FILE

To locate a log file, go to **Help** > **Show Log File...** to open the log file directory.

### SAVE REPORT

A report is a compressed folder of all log files. To save a compressed folder of all log files to a location of your choice, go to **Help** > **Save Report...**.

### SAVE SYSTEM INFORMATION

To save a file that includes all of your system's information, go to Help > Save System Information....

# **SLOW OFFLOAD SPEEDS**

#### SYMPTOM

Offloading files from your SSD to the computer takes longer than expected.

### EXPLANATION

The offload speed depends on a few factors, including RED STATION<sup>®</sup> type, SSD type (RED MINI-MAG<sup>®</sup> vs. REDMAG<sup>TM</sup> 1.8" SSD), and data cable type. Below is a list of potential causes for slow offload speeds:

- Slow disk speeds
- Bad port on the computer or RED STATION
- Bad cable
- Copying files to multiple locations at the same time
- Failing hard drive

#### POTENTIAL RESOLUTIONS

- Reboot the computer.
- Use an alternate cable.
- Copy one file at a time.
- Use an alternate drive/disk.
- Use an alternate port on the computer or RED STATION. Below is a list of the connections ranked by speed (the top being the fastest) that show you the best cable to use:

| # | CONNECTION                            | MAXIMUM DATA RATE |
|---|---------------------------------------|-------------------|
| 1 | eSATA 6g                              | 6Gbps             |
| 2 | USB 3.0                               | 5Gbps             |
| 3 | eSATA 3g                              | 3Gbps             |
| 4 | FireWire 800                          | 800Mbps           |
| 5 | FireWire 400 (not available from RED) | 500Mbps           |
| 6 | USB 2.0                               | 480Mbps           |

# **RELINK MISSING FILES**

#### SYMPTOM

Your R3D files display as "offline".

#### POTENTIAL RESOLUTIONS

Clip Relinker is a feature in REDCINE-X PRO that automatically launches when REDCINE-X PRO detects offline R3D, WAV, and MP3 files. You can manually relink each clip or allow Clip Relinker to automatically relink clips.

If Clip Relinker does not automatically launch, follow the instructions below:

- 1. Right-click the "offline" clip.
- 2. Click Reconnect.

The Clip Relinker launches.

- 3. Relink the clip by performing one of the following:
  - Manually relink each clip by browsing for the clip in your directory.
  - Click Search and Clip Relinker automatically relinks the clip.

### **REDCINE-X PRO DOES NOT RECOGNIZE FOOTAGE**

#### SYMPTOM

REDCINE-X PRO does not recognize R3D footage.

#### POTENTIAL RESOLUTIONS

- Update REDCINE-X PRO to the latest version.
- Update your computer to the latest software.

# **RED TETHER DOES NOT RECOGNIZE CAMERA**

### SYMPTOM

RED TETHER does not recognize your camera.

### POTENTIAL RESOLUTIONS

- ▶ Right-click your camera and select **Refresh Camera List** in REDCINE-X PRO.
- Ensure that WiFi and all other network connections are turned off.
- Manually configure your camera and your computer:
  - All: "Manually Configure Camera" below
  - For Mac: "Manually Configure Ethernet (Mac)" below
  - For Windows: "Manually Configure Ethernet (Windows)" below

#### MANUALLY CONFIGURE CAMERA

- 1. Go to Menu > Settings > Setup > Communication > Ethernet.
- 2. Deselect the **Enable DHCP** check box.
- 3. Select the Enable External Control check box.
- 4. Leave the **Ethernet** settings at the default values.
  - IP Address: 10.10.10.10
  - Subnet Mask: 255.255.255.0
  - Gateway: Leave at default value

NOTE: You can enter values suitable for your network configuration.

#### MANUALLY CONFIGURE ETHERNET (MAC)

- 1. Go to System Preferences > Network > Ethernet. (The correct Ethernet icon is labeled Self-Assigned IP.)
- 2. Select Manually from the Configure IPv4 drop-down menu.
- 3. Enter the following values:
  - **IP Address**: 10.10.10.2
  - Subnet Mask: 255.255.255.0
  - Router: Leave blank

**NOTE:** The IP address can range from 10.10.10.1 to 10.10.254. The IP address cannot match the IP address of the camera or any other device connected to the network.

4. Click Apply.

The Ethernet icon turns green when connected successfully.

#### MANUALLY CONFIGURE ETHERNET (WINDOWS)

- 1. Go to Start > Control bar > Network and Internet.
- 2. Right-click the network connection that is connected to your camera and select Properties.
- 3. Select Internet Protocol Version 4 (TCP/IPv4) from the pane.
- 4. Click Properties.

- 5. Enter the following values:
  - IP Address: 10.10.10.2
  - Subnet Mask: 255.255.255.0
  - Default gateway: Leave blank

**NOTE:** The IP address can range from 10.10.10.1 to 10.10.10.254. The IP address cannot match the IP address of the camera or any other device connected to the network.

6. Click OK.

# **OFFLINE CLIPS AND AN EXTRA R3D FILE**

#### SYMPTOMS

- After mounting an SSD to your computer, REDCINE-X PRO shows that all or most clips are "Offline".
- The RDC folder for a clip shows two R3D files. The first R3D file is very small (a few kilobytes).

#### **EXPLANATION**

A "phantom" R3D file sometimes results from either of the following:

- Using Pre-Record: An extra 12 KB R3D file is created when pressing the Record button too quickly.
- Using an external start/stop trigger: An extra 12 KB R3D file is created. This file is very small (a few kilobytes).

In both situations, the expected R3D file is also in the RDC folder, and is completely intact.

#### POTENTIAL RESOLUTION

Delete the "phantom" file from the RDC folder on your computer. After deleting the file, your clips load correctly in REDCINE-X PRO.

### FOOTAGE RECORDED AT WRONG PROJECT TIME BASE

#### SYMPTOM

Footage was recorded with a specific project time base, but the final video needs to have a different time base. For example, the footage was recorded with a 23.98 FPS project time base, but the final video needs a 29.97 project time base. If you export the footage directly from 23.98 FPS to 29.97 FPS, the video and audio is out of sync, since both are sped up to match 29.97 FPS.

#### POTENTIAL RESOLUTION

Use a third-party application to properly convert the project time base of the video. Export the audio file from the original file, and then manually sync it to the video that has the correct time base.

# **CONVERT TO REDCODE RAW (.R3D)**

### SYMPTOM

You want to work with R3D files but your footage is in another file format.

#### POTENTIAL RESOLUTION

REDCODE RAW (.R3D) is the native recording format of RED cameras. It is not possible to convert another file format into the R3D format.

# MULTIPLE R3D FILES FOR ONE CLIP

### SYMPTOM

A single clip displays as multiple R3D files on your REDMAG or RED MINI-MAG.

### EXPLANATION

Each clip is separated into 4GB R3D segments. When referenced together, the R3D segments display as a single clip.

# **REDCINE-X PRO DOES NOT OPEN FULL SCREEN**

### SYMPTOM

REDCINE-X PRO only opens in half of your screen.

### POTENTIAL RESOLUTION

Go to View and select Toggle Full Screen Mode.

# **CANNOT EXPORT CLIPS**

### SYMPTOM

Cannot export clips from REDCINE-X PRO.

### **EXPLANATION**

You may not be able to export clips for the following reasons:

- There is not enough available hard drive space.
- A previously selected hard drive is not available or connected.
- The clip is corrupt.
- There is a blank space before the first clip.

### POTENTIAL RESOLUTIONS

- Ensure that you have enough hard drive space available.
- Reset the Output Location.
- Export a known good clip to your desktop as a test. Then, try re-exporting your original clip.
- Create a new export preset.
- Select your Timeline and drag it to the left.
- Go to Preferences > System > GPU Mode Selection and select Disable GPU.
- Export with alternate codecs.
- Remove any cropping or scaling.
- Export your source file from Clip in Viewer.
- Use an alternate computer.
- Disable or enable the RED ROCKET or RED ROCKET-X.
- Reinstall REDCINE-X PRO.

# **TROUBLESHOOT RED ROCKET/RED ROCKET-X**

### SYMPTOM

REDCINE-X PRO displays the following message: "You must select at least one board for decoding and at least one board for video out".

### POTENTIAL RESOLUTION

- Ensure that the RED ROCKET<sup>®</sup> card is installed in a slot that supports an 8x or 16x PCIe slot.
- Ensure that the RED ROCKET-X<sup>®</sup> card is installed in a slot that supports a 16x PCIe slot.

# **REDLINE FONT ERROR MESSAGE DURING BURN IN**

#### SYMPTOM

REDline displays the following error message:

Unable to load font face: 4 - Text printing disabled.

### POTENTIAL RESOLUTION

A font error means that you are missing one of the REDCINE-X PRO fonts. Ensure that the following fonts are installed on your computer:

- Lucida Type
- Andale Mono
- OCRA
- DejaVu Sans Mono

# **CANNOT ACCESS RED ACCOUNT**

### SYMPTOM

Cannot access your RED account, register your REDRAY, or install the RRencode Plugin.

#### POTENTIAL RESOLUTION

Contact your Bomb Squad representative to verify your information and retrieve your RED account information.

# **RRENCODE PLUGIN IS NOT AVAILABLE**

#### SYMPTOM

The following error displays: "Your selected Plugin for export "com.red.redcinex.plugin.RREncode" is not available. Please check the Manage Plugins dialog to ensure the plugin is installed and enabled."

#### POTENTIAL RESOLUTION

To resolve the error, you must install the RRencode plugin, uninstall the plugin, and install the plugin again.

- 1. Install the RRencode plugin. For more information, go to "Install RRencode Plugin" on page 32.
- 2. Uninstall the RRencode plugin.
  - A. Go to **Preferences** > **REDRAY**.
  - B. Click the Manage tab.
  - C. Click Uninstall.
- 3. Install the RRencode plugin. For more information, go to "Install RRencode Plugin" on page 32.
- 4. Restart REDCINE-X PRO.

### **REMOVE NOT STREAMING FROM RED TETHER**

#### SYMPTOM:

The following displays: "Not Streaming".

#### **RESOLUTION:**

To remove not streaming from the bottom of the RED TETHER screen, follow the instructions below:

- 1. Ensure the camera is not recording.
- 2. Click Help and select Enable Streaming.

# CHAPTER 9: SET UP RED TETHER

RED TETHER is an application in REDCINE-X PRO<sup>®</sup>. This application allows you to record footage from your camera directly to a computer. Using tethering bypasses the need to record to SSD and offload to a computer later, saving you time.

**NOTE:** RED TETHER is compatible with EPIC DRAGON, SCARLET DRAGON<sup>®</sup>, WEAPON<sup>®</sup> 6K, SCARLET-W<sup>®</sup> 5K, and RED RAVEN<sup>®</sup> 4.5K.

**NOTE:** For WEAPON 6K, SCARLET-W 5K, and RED RAVEN 4.5K, tethering requires a DSMC2<sup>®</sup> Jetpack-SDI Expander or DSMC2 REDVOLT<sup>®</sup> Expander.

NOTE: For more information, go to "RED TETHER Capture Frame Rates" on page 133.

# **REQUIRED EQUIPMENT**

### EPIC DRAGON AND SCARLET DRAGON REQUIREMENTS

- Computer with gigabit Ethernet port and REDCINE-X PRO operating system requirements
- EPIC DRAGON or SCARLET DRAGON with firmware v6.0 or later
- ▶ RED<sup>®</sup> GIG-E-to-CAT5E Ethernet Cable (P/N 790-0159, P/N 790-0557)

### WEAPON 6K, SCARLET-W 5K, AND RED RAVEN 4.5K REQUIREMENTS

- Computer with gigabit Ethernet port and REDCINE-X PRO operating system requirements
- ▶ WEAPON 6K, SCARLET-W 5K, or RED RAVEN 4.5K with firmware v6.3.33 or later
- RED GIG-E-to-CAT5E Ethernet Cable (P/N 790-0159, P/N 790-0557)
- One (1) expander with a GIG-E port:
  - DSMC2 Jetpack-SDI Expander
  - DSMC2 REDVOLT Expander

### SET UP RED TETHER

NOTE: RED TETHER can only connect to one (1) camera at a time.

- 1. For WEAPON 6K, SCARLET-W 5K, or RED RAVEN 4.5K: Install a DSMC2 Jetpack-SDI Expander or DSMC2 REDVOLT Expander.
- 2. Turn on the camera.
- 3. Turn off WiFi and disconnect all other network connections.
- 4. Ensure that DHCP is selected in your Ethernet settings.
  - Mac: Go to System Preferences > Network and select Using DHCP from the Configure IPv4 drop-down menu.
  - Windows: Go to Start > Control bar > Network and Internet. Right-click the network connection that is connected to your camera and select Properties. Select DHCP from the pane.
- Connect the camera to your computer using a RED GIG-E-to-CAT5E Ethernet Cable (P/N 790-0159, P/N 790-0557).
   WARNING: Connecting through a switch or router may cause dropped packets on busy networks and compromise the recording.
- 6. Open REDCINE-X PRO or the RED TETHER application.
- 7. Double-click the camera ID to connect.

**NOTE:** RED TETHER may take up to one (1) minute to recognize your camera.

8. If your camera does not display, click Refresh.

**NOTE:** If your camera still does not display, go to "RED TETHER Does Not Recognize Camera" on page 117.

9. Click **Select...** to set a location to save live recorded R3D files. For more information, go to "RED TETHER Application User Interface" on the next page.

**NOTE:** RED TETHER supports all Recording modes except Speed Ramp mode. For more information, see the camera operation guides, available at www.red.com/downloads.

10. Enter the desired settings you want in RED TETHER or on your camera.

**NOTE:** RED TETHER does not support Motion + Stills mode.

11. Click **Preview** in RED TETHER.

A live stream from the camera appears in the Viewer.

12. Click **Record** or press the **Record** button on your camera to begin live recording.

### **RED TETHER APPLICATION USER INTERFACE**

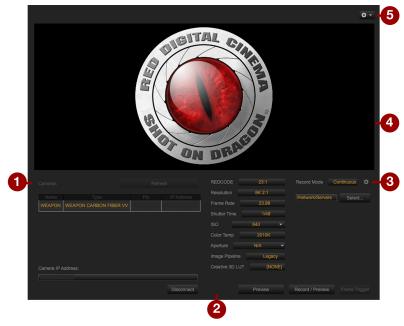

Figure: RED TETHER Application User Interface

The RED TETHER application user interface allows you to use RED TETHER without opening REDCINE-X PRO.

| # GUI ELEMENT     | DESCRIPTION                                    | DETAILS                            |
|-------------------|------------------------------------------------|------------------------------------|
| 1 Camera List     | View a list of connected cameras               | "Camera List" on the next page     |
| 2 Camera Settings | Control camera settings                        | "Camera Settings" on the next page |
| 3 Record Mode     | Specify how many frames are recorded to an R3D | "Record Mode" on the next page     |
| 4 Viewer          | View streaming R3D footage                     | "Viewer" on page 14                |
| 5 Settings        | Select metadata location                       | "Camera Settings" on the next page |

### **DISPLAY METADATA DURING STREAMING**

To display metadata during streaming, follow the instructions below:

- 1. Click 💌.
- 2. Select Metadata.
- 3. Select one of the following:
  - Viewer: Metadata displays in the Viewer.
  - Controls: Metadata displays in the Controls.
  - **Disabled**: Metadata does not display.

### **CAMERA LIST**

|        |                   | Pin | IP Address |
|--------|-------------------|-----|------------|
| DRAGON | EPIC-M DRAGON     |     |            |
| WEAPON | WEAPON CARBON FIB | ER  |            |

Figure: Camera List

Double-click the camera ID to connect. If your camera does not display, click Refresh.

| REDCODE         | 12:1                |  |
|-----------------|---------------------|--|
| Resolution      | 6K HD 🗖             |  |
| Frame Rate      | 23.98               |  |
| Shutter Time    | 1/48 🔻              |  |
| ISO             | 800 -               |  |
| Color Temp      | 5600K •             |  |
| Aperture        | N/A 🔻               |  |
| Image Pipeline  | IPP2                |  |
| Creative 3D LUT | at100percentRWG.cub |  |

### **CAMERA SETTINGS**

Figure: Camera Settings

You can change the following camera settings in RED TETHER: REDCODE, Resolution, Frame Rate, Shutter Time, ISO, Color Temp, and Aperture. For cameras that support the IPP2 Mode, you can additionally change Image Pipeline and Creative 3D LUT.

### **RECORD MODE**

You can change the Record Mode in RED TETHER.

### **CONTINUOUS RECORD**

Continuous record allows you to save and preview the video stream from the camera. To apply continuous record, click the **Record Mode** drop-down and select **Continuous Record**.

### **INTERNAL TIMELAPSE TIMER**

Internal Timelapse Timer allows you to create a time lapse. To apply the Internal Timelapse Timer, follow the instructions below:

- 1. Click the Record Mode drop-down and select Internal Timelapse Timer.
- 2. Click the 🖸 (Gear).

A window opens.

- 3. Set the following options:
  - A. Frame Count: Set the number of frames to record.
  - B. Interval: Set the number of seconds to wait between frames.

| Frame Count: | 1   | Î |
|--------------|-----|---|
| Interval: 2  | .00 | Ô |
|              |     |   |

Figure: Internal Timelapse Timer

### **FRAME TRIGGER**

Frame trigger allows you to record multiple clips in one session. To apply Frame Trigger, follow the instructions below:

- 1. Click the Record Mode drop-down and select Internal Timelapse Timer.
- 2. Click the 🖾 (Gear).

A window opens.

- 3. Set the following options:
  - Pre Count: Increase or decrease the Pre Count value.
  - **Post Count:** Increase or decrease the Post Count value.
  - New Clip Every Trigger: Deselect or select the check box.

|             | Available   | Actual | Desired |   |
|-------------|-------------|--------|---------|---|
| Pre Count:  | 91          |        | þ       | Ĉ |
| Post Count: | 159         |        | 1       | Ô |
| New Clip    | Every Trigg | ger    |         |   |

Figure: Frame Trigger

### SPEED RAMP MODE

To apply Speed Ramp Mode, click the Record Mode drop-down and select Speed Ramp Mode.

### **REDCODE BURST**

To apply REDCODE<sup>®</sup> Burst, follow the instructions below:

- 1. Click the Record Mode drop-down and select REDCODE<sup>®</sup> Burst.
- 2. Click the 🖾 (Gear).

A window opens.

- 3. Set the following options:
  - Pre Count: Increase or decrease the Pre Count value.
  - Post Count: Increase or decrease the Post Count value.

| • •         |           |        |         |   |
|-------------|-----------|--------|---------|---|
|             | Available | Actual | Desired |   |
| Pre Count:  | 91        | 40     | 40      | Ĵ |
| Post Count: | 120       | 90     | 90      | Ĵ |

Figure: REDCODE Burst

### **MULTI-SHOT**

To apply Mult-Shot, click the **Record Mode** drop-down and select **Multi-Shot**.

### **MOTION + STILLS**

To apply Motion + Stills, click the **Record Mode** drop-down and select **Motion + Stills**.

# CHAPTER 10: USE RED WATCHDOG

RED Watchdog is a menu bar tool available for Mac<sup>®</sup> OS X<sup>®</sup> that enables you to manage permissions for mounted RED<sup>®</sup> media. By default, media is mounted as "Read Only" to reduce the chance of file corruption or unintentional changes.

**NOTE:** RED Watchdog automatically installs and runs in the background when you install REDCINE-X PRO<sup>®</sup>.

### **CHANGE MEDIA PERMISSIONS**

- 1. Click (RED Watchdog) in the OS X menu bar.
- 2. Select Preferences... and go to the Settings Tab.
- 3. Select Read-Write from the Mount RED Media drop-down menu.

| • • •    | RED Watchdog             |  |
|----------|--------------------------|--|
|          |                          |  |
| Settings | Notifications            |  |
|          |                          |  |
| Mount    | RED Media: Read-Write ᅌ  |  |
| 🔽 Sta    | rt RED Watchdog on Login |  |
|          |                          |  |

Figure: RED Watchdog

### **REMOUNT MEDIA AS READ/WRITE**

- 1. Click (RED Watchdog) in the OS X menu bar.
- 2. Select the media that you want from the list of mounted RED media.
- 3. Select **Remount Read/Write**.

RED Watchdog unmounts and remounts the media, enabling you to edit R3D<sup>®</sup> files directly from the media.

### SAFELY EJECT MEDIA

**WARNING:** Always properly eject media before removing it from the computer. Failure to safely eject media may result in corruption or lost files.

Methods of safely ejecting media on Mac OS X include:

- On the desktop, right-click a mounted drive and select **Eject**.
- On the desktop, select the media that you want to eject and press Command+E.
- On the menu bar, click (RED Watchdog) and select the media drive. Select Eject.
- Open Disk Utility. Select the mounted media that you want to eject and click Eject.
- ▶ In REDCINE-X PRO, go to the Import tab and right-click the media source. Select Eject.

# CHAPTER 11:

# USE REDLINE

REDline is a command line software application for Mac<sup>®</sup> OS X<sup>®</sup> and Windows<sup>®</sup>. REDline performs transcoding and pre-editorial image manipulation of REDCODE<sup>®</sup> RAW footage. The original files are left untouched regardless of how they are translated or manipulated in REDline.

You can perform the following actions with REDline:

- ▶ Translate R3D<sup>®</sup> files into file formats and codecs usable for most non-linear editing systems.
- Convert R3D files in to file formats usable for editorial applications or VFX, such as Apple ProRes<sup>®</sup>, Avid<sup>®</sup> DNxHD, Avid DNxHR, DPX, and EXR.

# LAUNCH REDLINE

You can launch REDline in Terminal on Mac OS X, Command Prompt on Windows, or shell on Linux<sup>®</sup>. For Mac and Windows, REDline is located in the default installation location of the REDCINE-X PRO<sup>®</sup> suite of applications. For Linux, you must download the standalone REDline Linux (Beta) software.

### FOR MAC

On Mac, REDline is located inside of the REDCINE-X PRO.app bundle. You can also launch REDline from any location if /usr/sbin/ is a part of your shell path.

- 1. Open Terminal.
- 2. Type **REDline** at the command line.
- 3. Press Enter.

The available REDline commands display in the Terminal window.

### FOR WINDOWS

- 1. Open Command Prompt.
  - A. Go to the Start menu and click Run.
  - B. Type **cmd** and click **OK**.

A Command window opens.

2. Type **cd** followed by a space character. Type the exact location of the REDline application. The following command is an example of a Windows location:

```
cd C:\Program Files\REDCINE-X PRO 64-bit
```

3. Press Enter.

The available REDline commands display in the Command Prompt window.

### FOR LINUX

- 1. Download REDline Linux (Beta), available at www.red.com/downloads.
- Extract the REDline archive to its own directory on the system. For example: ~/REDline
- 3. Open a shell.
- 4. Change the directory to the location that REDline was extracted to. For example: cd ~/REDline
- 5. Type ./REDline to the command prompt.
- 6. Press Enter.

The available REDline commands display in the shell window.

### LINUX REQUIREMENTS

Linux requires the following:

- Linux support requires a 64-bit Intel<sup>®</sup> Linux distribution that supports Linux Standard Base (LSB) 4.0.
- LSB packages may need to be installed before using REDline.
- OpenCL requires proper drivers and OpenCL Installable Client Driver installation.

NOTE: CUDA and RED ROCKET<sup>®</sup> acceleration are not supported.

### **REDLINE COMMAND EXAMPLES**

This section provides examples of basic REDline commands. For more information, go to "REDline Argument Legend" on page 143.

**IMPORTANT:** REDline is case sensitive. Use care when typing your paths, file names, and commands.

### **BASIC HELP**

NOTE: Some commands do not have extended help information.

REDline can be invoked without entering an argument. All available options print out in the Terminal or Command Prompt window by default. To receive help with a command, type **REDline --help** followed by the argument. The following command is an example of a help command for red curve:

REDline --help redCurve

### **BASIC OUTPUT**

The following command initiates a transcode to TIFF with basic scaling and cropping:

```
REDline --i /Users/myuser/sample.R3D --format 1 --resizeX 1920 --resize Y 1080 --cropX 227 --cropY 0 --cropW 3641 --cropH 2048
```

### **BURN IN**

The following command initiates a simple burn in of timecode metadata:

```
REDline --i /Users/myuser/sample.R3D --format 1 --burnIn --burnLL 6
```

### **RED ROCKET AND RED ROCKET-X**

The RED ROCKET and RED ROCKET- $X^{\mathbb{R}}$  can only be used by one application at a time. REDline attempts to use each available RED ROCKET and RED ROCKET-X by default.

- The following command turns off each available RED ROCKET or RED ROCKET-X: REDLine --i /Users/myuser/sample.R3D --format 1 --noRocket
- The following command limits REDline to a single RED ROCKET or RED ROCKET-X: REDline --i /Users/myuser/sample.R3D --format 1 --singleRocket
- The following command explicitly instructs REDline to use RED ROCKET or RED ROCKET-X at index 0: REDline --i /Users/myuser/sample.R3D --format 1 --useRocket 0

### **RMD FILES**

RMD files are located with the corresponding R3D files. REDline does not use RMD files by default. Additional commands override the information in the RMD file.

- The following command initiates a red gain of 1.5 is applied regardless of previous edits in the RMD file: REDLine --i /Users/myuser/sample.R3D --format 1 --useRMD 1 --redGain 1.5 means that.
- The following command initiates color adjustments and in/out points to an RMD file: REDLine --i /Users/myuser/sample.R3D --format 1 --useRMD 1

### **EXPORT PRESETS FROM REDCINE-X PRO**

You can export with a REDCINE-X PRO export preset. Additional output commands override the export preset.

- The following command exports TIFFs even if the preset specifies Apple ProRes as the output format: REDLine --i /Users/myuser/sample.R3D --exportPreset "My ProRes Export" --format 1
- The following command initiates an export with a REDCINE-X PRO export preset: REDLine --i /Users/myuser/sample.R3D --exportPreset "My ProRes Export"

### METADATA

The following command initiates a print out in the Terminal or Command Prompt window of all clip metadata: REDLine --i /Users/myuser/sample.R3D --printMeta 1

### **CSV-BASED OUTPUT**

**NOTE:** All printMeta output goes to stdout. You can send metadata to another application or redirect it to a file. The following command initiates CSV based output:

REDline --i /Users/myuser/sample.R3D --printMeta 2

# APPENDIX A:

# RED TETHER CAPTURE FRAME RATES

The table describes the maximum available capture frame rate given a REDCODE<sup>®</sup> compression ratio and format for RED TETHER. These numbers are based on a 500 Mb network performance. The capture frame rate may be higher or lower depending on the actual network speed.

**NOTE:** The values in this table are specific to firmware v6.0.

# **CAPTURE FRAME RATES (FPS)**

### HELIUM FORMATS

| FORMAT          |      |      |      |      |      | RE   | DCOE | DE  |     |     |     |     |     |     |
|-----------------|------|------|------|------|------|------|------|-----|-----|-----|-----|-----|-----|-----|
|                 | 22:1 | 18:1 | 15:1 | 12:1 | 11:1 | 10:1 | 9:1  | 8:1 | 7:1 | 6:1 | 5:1 | 4:1 | 3:1 | 2:1 |
| 8K FF           | 21   | 18   | 15   | 12   | 11   | 10   | 9    | 8   | 7   | 6   | 5   | 4   | 3   | 2   |
| 8K 2:1          | 23   | 19   | 16   | 13   | 12   | 11   | 10   | 8   | 8   | 7   | 6   | 4   | 4   | 2   |
| 8K 2.4:1 (WS)   | 27   | 22   | 18   | 15   | 14   | 12   | 11   | 10  | 9   | 8   | 6   | 5   | 4   | 3   |
| 8K 16:9 (HD)    | 23   | 19   | 16   | 13   | 12   | 11   | 10   | 9   | 8   | 7   | 6   | 5   | 4   | 3   |
| 8K 14:9         | 26   | 21   | 18   | 14   | 13   | 12   | 11   | 10  | 9   | 7   | 6   | 5   | 4   | 3   |
| 8K 3:2          | 27   | 22   | 18   | 15   | 14   | 12   | 11   | 10  | 9   | 8   | 6   | 5   | 4   | 3   |
| 8K 6:5          | 33   | 27   | 23   | 18   | 17   | 15   | 14   | 12  | 11  | 9   | 8   | 6   | 5   | 3   |
| 8K 4:1          | 45   | 37   | 31   | 25   | 23   | 21   | 19   | 16  | 15  | 13  | 11  | 8   | 7   | 4   |
| 8K 8:1          | 60   | 60   | 60   | 49   | 45   | 41   | 37   | 32  | 29  | 25  | 21  | 16  | 13  | 8   |
| 7.5K FF         | 24   | 20   | 17   | 13   | 12   | 11   | 10   | 9   | 8   | 7   | 6   | 5   | 4   | 3   |
| 7.5K 2:1        | 26   | 21   | 18   | 14   | 13   | 12   | 11   | 10  | 8   | 7   | 6   | 5   | 4   | 3   |
| 7.5K 2.4:1 (WS) | 30   | 25   | 21   | 17   | 15   | 14   | 13   | 11  | 10  | 9   | 7   | 6   | 5   | 3   |
| 7.5K 16:9 (HD)  | 25   | 21   | 17   | 14   | 13   | 12   | 11   | 9   | 8   | 7   | 6   | 5   | 4   | 3   |
| 7.5K 4:1        | 51   | 41   | 35   | 28   | 26   | 23   | 21   | 19  | 16  | 14  | 12  | 10  | 7   | 5   |
| 7.5K 8:1        | 60   | 60   | 60   | 55   | 51   | 46   | 41   | 37  | 32  | 28  | 23  | 19  | 14  | 10  |
| 7K FF           | 28   | 23   | 19   | 15   | 14   | 13   | 12   | 10  | 9   | 8   | 7   | 5   | 4   | 3   |
| 7K 2:1          | 29   | 24   | 20   | 16   | 15   | 14   | 12   | 11  | 10  | 8   | 7   | 6   | 4   | 3   |

| FORMAT          | REDCODE |      |      |      |      |      |     |     |     |     |     |     |     |     |
|-----------------|---------|------|------|------|------|------|-----|-----|-----|-----|-----|-----|-----|-----|
|                 | 22:1    | 18:1 | 15:1 | 12:1 | 11:1 | 10:1 | 9:1 | 8:1 | 7:1 | 6:1 | 5:1 | 4:1 | 3:1 | 2:1 |
| 7K 2.4:1 (WS)   | 35      | 28   | 24   | 19   | 18   | 16   | 14  | 13  | 11  | 10  | 8   | 7   | 5   | 4   |
| 7K 16:9 (HD)    | 30      | 24   | 20   | 16   | 15   | 14   | 12  | 11  | 10  | 8   | 7   | 6   | 4   | 3   |
| 7K 6:5          | 44      | 36   | 30   | 24   | 22   | 20   | 18  | 16  | 14  | 12  | 10  | 8   | 6   | 4   |
| 7K 4:1          | 58      | 48   | 40   | 32   | 29   | 27   | 24  | 21  | 19  | 16  | 14  | 11  | 8   | 6   |
| 7K 8:1          | 60      | 60   | 60   | 60   | 58   | 53   | 48  | 42  | 37  | 32  | 27  | 21  | 16  | 11  |
| 6.5K FF         | 32      | 26   | 22   | 18   | 16   | 15   | 13  | 12  | 10  | 9   | 8   | 6   | 5   | 3   |
| 6.5K 2:1        | 34      | 28   | 23   | 19   | 17   | 16   | 14  | 13  | 11  | 10  | 8   | 7   | 5   | 4   |
| 6.5K 2.4:1 (WS) | 40      | 33   | 27   | 22   | 20   | 18   | 17  | 15  | 13  | 11  | 9   | 8   | 6   | 4   |
| 6.5K 16:9 (HD)  | 35      | 29   | 24   | 19   | 18   | 16   | 15  | 13  | 12  | 10  | 8   | 7   | 5   | 4   |
| 6.5K 4:1        | 60      | 55   | 46   | 37   | 34   | 31   | 28  | 25  | 22  | 19  | 16  | 13  | 10  | 7   |
| 6.5K 8:1        | 60      | 60   | 60   | 60   | 60   | 60   | 55  | 49  | 43  | 37  | 31  | 25  | 19  | 13  |
| 6K FF           | 38      | 31   | 26   | 21   | 19   | 17   | 16  | 14  | 12  | 11  | 9   | 7   | 6   | 4   |
| 6K 2:1          | 40      | 32   | 27   | 22   | 20   | 18   | 16  | 15  | 13  | 11  | 9   | 8   | 6   | 4   |
| 6K 2.4:1 (WS)   | 47      | 38   | 32   | 26   | 24   | 22   | 19  | 17  | 15  | 13  | 11  | 9   | 7   | 5   |
| 6K 16:9 (HD)    | 40      | 33   | 27   | 22   | 20   | 18   | 17  | 15  | 13  | 11  | 9   | 8   | 6   | 4   |
| 6K 6:5          | 59      | 48   | 40   | 32   | 30   | 27   | 24  | 22  | 19  | 16  | 14  | 11  | 8   | 6   |
| 6K 4:1          | 60      | 60   | 54   | 43   | 40   | 36   | 32  | 29  | 25  | 22  | 18  | 15  | 11  | 8   |
| 6K 8:1          | 60      | 60   | 60   | 60   | 60   | 60   | 60  | 57  | 50  | 43  | 36  | 29  | 22  | 15  |
| 5.5K FF         | 45      | 37   | 31   | 25   | 23   | 21   | 19  | 17  | 15  | 13  | 11  | 9   | 7   | 5   |
| 5.5K 2:1        | 47      | 39   | 32   | 26   | 24   | 22   | 20  | 17  | 15  | 13  | 11  | 9   | 7   | 5   |
| 5.5K 2.4:1 (WS) | 56      | 46   | 38   | 31   | 28   | 26   | 23  | 21  | 18  | 16  | 13  | 11  | 8   | 6   |
| 5.5K 16:9 (HD)  | 46      | 38   | 31   | 25   | 23   | 21   | 19  | 17  | 15  | 13  | 11  | 9   | 7   | 5   |
| 5.5K 4:1        | 60      | 60   | 60   | 51   | 47   | 43   | 39  | 34  | 30  | 26  | 22  | 17  | 13  | 9   |
| 5.5K 8:1        | 60      | 60   | 60   | 60   | 60   | 60   | 60  | 60  | 60  | 51  | 43  | 34  | 26  | 17  |
| 5K FF           | 54      | 44   | 37   | 30   | 27   | 25   | 22  | 20  | 17  | 15  | 13  | 10  | 8   | 5   |
| 5K 2:1          | 57      | 47   | 39   | 31   | 29   | 26   | 24  | 21  | 18  | 16  | 13  | 11  | 8   | 6   |
| 5K 2.4:1 (WS)   | 60      | 55   | 46   | 37   | 34   | 31   | 28  | 25  | 22  | 19  | 16  | 13  | 10  | 7   |
| 5K 16:9 (HD)    | 57      | 47   | 39   | 32   | 29   | 26   | 24  | 21  | 19  | 16  | 13  | 11  | 8   | 6   |
| 5K 6:5          | 60      | 60   | 58   | 47   | 43   | 39   | 35  | 31  | 27  | 24  | 20  | 16  | 12  | 8   |

| FORMAT          |      |      |      |      |      | RE   | DCOE | DE  |     |     |     |     |     |     |
|-----------------|------|------|------|------|------|------|------|-----|-----|-----|-----|-----|-----|-----|
|                 | 22:1 | 18:1 | 15:1 | 12:1 | 11:1 | 10:1 | 9:1  | 8:1 | 7:1 | 6:1 | 5:1 | 4:1 | 3:1 | 2:1 |
| 5K 4:1          | 60   | 60   | 60   | 60   | 57   | 52   | 47   | 41  | 36  | 31  | 26  | 21  | 16  | 11  |
| 5K 8:1          | 60   | 60   | 60   | 60   | 60   | 60   | 60   | 60  | 60  | 60  | 52  | 41  | 31  | 21  |
| 4.5K FF         | 60   | 55   | 46   | 37   | 34   | 31   | 28   | 25  | 22  | 19  | 16  | 13  | 10  | 7   |
| 4.5K 2:1        | 60   | 57   | 48   | 38   | 35   | 32   | 29   | 26  | 23  | 19  | 16  | 13  | 10  | 7   |
| 4.5K 2.4:1 (WS) | 60   | 60   | 57   | 45   | 42   | 38   | 34   | 30  | 27  | 23  | 19  | 15  | 12  | 8   |
| 4.5K 16:9 (HD)  | 60   | 60   | 51   | 41   | 37   | 34   | 31   | 27  | 24  | 21  | 17  | 14  | 11  | 7   |
| 4.5K 3:2        | 60   | 49   | 41   | 33   | 30   | 27   | 25   | 22  | 19  | 17  | 14  | 11  | 9   | 6   |
| 4.5K 4:3        | 53   | 44   | 36   | 29   | 27   | 24   | 22   | 20  | 17  | 15  | 12  | 10  | 8   | 5   |
| 4.5K 5:4        | 50   | 41   | 34   | 27   | 25   | 23   | 21   | 18  | 16  | 14  | 12  | 9   | 7   | 5   |
| 4.5K 4:1        | 60   | 60   | 60   | 60   | 60   | 60   | 57   | 51  | 45  | 38  | 32  | 26  | 19  | 13  |
| 4.5K 8:1        | 60   | 60   | 60   | 60   | 60   | 60   | 60   | 60  | 60  | 60  | 60  | 51  | 38  | 26  |
| 4K FF           | 60   | 60   | 57   | 46   | 42   | 38   | 35   | 31  | 27  | 23  | 19  | 16  | 12  | 8   |
| 4K 2:1          | 60   | 60   | 60   | 49   | 45   | 41   | 37   | 32  | 29  | 25  | 21  | 16  | 13  | 8   |
| 4K 2.4:1 (WS)   | 60   | 60   | 60   | 57   | 53   | 48   | 43   | 38  | 34  | 29  | 24  | 19  | 15  | 10  |
| 4K 16:9 (HD)    | 60   | 60   | 60   | 49   | 45   | 41   | 37   | 33  | 29  | 25  | 21  | 17  | 13  | 9   |
| 4K 3:2          | 60   | 60   | 52   | 41   | 38   | 35   | 31   | 28  | 24  | 21  | 18  | 14  | 11  | 7   |
| 4K 4:3          | 60   | 55   | 46   | 37   | 34   | 31   | 28   | 25  | 22  | 19  | 16  | 13  | 10  | 7   |
| 4K 5:4          | 60   | 52   | 43   | 35   | 32   | 29   | 26   | 23  | 20  | 18  | 15  | 12  | 9   | 6   |
| 4K 6:5          | 60   | 60   | 60   | 60   | 60   | 60   | 54   | 48  | 42  | 36  | 30  | 24  | 18  | 12  |
| 4K 4:1          | 60   | 60   | 60   | 60   | 60   | 60   | 60   | 60  | 57  | 49  | 41  | 32  | 25  | 16  |
| 4K 8:1          | 60   | 60   | 60   | 60   | 60   | 60   | 60   | 60  | 60  | 60  | 60  | 60  | 49  | 32  |
| 4K 1:1          | 40   | 33   | 27   | 22   | 20   | 18   | 17   | 15  | 13  | 11  | 9   | 8   | 6   | 4   |
| 3.5K FF         | 60   | 60   | 60   | 60   | 55   | 50   | 45   | 40  | 35  | 30  | 25  | 20  | 15  | 10  |
| 3.5K 2:1        | 60   | 60   | 60   | 60   | 58   | 53   | 48   | 42  | 37  | 32  | 27  | 21  | 16  | 11  |
| 3.5K 2.4:1 (WS) | 60   | 60   | 60   | 60   | 60   | 60   | 56   | 50  | 44  | 38  | 31  | 25  | 19  | 13  |
| 3.5K 16:9 (HD)  | 60   | 60   | 60   | 60   | 55   | 50   | 45   | 40  | 35  | 30  | 25  | 20  | 15  | 10  |
| 3.5K 3:2        | 60   | 60   | 60   | 54   | 50   | 45   | 41   | 36  | 32  | 27  | 23  | 18  | 14  | 9   |
| 3.5K 4:3        | 60   | 60   | 60   | 48   | 44   | 40   | 36   | 32  | 28  | 24  | 20  | 16  | 12  | 8   |
| 3.5K 5:4        | 60   | 60   | 56   | 45   | 41   | 38   | 34   | 30  | 27  | 23  | 19  | 15  | 12  | 8   |

| FORMAT          |      |      |      |      |      | RE   | DCOE | )E  |     |     |     |     |     |     |
|-----------------|------|------|------|------|------|------|------|-----|-----|-----|-----|-----|-----|-----|
|                 | 22:1 | 18:1 | 15:1 | 12:1 | 11:1 | 10:1 | 9:1  | 8:1 | 7:1 | 6:1 | 5:1 | 4:1 | 3:1 | 2:1 |
| 3.5K 4:1        | 60   | 60   | 60   | 60   | 60   | 60   | 60   | 60  | 60  | 60  | 53  | 42  | 32  | 21  |
| 3.5K 8:1        | 60   | 60   | 60   | 60   | 60   | 60   | 60   | 60  | 60  | 60  | 60  | 60  | 60  | 42  |
| 3K FF           | 60   | 60   | 60   | 60   | 60   | 60   | 60   | 54  | 48  | 41  | 34  | 27  | 21  | 14  |
| 3K 2:1          | 60   | 60   | 60   | 60   | 60   | 60   | 60   | 57  | 50  | 43  | 36  | 29  | 22  | 15  |
| 3K 2.4:1 (WS)   | 60   | 60   | 60   | 60   | 60   | 60   | 60   | 60  | 59  | 51  | 43  | 34  | 26  | 17  |
| 3K 16:9 (HD)    | 60   | 60   | 60   | 60   | 60   | 60   | 60   | 58  | 51  | 44  | 36  | 29  | 22  | 15  |
| 3K 3:2          | 60   | 60   | 60   | 60   | 60   | 60   | 55   | 49  | 43  | 37  | 31  | 25  | 19  | 13  |
| 3K 4:3          | 60   | 60   | 60   | 60   | 60   | 54   | 49   | 44  | 38  | 33  | 27  | 22  | 17  | 11  |
| 3K 5:4          | 60   | 60   | 60   | 60   | 56   | 51   | 46   | 41  | 36  | 31  | 26  | 21  | 16  | 11  |
| 3K 6:5          | 60   | 60   | 60   | 60   | 60   | 60   | 60   | 60  | 60  | 60  | 54  | 43  | 32  | 22  |
| 3K 4:1          | 60   | 60   | 60   | 60   | 60   | 60   | 60   | 60  | 60  | 60  | 60  | 57  | 43  | 29  |
| 3K 8:1          | 60   | 60   | 60   | 60   | 60   | 60   | 60   | 60  | 60  | 60  | 60  | 60  | 60  | 57  |
| 2.5K FF         | 60   | 60   | 60   | 60   | 60   | 60   | 60   | 60  | 60  | 59  | 49  | 40  | 30  | 20  |
| 2.5K 2:1        | 60   | 60   | 60   | 60   | 60   | 60   | 60   | 60  | 60  | 60  | 52  | 41  | 31  | 21  |
| 2.5K 2.4:1 (WS) | 60   | 60   | 60   | 60   | 60   | 60   | 60   | 60  | 60  | 60  | 60  | 49  | 37  | 25  |
| 2.5K 16:9 (HD)  | 60   | 60   | 60   | 60   | 60   | 60   | 60   | 60  | 60  | 60  | 57  | 45  | 34  | 23  |
| 2.5K 3:2        | 60   | 60   | 60   | 60   | 60   | 60   | 60   | 60  | 60  | 53  | 44  | 35  | 27  | 18  |
| 2.5K 4:3        | 60   | 60   | 60   | 60   | 60   | 60   | 60   | 60  | 55  | 47  | 39  | 32  | 24  | 16  |
| 2.5K 5:4        | 60   | 60   | 60   | 60   | 60   | 60   | 60   | 59  | 51  | 44  | 37  | 30  | 22  | 15  |
| 2.5K 4:1        | 60   | 60   | 60   | 60   | 60   | 60   | 60   | 60  | 60  | 60  | 60  | 60  | 60  | 41  |
| 2.5K 8:1        | 60   | 60   | 60   | 60   | 60   | 60   | 60   | 60  | 60  | 60  | 60  | 60  | 60  | 60  |
| 2K FF           | 60   | 60   | 60   | 60   | 60   | 60   | 60   | 60  | 60  | 60  | 60  | 60  | 46  | 31  |
| 2K 2:1          | 60   | 60   | 60   | 60   | 60   | 60   | 60   | 60  | 60  | 60  | 60  | 60  | 49  | 32  |
| 2K 2.4:1 (WS)   | 60   | 60   | 60   | 60   | 60   | 60   | 60   | 60  | 60  | 60  | 60  | 60  | 57  | 38  |
| 2K 16:9 (HD)    | 60   | 60   | 60   | 60   | 60   | 60   | 60   | 60  | 60  | 60  | 60  | 60  | 49  | 33  |
| 2K 3:2          | 60   | 60   | 60   | 60   | 60   | 60   | 60   | 60  | 60  | 60  | 60  | 55  | 41  | 28  |
| 2K 4:3          | 60   | 60   | 60   | 60   | 60   | 60   | 60   | 60  | 60  | 60  | 60  | 49  | 37  | 25  |
| 2K 5:4          | 60   | 60   | 60   | 60   | 60   | 60   | 60   | 60  | 60  | 60  | 57  | 46  | 35  | 23  |
| 2K 6:5          | 60   | 60   | 60   | 60   | 60   | 60   | 60   | 60  | 60  | 60  | 60  | 60  | 60  | 48  |

| FORMAT |      |      |      |      |      | RE   | DCOD | )E  |     |     |     |     |     |     |
|--------|------|------|------|------|------|------|------|-----|-----|-----|-----|-----|-----|-----|
|        | 22:1 | 18:1 | 15:1 | 12:1 | 11:1 | 10:1 | 9:1  | 8:1 | 7:1 | 6:1 | 5:1 | 4:1 | 3:1 | 2:1 |
| 2K 4:1 | 60   | 60   | 60   | 60   | 60   | 60   | 60   | 60  | 60  | 60  | 60  | 60  | 60  | 60  |
| 2K 8:1 | 60   | 60   | 60   | 60   | 60   | 60   | 60   | 60  | 60  | 60  | 60  | 60  | 60  | 60  |

### **DRAGON FORMATS**

| FORMAT          | REDCODE |      |      |      |      |      |     |     |     |     |     |     |     |     |
|-----------------|---------|------|------|------|------|------|-----|-----|-----|-----|-----|-----|-----|-----|
|                 | 22:1    | 18:1 | 15:1 | 12:1 | 11:1 | 10:1 | 9:1 | 8:1 | 7:1 | 6:1 | 5:1 | 4:1 | 3:1 | 2:1 |
| 8K FF           | 21      | 18   | 15   | 12   | 11   | 10   | 9   | 8   | 7   | 6   | 5   | 4   | 3   | 2   |
| 8K 2:1          | 23      | 19   | 16   | 13   | 12   | 11   | 10  | 8   | 8   | 7   | 6   | 4   | 4   | 2   |
| 8K 2.4:1 (WS)   | 27      | 22   | 18   | 15   | 14   | 12   | 11  | 10  | 9   | 8   | 6   | 5   | 4   | 3   |
| 8K 16:9 (HD)    | 23      | 19   | 16   | 13   | 12   | 11   | 10  | 9   | 8   | 7   | 6   | 5   | 4   | 3   |
| 8K 14:9         | 26      | 21   | 18   | 14   | 13   | 12   | 11  | 10  | 9   | 7   | 6   | 5   | 4   | 3   |
| 8K 3:2          | 27      | 22   | 18   | 15   | 14   | 12   | 11  | 10  | 9   | 8   | 6   | 5   | 4   | 3   |
| 8K 6:5          | 33      | 27   | 23   | 18   | 17   | 15   | 14  | 12  | 11  | 9   | 8   | 6   | 5   | 3   |
| 8K 4:1          | 45      | 37   | 31   | 25   | 23   | 21   | 19  | 16  | 15  | 13  | 11  | 8   | 7   | 4   |
| 8K 8:1          | 60      | 60   | 60   | 49   | 45   | 41   | 37  | 32  | 29  | 25  | 21  | 16  | 13  | 8   |
| 7.5K FF         | 24      | 20   | 17   | 13   | 12   | 11   | 10  | 9   | 8   | 7   | 6   | 5   | 4   | 3   |
| 7.5K 2:1        | 26      | 21   | 18   | 14   | 13   | 12   | 11  | 10  | 8   | 7   | 6   | 5   | 4   | 3   |
| 7.5K 2.4:1 (WS) | 30      | 25   | 21   | 17   | 15   | 14   | 13  | 11  | 10  | 9   | 7   | 6   | 5   | 3   |
| 7.5K 16:9 (HD)  | 25      | 21   | 17   | 14   | 13   | 12   | 11  | 9   | 8   | 7   | 6   | 5   | 4   | 3   |
| 7.5K 4:1        | 51      | 41   | 35   | 28   | 26   | 23   | 21  | 19  | 16  | 14  | 12  | 10  | 7   | 5   |
| 7.5K 8:1        | 60      | 60   | 60   | 55   | 51   | 46   | 41  | 37  | 32  | 28  | 23  | 19  | 14  | 10  |
| 7K FF           | 28      | 23   | 19   | 15   | 14   | 13   | 12  | 10  | 9   | 8   | 7   | 5   | 4   | 3   |
| 7K 2:1          | 29      | 24   | 20   | 16   | 15   | 14   | 12  | 11  | 10  | 8   | 7   | 6   | 4   | 3   |
| 7K 2.4:1 (WS)   | 35      | 28   | 24   | 19   | 18   | 16   | 14  | 13  | 11  | 10  | 8   | 7   | 5   | 4   |
| 7K 16:9 (HD)    | 30      | 24   | 20   | 16   | 15   | 14   | 12  | 11  | 10  | 8   | 7   | 6   | 4   | 3   |
| 7K 6:5          | 44      | 36   | 30   | 24   | 22   | 20   | 18  | 16  | 14  | 12  | 10  | 8   | 6   | 4   |
| 7K 4:1          | 58      | 48   | 40   | 32   | 29   | 27   | 24  | 21  | 19  | 16  | 14  | 11  | 8   | 6   |
| 7K 8:1          | 60      | 60   | 60   | 60   | 58   | 53   | 48  | 42  | 37  | 32  | 27  | 21  | 16  | 11  |
| 6.5K FF         | 32      | 26   | 22   | 18   | 16   | 15   | 13  | 12  | 10  | 9   | 8   | 6   | 5   | 3   |
| 6.5K 2:1        | 34      | 28   | 23   | 19   | 17   | 16   | 14  | 13  | 11  | 10  | 8   | 7   | 5   | 4   |

| FORMAT          | REDCODE |      |      |      |      |      |     |     |     |     |     |     |     |     |
|-----------------|---------|------|------|------|------|------|-----|-----|-----|-----|-----|-----|-----|-----|
|                 | 22:1    | 18:1 | 15:1 | 12:1 | 11:1 | 10:1 | 9:1 | 8:1 | 7:1 | 6:1 | 5:1 | 4:1 | 3:1 | 2:1 |
| 6.5K 2.4:1 (WS) | 40      | 33   | 27   | 22   | 20   | 18   | 17  | 15  | 13  | 11  | 9   | 8   | 6   | 4   |
| 6.5K 16:9 (HD)  | 35      | 29   | 24   | 19   | 18   | 16   | 15  | 13  | 12  | 10  | 8   | 7   | 5   | 4   |
| 6.5K 4:1        | 60      | 55   | 46   | 37   | 34   | 31   | 28  | 25  | 22  | 19  | 16  | 13  | 10  | 7   |
| 6.5K 8:1        | 60      | 60   | 60   | 60   | 60   | 60   | 55  | 49  | 43  | 37  | 31  | 25  | 19  | 13  |
| 6K FF           | 38      | 31   | 26   | 21   | 19   | 17   | 16  | 14  | 12  | 11  | 9   | 7   | 6   | 4   |
| 6K 2:1          | 40      | 32   | 27   | 22   | 20   | 18   | 16  | 15  | 13  | 11  | 9   | 8   | 6   | 4   |
| 6K 2.4:1 (WS)   | 47      | 38   | 32   | 26   | 24   | 22   | 19  | 17  | 15  | 13  | 11  | 9   | 7   | 5   |
| 6K 16:9 (HD)    | 40      | 33   | 27   | 22   | 20   | 18   | 17  | 15  | 13  | 11  | 9   | 8   | 6   | 4   |
| 6K 16:9 (HD)    | 43      | 35   | 29   | 24   | 22   | 20   | 18  | 16  | 14  | 12  | 10  | 8   | 6   | 4   |
| 6K 6:5 FF       | 59      | 48   | 40   | 32   | 30   | 27   | 24  | 22  | 19  | 16  | 14  | 11  | 8   | 6   |
| 6K 4:1          | 60      | 60   | 54   | 43   | 40   | 36   | 32  | 29  | 25  | 22  | 18  | 15  | 11  | 8   |
| 6K 8:1          | 60      | 60   | 60   | 60   | 60   | 60   | 60  | 57  | 50  | 43  | 36  | 29  | 22  | 15  |
| 5.5K FF         | 45      | 37   | 31   | 25   | 23   | 21   | 19  | 17  | 15  | 13  | 11  | 9   | 7   | 5   |
| 5.5K 2:1        | 47      | 39   | 32   | 26   | 24   | 22   | 20  | 17  | 15  | 13  | 11  | 9   | 7   | 5   |
| 5.5K 2.4:1 (WS) | 56      | 46   | 38   | 31   | 28   | 26   | 23  | 21  | 18  | 16  | 13  | 11  | 8   | 6   |
| 5.5K 16:9 (HD)  | 46      | 38   | 31   | 25   | 23   | 21   | 19  | 17  | 15  | 13  | 11  | 9   | 7   | 5   |
| 5.5K 4:1        | 60      | 60   | 60   | 51   | 47   | 43   | 39  | 34  | 30  | 26  | 22  | 17  | 13  | 9   |
| 5.5K 8:1        | 60      | 60   | 60   | 60   | 60   | 60   | 60  | 60  | 60  | 51  | 43  | 34  | 26  | 17  |
| 5K FF           | 54      | 44   | 37   | 30   | 27   | 25   | 22  | 20  | 17  | 15  | 13  | 10  | 8   | 5   |
| 5K 2:1          | 57      | 47   | 39   | 31   | 29   | 26   | 24  | 21  | 18  | 16  | 13  | 11  | 8   | 6   |
| 5K 2.4:1 (WS)   | 60      | 55   | 46   | 37   | 34   | 31   | 28  | 25  | 22  | 19  | 16  | 13  | 10  | 7   |
| 5K 16:9 (HD)    | 57      | 47   | 39   | 32   | 29   | 26   | 24  | 21  | 19  | 16  | 13  | 11  | 8   | 6   |
| 5K 6:5          | 60      | 60   | 58   | 47   | 43   | 39   | 35  | 31  | 27  | 24  | 20  | 16  | 12  | 8   |
| 5K 4:1          | 60      | 60   | 60   | 60   | 57   | 52   | 47  | 41  | 36  | 31  | 26  | 21  | 16  | 11  |
| 5K 8:1          | 60      | 60   | 60   | 60   | 60   | 60   | 60  | 60  | 60  | 60  | 52  | 41  | 31  | 21  |
| 4.5K FF         | 60      | 55   | 46   | 37   | 34   | 31   | 28  | 25  | 22  | 19  | 16  | 13  | 10  | 7   |
| 4.5K 2:1        | 60      | 57   | 48   | 38   | 35   | 32   | 29  | 26  | 23  | 19  | 16  | 13  | 10  | 7   |
| 4.5K 2.4:1 (WS) | 60      | 60   | 57   | 45   | 42   | 38   | 34  | 30  | 27  | 23  | 19  | 15  | 12  | 8   |
| 4.5K 16:9 (HD)  | 60      | 60   | 51   | 41   | 37   | 34   | 31  | 27  | 24  | 21  | 17  | 14  | 11  | 7   |

| FORMAT          |      |      |      |      |      | RE   | DCOE | DE  |     |     |     |     |     |     |
|-----------------|------|------|------|------|------|------|------|-----|-----|-----|-----|-----|-----|-----|
|                 | 22:1 | 18:1 | 15:1 | 12:1 | 11:1 | 10:1 | 9:1  | 8:1 | 7:1 | 6:1 | 5:1 | 4:1 | 3:1 | 2:1 |
| 4.5K 3:2        | 60   | 49   | 41   | 33   | 30   | 27   | 25   | 22  | 19  | 17  | 14  | 11  | 9   | 6   |
| 4.5K 4:3        | 53   | 44   | 36   | 29   | 27   | 24   | 22   | 20  | 17  | 15  | 12  | 10  | 8   | 5   |
| 4.5K 5:4        | 50   | 41   | 34   | 27   | 25   | 23   | 21   | 18  | 16  | 14  | 12  | 9   | 7   | 5   |
| 4.5K 4:1        | 60   | 60   | 60   | 60   | 60   | 60   | 57   | 51  | 45  | 38  | 32  | 26  | 19  | 13  |
| 4.5K 8:1        | 60   | 60   | 60   | 60   | 60   | 60   | 60   | 60  | 60  | 60  | 60  | 51  | 38  | 26  |
| 4K FF           | 60   | 60   | 57   | 46   | 42   | 38   | 35   | 31  | 27  | 23  | 19  | 16  | 12  | 8   |
| 4K 2:1          | 60   | 60   | 60   | 49   | 45   | 41   | 37   | 32  | 29  | 25  | 21  | 16  | 13  | 8   |
| 4K 2.4:1 (WS)   | 60   | 60   | 60   | 57   | 53   | 48   | 43   | 38  | 34  | 29  | 24  | 19  | 15  | 10  |
| 4K 16:9 (HD)    | 60   | 60   | 60   | 49   | 45   | 41   | 37   | 33  | 29  | 25  | 21  | 17  | 13  | 9   |
| 4K 3:2          | 60   | 60   | 52   | 41   | 38   | 35   | 31   | 28  | 24  | 21  | 18  | 14  | 11  | 7   |
| 4K 4:3          | 60   | 55   | 46   | 37   | 34   | 31   | 28   | 25  | 22  | 19  | 16  | 13  | 10  | 7   |
| 4K 5:4          | 60   | 52   | 43   | 35   | 32   | 29   | 26   | 23  | 20  | 18  | 15  | 12  | 9   | 6   |
| 4K 6:5          | 60   | 60   | 60   | 60   | 60   | 60   | 54   | 48  | 42  | 36  | 30  | 24  | 18  | 12  |
| 4K 4:1          | 60   | 60   | 60   | 60   | 60   | 60   | 60   | 60  | 57  | 49  | 41  | 32  | 25  | 16  |
| 4K 8:1          | 60   | 60   | 60   | 60   | 60   | 60   | 60   | 60  | 60  | 60  | 60  | 60  | 49  | 32  |
| 4K 1:1          | 40   | 33   | 27   | 22   | 20   | 18   | 17   | 15  | 13  | 11  | 9   | 8   | 6   | 4   |
| 3.5K FF         | 60   | 60   | 60   | 60   | 55   | 50   | 45   | 40  | 35  | 30  | 25  | 20  | 15  | 10  |
| 3.5K 2:1        | 60   | 60   | 60   | 60   | 58   | 53   | 48   | 42  | 37  | 32  | 27  | 21  | 16  | 11  |
| 3.5K 2.4:1 (WS) | 60   | 60   | 60   | 60   | 60   | 60   | 56   | 50  | 44  | 38  | 31  | 25  | 19  | 13  |
| 3.5K 16:9 (HD)  | 60   | 60   | 60   | 60   | 55   | 50   | 45   | 40  | 35  | 30  | 25  | 20  | 15  | 10  |
| 3.5K 3:2        | 60   | 60   | 60   | 54   | 50   | 45   | 41   | 36  | 32  | 27  | 23  | 18  | 14  | 9   |
| 3.5K 4:3        | 60   | 60   | 60   | 48   | 44   | 40   | 36   | 32  | 28  | 24  | 20  | 16  | 12  | 8   |
| 3.5K 5:4        | 60   | 60   | 56   | 45   | 41   | 38   | 34   | 30  | 27  | 23  | 19  | 15  | 12  | 8   |
| 3.5K 4:1        | 60   | 60   | 60   | 60   | 60   | 60   | 60   | 60  | 60  | 60  | 53  | 42  | 32  | 21  |
| 3.5K 8:1        | 60   | 60   | 60   | 60   | 60   | 60   | 60   | 60  | 60  | 60  | 60  | 60  | 60  | 42  |
| 3K FF           | 60   | 60   | 60   | 60   | 60   | 60   | 60   | 54  | 48  | 41  | 34  | 27  | 21  | 14  |
| 3K 2:1          | 60   | 60   | 60   | 60   | 60   | 60   | 60   | 57  | 50  | 43  | 36  | 29  | 22  | 15  |
| 3K 2.4:1 (WS)   | 60   | 60   | 60   | 60   | 60   | 60   | 60   | 60  | 59  | 51  | 43  | 34  | 26  | 17  |
| 3K 16:9 (HD)    | 60   | 60   | 60   | 60   | 60   | 60   | 60   | 58  | 51  | 44  | 36  | 29  | 22  | 15  |

| FORMAT          |      |      |      |      |      | RE   | DCOE | DE  |     |     |     |     |     |     |  |  |  |  |  |  |
|-----------------|------|------|------|------|------|------|------|-----|-----|-----|-----|-----|-----|-----|--|--|--|--|--|--|
|                 | 22:1 | 18:1 | 15:1 | 12:1 | 11:1 | 10:1 | 9:1  | 8:1 | 7:1 | 6:1 | 5:1 | 4:1 | 3:1 | 2:1 |  |  |  |  |  |  |
| 3K 3:2          | 60   | 60   | 60   | 60   | 60   | 60   | 55   | 49  | 43  | 37  | 31  | 25  | 19  | 13  |  |  |  |  |  |  |
| 3K 4:3          | 60   | 60   | 60   | 60   | 60   | 54   | 49   | 44  | 38  | 33  | 27  | 22  | 17  | 11  |  |  |  |  |  |  |
| 3K 5:4          | 60   | 60   | 60   | 60   | 56   | 51   | 46   | 41  | 36  | 31  | 26  | 21  | 16  | 11  |  |  |  |  |  |  |
| 3K 6:5          | 60   | 60   | 60   | 60   | 60   | 60   | 60   | 60  | 60  | 60  | 54  | 43  | 32  | 22  |  |  |  |  |  |  |
| 3K 4:1          | 60   | 60   | 60   | 60   | 60   | 60   | 60   | 60  | 60  | 60  | 60  | 57  | 43  | 29  |  |  |  |  |  |  |
| 3K 8:1          | 60   | 60   | 60   | 60   | 60   | 60   | 60   | 60  | 60  | 60  | 60  | 60  | 60  | 57  |  |  |  |  |  |  |
| 2.5K FF         | 60   | 60   | 60   | 60   | 60   | 60   | 60   | 60  | 60  | 59  | 49  | 40  | 30  | 20  |  |  |  |  |  |  |
| 2.5K 2:1        | 60   | 60   | 60   | 60   | 60   | 60   | 60   | 60  | 60  | 60  | 52  | 41  | 31  | 21  |  |  |  |  |  |  |
| 2.5K 2.4:1 (WS) | 60   | 60   | 60   | 60   | 60   | 60   | 60   | 60  | 60  | 60  | 60  | 49  | 37  | 25  |  |  |  |  |  |  |
| 2.5K 16:9 (HD)  | 60   | 60   | 60   | 60   | 60   | 60   | 60   | 60  | 60  | 60  | 57  | 45  | 34  | 23  |  |  |  |  |  |  |
| 2.5K 3:2        | 60   | 60   | 60   | 60   | 60   | 60   | 60   | 60  | 60  | 53  | 44  | 35  | 27  | 18  |  |  |  |  |  |  |
| 2.5K 4:3        | 60   | 60   | 60   | 60   | 60   | 60   | 60   | 60  | 55  | 47  | 39  | 32  | 24  | 16  |  |  |  |  |  |  |
| 2.5K 5:4        | 60   | 60   | 60   | 60   | 60   | 60   | 60   | 59  | 51  | 44  | 37  | 30  | 22  | 15  |  |  |  |  |  |  |
| 2.5K 4:1        | 60   | 60   | 60   | 60   | 60   | 60   | 60   | 60  | 60  | 60  | 60  | 60  | 60  | 41  |  |  |  |  |  |  |
| 2.5K 8:1        | 60   | 60   | 60   | 60   | 60   | 60   | 60   | 60  | 60  | 60  | 60  | 60  | 60  | 60  |  |  |  |  |  |  |
| 2K FF           | 60   | 60   | 60   | 60   | 60   | 60   | 60   | 60  | 60  | 60  | 60  | 60  | 46  | 31  |  |  |  |  |  |  |
| 2K 2:1          | 60   | 60   | 60   | 60   | 60   | 60   | 60   | 60  | 60  | 60  | 60  | 60  | 49  | 32  |  |  |  |  |  |  |
| 2K 2.4:1 (WS)   | 60   | 60   | 60   | 60   | 60   | 60   | 60   | 60  | 60  | 60  | 60  | 60  | 57  | 38  |  |  |  |  |  |  |
| 2K 16:9 (HD)    | 60   | 60   | 60   | 60   | 60   | 60   | 60   | 60  | 60  | 60  | 60  | 60  | 49  | 33  |  |  |  |  |  |  |
| 2K 3:2          | 60   | 60   | 60   | 60   | 60   | 60   | 60   | 60  | 60  | 60  | 60  | 55  | 41  | 28  |  |  |  |  |  |  |
| 2K 4:3          | 60   | 60   | 60   | 60   | 60   | 60   | 60   | 60  | 60  | 60  | 60  | 49  | 37  | 25  |  |  |  |  |  |  |
| 2K 5:4          | 60   | 60   | 60   | 60   | 60   | 60   | 60   | 60  | 60  | 60  | 57  | 46  | 35  | 23  |  |  |  |  |  |  |
| 2K 6:5          | 60   | 60   | 60   | 60   | 60   | 60   | 60   | 60  | 60  | 60  | 60  | 60  | 60  | 48  |  |  |  |  |  |  |
| 2K 4:1          | 60   | 60   | 60   | 60   | 60   | 60   | 60   | 60  | 60  | 60  | 60  | 60  | 60  | 60  |  |  |  |  |  |  |
| 2K 8:1          | 60   | 60   | 60   | 60   | 60   | 60   | 60   | 60  | 60  | 60  | 60  | 60  | 60  | 60  |  |  |  |  |  |  |

# APPENDIX B: DEFAULT KEYBOARD SHORTCUTS

This section lists the default keyboard shortcuts for REDCINE-X PRO.

| M<br>Alt+Right<br>Alt+Left<br>Left<br>,<br>,<br>,<br>0, 1, 2, 3, 4, 5<br>Ctrl+Shift+C<br>N/A |
|----------------------------------------------------------------------------------------------|
| Alt+Left<br>Left<br>,<br>,<br>0, 1, 2, 3, 4, 5<br>Ctrl+Shift+C                               |
| Left<br>,<br>;<br>0, 1, 2, 3, 4, 5<br>Ctrl+Shift+C                                           |
| ،<br>;<br>0, 1, 2, 3, 4, 5<br>Ctrl+Shift+C                                                   |
| ;<br>0, 1, 2, 3, 4, 5<br>Ctrl+Shift+C                                                        |
| 0, 1, 2, 3, 4, 5<br>Ctrl+Shift+C                                                             |
| Ctrl+Shift+C                                                                                 |
|                                                                                              |
| N/A                                                                                          |
| 1 1// 1                                                                                      |
| Right                                                                                        |
| Down                                                                                         |
| ]                                                                                            |
| Ctrl+O                                                                                       |
| N/A                                                                                          |
| В                                                                                            |
| Space                                                                                        |
| Up                                                                                           |
| [                                                                                            |
| Н                                                                                            |
| D                                                                                            |
| Ctrl+Y                                                                                       |
| Alt+I                                                                                        |
| Alt+O                                                                                        |
|                                                                                              |

| ACTION                                  | MAC KEYBOARD SHORTCUT | WINDOWS KEYBOARD SHORTCUT |
|-----------------------------------------|-----------------------|---------------------------|
| Save Project                            | Ctrl+S                | Ctrl+S                    |
| Set In Point                            | I                     | I                         |
| Set Out Point                           | 0                     | 0                         |
| Shuttle Stop                            | К                     | К                         |
| Shuttle Fast Reverse (Left)             | J                     | J                         |
| Shuttle Fast Forward (Right)            | L                     | L                         |
| Snapshot                                | С                     | С                         |
| Still Snapshot                          | E                     | E                         |
| Timeline Fit Timeline to Window         | Shift+Z               | Shift+Z                   |
| Timeline Roll                           | R                     | R                         |
| Timeline Ripple                         | Shift+R               | Shift+R                   |
| Timeline Snapping                       | S                     | S                         |
| Timeline Select                         | A                     | A                         |
| Timeline Zoom                           | Z                     | Z                         |
| Timeline Zoom In                        | Ctrl+=                | Ctrl+=                    |
| Timeline Zoom Out                       | Ctrl+-                | Ctrl+-                    |
| Toggle All Panels                       | Shift+Tab             | Shift+Tab                 |
| Toggle Fullscreen Mode                  | Command+Shift+F       | N/A                       |
| Toggle Fullscreen Video (Viewer) Window | Command+F             | N/A                       |
| Toggle L/R                              | Т                     | Т                         |
| Toggle Side Panels                      | Tab                   | Tab                       |
| Toggle Video Out                        | V                     | V                         |
| Undo                                    | Command+Z             | Shift+Z                   |
|                                         |                       |                           |

# APPENDIX C:

# REDLINE ARGUMENT LEGEND

This section lists and describes the arguments for REDline.

### **FILE SETTINGS**

| ARGUMENT                         | DESCRIPTION                                                                                                  |
|----------------------------------|----------------------------------------------------------------------------------------------------|
| i <filename></filename>          | Enter the location of the $R3D^{\ensuremath{\mathbb{R}}}$ file name that you want to edit                    |
| o <filename></filename>          | Enter the output filename                                                                                    |
| pad <int></int>                  | Adjust the filename padding                                                                                  |
|                                  | Default = 6                                                                                                  |
| outDir <path></path>             | Enter the output directory path                                                                              |
| audio [ <filename> ]</filename>  | Enter the audio filename                                                                                     |
| makeSubDir                       | Make a subdirectory for each output                                                                          |
| exportPreset <name></name>       | Loads settings from an export preset. The export preset must be in quotation marks.                          |
| presetFile <filename></filename> | Load export presets from a file:                                                                             |
|                                  | Mac <sup>®</sup> Default                                                                                     |
|                                  | /Users/user/Library/Application<br>Support/Red/RedCineX/UserExportPresets.xml                                |
|                                  | Windows <sup>®</sup> Default                                                                                 |
|                                  | C:/Documents and Settings/user/Local Settings/Application<br>Data/Red/RedCineX/Presets/UserExportPresets.xml |
| advLutRender <int></int>         | Add a LUT to a clip                                                                                          |
|                                  | The file has the same name as the output file with a .lut extension.                                         |
|                                  | 1 = Assimilate 16 bit LUT                                                                                    |
|                                  | 2 = Shake 12 bit LUT                                                                                         |
|                                  | 3 = CSP 1D (0.0 to 1.0)                                                                                      |
|                                  | (Default = 1)                                                                                                |

### **3D SETTINGS**

| ARGUMENT                                     | SHORTCUT<br>ARGUMENT | DESCRIPTION                                                                           |
|----------------------------------------------|----------------------|---------------------------------------------------------------------------------------|
| i3d<br><lefteyefilename></lefteyefilename>   | N/A                  | Left eye input files (required instead ofi for 3D export)                             |
| i3d<br><righteyefilename></righteyefilename> | N/A                  | Right eye input files (required instead ofi for 3D export)                            |
| 3dmode <int></int>                           | N/A                  | Export to the following 3D modes:                                                     |
|                                              |                      | Default = 1                                                                           |
|                                              |                      | 1 = Pixel Interleave                                                                  |
|                                              |                      | 2 = Side By Side                                                                      |
|                                              |                      | 3 = Right Top, Left Bottom                                                            |
|                                              |                      | 4 = Left Top, Right Bottom                                                            |
|                                              |                      | 5 = Row Interleave                                                                    |
| 3doffset <int></int>                         | N/A                  | Offset frames of the left eye from the right (or right eye from the left if negative) |
|                                              |                      | (Default = 0)                                                                         |

### **CAN YFORMAT SETTINGS**

| ARGUMENT           | SHORTCUT ARGUMENT | DESCRIPTION                                 |
|--------------------|-------------------|---------------------------------------------|
| format <int></int> | -w <int></int>    | Export to the following output formats:     |
|                    |                   | 0 = DPX                                     |
|                    |                   | 1 = Tiff                                    |
|                    |                   | 2 = OpenEXR                                 |
|                    |                   | 3 = JPEG                                    |
|                    |                   | 4 = SGI                                     |
|                    |                   | 10 = QT wrappers                            |
|                    |                   | 11 = QT transcode                           |
|                    |                   | 202 = AVI                                   |
|                    |                   | 102 = R3D Trim                              |
|                    |                   | $104 = \text{REDRAY}^{\textcircled{0}{8}}$  |
|                    |                   | 201 = Apple ProRes <sup>®</sup>             |
|                    |                   | 204= Avid DNX                               |
|                    |                   | (Default = 0)                               |
| res <int></int>    | -R <int></int>    | Export to the following render resolutions: |
|                    |                   | 1 = Full                                    |
|                    |                   | 2 = Half high                               |
|                    |                   | 3 = Half normal                             |
|                    |                   | 4 = 1/4                                     |
|                    |                   | 8 = 1/8                                     |
|                    |                   | (Default = 1)                               |

### **FRAME SETTINGS**

| SHORTCUT<br>ARGUMENT     | DESCRIPTION                                                                                                    |
|--------------------------|----------------------------------------------------------------------------------------------------|
| -s <int></int>           | Start frame                                                                                                    |
| -e <int></int>           | End frame                                                                                                    |
| N/A                      | Number of frames to output, takes precendence overend                                                                   |
| -S <timecode></timecode> | Start TC as "00:01:00:00"                                                                                               |
| -E <timecode></timecode> | End TC "00:01:00:00"                                                                                                    |
| N/A                      | Use EdgeCode instead of TimeOfDay/EXT TC                                                                                |
| -V <int></int>           | New start frame number or -1 for timecode as frame count from 00:00:00:0. For example, 00:00:02:00 = frame 48 at 24 fps |
|                          | ARGUMENT<br>-s <int><br/>-e <int><br/>N/A<br/>-S <timecode><br/>-E <timecode><br/>N/A</timecode></timecode></int></int> |

### **CROP AND SCALE SETTINGS**

| _ |
|---|

| ARGUMENT                          | DESCRIPTION                                                         |
|-----------------------------------|---------------------------------------------------------------------|
| filter <int></int>                | Add one of the following filters to the clip:                       |
|                                   | 0 = Bilinear (fastest)                                              |
|                                   | 1 = Bell (smoother)                                                 |
|                                   | 2 = Lanczos3 (sharper)                                              |
|                                   | 3 = Quadratic (smoother)                                            |
|                                   | 4 = Cubic-bspline (smoother)                                        |
|                                   | 5 = CatmulRom (sharper)                                             |
|                                   | 6 = Mitchell (smoother)                                             |
|                                   | 7 = Gauss (smoother)                                                |
|                                   | 8 = WideGauss (smoothest)                                           |
|                                   | 9 = Sinc (sharpest)                                                 |
|                                   | 10 = Keys (sharper)                                                 |
|                                   | 11 = Rocket (sharper)                                               |
|                                   | (Default = 5)                                                       |
| forceFlipHorizontal <int></int>   | 0 = Disables any horizontal flip setting in metadata                |
|                                   | 1 = Forces the image to be flipped horizontally                     |
| forceFlipVertical <int></int>     | 0 = Disables any vertical flip setting in metadata                  |
|                                   | 1 = Forces the image to be flipped vertically                       |
| rotate <float></float>            | Rotates the image by 0, -90, and 90 degrees                         |
| preventNegativePixels <int></int> | Turn on to prevent the scaler from generating negative pixel values |
|                                   | 0 = off                                                             |
|                                   | 1 = on                                                              |
|                                   | (Default = 1)                                                       |

### **METADATA SETTINGS**

| ARGUMENT                                   | SHORTCUT<br>ARGUMENT             | DESCRIPTION                                                                                                    |
|--------------------------------------------|----------------------------------|----------------------------------------------------------------------------------------------------|
| useMeta                                    | N/A                              | Default the look metadata and frame guides to the original clip settings                                                                                                    |
|                                            |                                  | Values are replaced with default values                                                                                                    |
|                                            | N/A                              | Ignore frame guides                                                                                                    |
| metalgnoreFrameGuide                       |                                  | You must enter theuseMeta argument first                                                                                                    |
| loadRSX <filename></filename>              | loadRMD<br><filename></filename> | Use look metadata in RedAlert RSX file                                                                                                    |
| useRSX <int></int>                         | useRMD                           | Use RMD for defaults (falls back to RSX if no RMD exists):                                                                                                    |
|                                            | <int></int>                      | 1 = color+in/out,                                                                                                    |
|                                            |                                  | 2 = color only (overridden for each value explicitly set. If both useMeta and useRSX are selected, RMD/RSX takes priority. In/out does not impact QuickTime <sup>®</sup> wrappers) |
| masterRMDFolder<br><directory></directory> | N/A                              | Specify a master RMD folder where RMDs should be loaded from                                                                                                    |
| printMeta <int></int>                      | N/A                              | Print out metadata settings:                                                                                                    |
|                                            |                                  | 0 = header                                                                                                    |
|                                            |                                  | 1 = normal                                                                                                    |
|                                            |                                  | 2 = csv                                                                                                    |
|                                            |                                  | 3 = header+csv                                                                                                    |
|                                            |                                  | 4 = 3D rig                                                                                                    |
|                                            |                                  | 5 = per-frame lens+acc+gyro                                                                                                    |
|                                            |                                  | 6 = per-frame external metadata                                                                                                    |
| ALE <filename></filename>                  | N/A                              | Enter the filename of the .ale file                                                                                                    |
| reelID <int></int>                         | N/A                              | Enter the reel ID                                                                                                    |
|                                            |                                  | 0 = full name                                                                                                    |
|                                            |                                  | 1 = FCP 8 Character                                                                                                    |

| ARGUMENT                  | SHORTCUT<br>ARGUMENT | DESCRIPTION            |
|---------------------------|----------------------|------------------------|
| clipFrameRate <int></int> | N/A                  | Change clip framerate: |
|                           |                      | 1 = 23.976 fps         |
|                           |                      | 2 = 24 fps             |
|                           |                      | 3 = 25 fps             |
|                           |                      | 4 = 29.97 fps          |
|                           |                      | 5 = 30 fps             |
|                           |                      | 6 = 47.952 fps         |
|                           |                      | 7 = 48 fps             |
|                           |                      | 8 = 50 fps             |
|                           |                      | 9 = 59.94 fps          |
|                           |                      | 10 = 60 fps            |
|                           |                      | 11 = 71.928 fps        |
|                           |                      | 12 = 72 fps            |

### **QUICKTIME SETTINGS**

| ARGUMENT  | DESCRIPTION                                                               |
|-----------|---------------------------------------------------------------------------|
| noClobber | Do not clobber an existing QuickTime file; add an _Sxxx for each new file |
|           | (Default = clobber)                                                       |

### **QUICKTIME TRANSCODE SETTINGS**

| ARGUMENT            | DESCRIPTION                                                 |
|---------------------|-------------------------------------------------------------|
| QTcodec <int></int> | Export the following QuickTime codecs:                      |
|                     | 0 = Apple ProRes 422 HQ                                     |
|                     | 1 = Apple ProRes 422                                        |
|                     | 2 = H264                                                    |
|                     | 3 = MJpegA                                                  |
|                     | 4 = MJpegB                                                  |
|                     | 5 = ComponentVideo                                          |
|                     | 6 = H263                                                    |
|                     | 7 = RawCodec                                                |
|                     | 8 = Pixlet                                                  |
|                     | 9 = DVCPROHD720P                                            |
|                     | 10 = JPEG                                                   |
|                     | 11 = Animation/RLE                                          |
|                     | 12 = Uncompressed 8-bit 4:2:2                               |
|                     | 13 = Uncompressed 10-bit 4:2:2                              |
|                     | 15 = Blackmagic <sup>®</sup> RGB 10bit                      |
|                     | 17 = AJA <sup>®</sup> Kona 10bit Log RGB                    |
|                     | 18 = AJA Kona 10-bit RGB                                    |
|                     | 20 = Avid <sup>®</sup> 1080P DNxHD 36 8-bit (23.98, 24, 25) |
|                     | 21 = Avid 1080P DNxHD 115/120 8-bit (23.98, 24, 25)         |
|                     | 22 = Avid 1080P DNxHD 175/185 8-bit (23.98, 24, 25)         |
|                     | 23 = Avid 1080P DNxHD 175/185 10-bit(23.98, 24, 25)         |
|                     | 24 = Avid 720P DNxHD 60/75 8-bit (23.98, 25, 29.97)         |
|                     | 25 = Avid 720P DNxHD 90/110 8-bit (23.98, 29.97)            |
|                     | 26 = Avid 720P DNxHD 90/110 10-bit (23.98, 29.97)           |
|                     | 27 = Avid 720P DNxHD 120/145 8-bit (50, 59.94)              |
|                     | 28 = Avid 720P DNxHD 185/220 8-bit (50, 59.94)              |
|                     | 29 = Avid 720P DNxHD 185/220 10-bit (50, 59.94)             |
|                     | 30 = Apple ProRes 4444                                      |
|                     | 31 = Apple ProRes 422 LT                                    |
|                     | 32 = Apple ProRes 422 Proxy                                 |
|                     | (Default = 0)                                               |

#### **APPLE PRORES SETTINGS**

| ARGUMENT            | DESCRIPTION                               |  |
|---------------------|-------------------------------------------|--|
| PRcodec <int></int> | Export the following Apple ProRes codecs: |  |
|                     | 0 = Apple ProRes 422 HQ                   |  |
|                     | 1 = Apple ProRes 422                      |  |
|                     | 2 = Apple ProRes 422 LT                   |  |
|                     | 3 = Apple ProRes 422 Proxy                |  |
|                     | 4 = Apple ProRes 4444                     |  |
|                     | 5 = Apple ProRes 4444 XQ                  |  |
|                     | (Default = 0)                             |  |

#### **TEXT BURN IN SETTINGS**

| ARGUMENT                    | DESCRIPTION                                                                              |
|-----------------------------|------------------------------------------------------------------------------------------|
| burnIn                      | Tum on bum in                                                                            |
| burnFrames <int></int>      | Perform burn in for the following frames:                                                |
|                             | 0 = all frames                                                                           |
|                             | 1 = first                                                                                |
|                             | 2 = first and last                                                                       |
|                             | 3 = last                                                                                 |
|                             | (Default = 0)                                                                            |
| burnFramesCount <int></int> | Enter the number of frames to burn in                                                    |
|                             | (Default = 1)                                                                            |
| burnFont <int></int>        | Enter one of the following fonts for burn in:                                            |
|                             | 1= Letter Gothic                                                                         |
|                             | 3 = Courier                                                                              |
|                             | 5 = Andale Mono                                                                          |
|                             | 6 = OCRA                                                                                 |
|                             | 8 = DejaVu Sans Mono                                                                     |
|                             | (Default = 6)                                                                            |
| burnSz <float></float>      | Enter the height of text. The value that you enter is a percentage of the output height. |
|                             | (Default = 5)                                                                            |
| burnBase <float></float>    | Burn in the Y location. The value that you enter is a percentage of the output height.   |
|                             | (Default = 20)                                                                           |

| ARGUMENT               | DESCRIPTION                                                                                           |
|------------------------|----------------------------------------------------------------------------------------------------|
| bumLL <int></int>      | Enter the following information in the lower left corner of the clip:                                 |
|                        | 1 = Reel/Filename                                                                                     |
|                        | 2 = Frames                                                                                            |
|                        | 3 = Frames in Edit                                                                                    |
|                        | 4 = Frames in Source                                                                                  |
|                        | 5 = EdgeCode                                                                                          |
|                        | 6 = EXT/TOD TC                                                                                        |
|                        | (Default = none)                                                                                      |
| burnLR <int></int>     | Enter the following information in the lower right corner of the clip:                                |
|                        | 1 = Reel/Filename                                                                                     |
|                        | 2 = Frames                                                                                            |
|                        | 3 = Frames in Edit                                                                                    |
|                        | 4 = Frames in Source                                                                                  |
|                        | 5 = EdgCode                                                                                           |
|                        | 6 = EXT/TOD TC                                                                                        |
|                        | (Default = none)                                                                                      |
| burnUL <int></int>     | Enter the following information in the upper left corner of the clip:                                 |
|                        | 1 = Reel/Filename                                                                                     |
|                        | 2 = Frames                                                                                            |
|                        | 3 = Frames in Edit                                                                                    |
|                        | 4 = Frames in Source                                                                                  |
|                        | 5 = EdgeCode                                                                                          |
|                        | 6 = EXT/TOD TC                                                                                        |
|                        | (Default = none)                                                                                      |
| burnUR <int></int>     | Enter the following information in the upper right corner of the clip:                                |
|                        | 1 = Reel/Filename                                                                                     |
|                        | 2 = Frames                                                                                            |
|                        | 3 = Frames in Edit                                                                                    |
|                        | 4 = Frames in Source                                                                                  |
|                        | 5 = EdgeCode                                                                                          |
|                        | 6 = EXT/TOD TC                                                                                        |
|                        | (Default = none)                                                                                      |
| burnAtLL <text></text> | Enter any text at lower-left. You can include variables such as  edge timecode ,  TOD timecode , etc. |
|                        | (Default = none)                                                                                      |

| ARGUMENT                 | DESCRIPTION                                                                                            |
|--------------------------|----------------------------------------------------------------------------------------------------|
| burnAtLR <text></text>   | Enter any text at lower-right. You can include variables such as  edge timecode ,  TOD timecode , etc. |
|                          | (Default = none)                                                                                       |
| bumAtUL <text></text>    | Enter any text at upper-left. You can include variables such as  edge timecode ,  TOD timecode , etc.  |
|                          | (Default = none)                                                                                       |
| burnAtUR <text></text>   | Enter any text at upper-right. You can include variables such as  edge                                 |
|                          | timecode ,  TOD timecode , etc.                                                                        |
|                          | (Default = none)                                                                                       |
| burnTxtR <float></float> | Text red channel                                                                                       |
|                          | (Range = 0 to 1.0)                                                                                     |
|                          | (Default = $1.0$ )                                                                                     |
| burnTxtG <float></float> | Text green channel                                                                                     |
|                          | (Range = 0 to 1.0)                                                                                     |
|                          | (Default = 1.0)                                                                                        |
| burnTxtB <float></float> | Text blue channel                                                                                      |
|                          | (Range = 0 to 1.0)                                                                                     |
|                          | (Default = 1.0)                                                                                        |
| burnTxtA <float></float> | Text alpha channel                                                                                     |
|                          | (Range = 0 to 1.0)                                                                                     |
|                          | (Default = 0.8)                                                                                        |
| burnBgR <float></float>  | Background red channel                                                                                 |
|                          | (Range = 0 to 1.0)                                                                                     |
|                          | (Default = $0.5$ )                                                                                     |
| burnBgG <float></float>  | Background green channel                                                                               |
|                          | (Range = 0 to 1.0)                                                                                     |
|                          | (Default = $0.5$ )                                                                                     |
| burnBgB <float></float>  | Background blue channel                                                                                |
|                          | (Range = 0 to 1.0)                                                                                     |
|                          | (Default = 0.5)                                                                                        |
| burnBgA <float></float>  | Background alpha channel                                                                               |
|                          | (Range = 0 to 1.0)                                                                                     |
|                          | (Default = $0.5$ )                                                                                     |

### WATERMARK SETTINGS

| ARGUMENT                        | DESCRIPTION                                                                                  |
|---------------------------------|----------------------------------------------------------------------------------------------|
| watermark                       | Turn on watermark                                                                            |
| watermarkFont <int></int>       | Set the watermark font to one of the following fonts:                                        |
|                                 | 1 = Letter Gothic                                                                            |
|                                 | 3 = Courier                                                                                  |
|                                 | 5 = Andale Mono                                                                              |
|                                 | 6 = OCRA                                                                                     |
|                                 | 8 = DejaVu Sans Mono                                                                         |
|                                 | (Default = 6)                                                                                |
| watermarkText <string></string> | Enter the watermark text                                                                     |
| watermarkSz <float></float>     | Enter the height of text. The value that you enter is a percentage of the output height.     |
|                                 | (Default = 5)                                                                                |
| watermarkBase <float></float>   | Set the watermark Y location. The value that you enter is a percentage of the output height. |
|                                 | (Default = 20)                                                                               |
| watermarkTxtR <float></float>   | Text red channel                                                                             |
|                                 | (Range = 0 to 1.0)                                                                           |
|                                 | (Default = 1.0)                                                                              |
| watermarkTxtG <float></float>   | Text green channel                                                                           |
|                                 | (Range = 0 to 1.0)                                                                           |
|                                 | (Default = 1.0)                                                                              |
| watermarkTxtB <float></float>   | Text blue channel                                                                            |
|                                 | (Range = 0 to 1.0)                                                                           |
|                                 | (Default = 1.0)                                                                              |
| watermarkTxtA <float></float>   | Text alpha channel                                                                           |
|                                 | (Range = 0 to 1.0)                                                                           |
|                                 | (Default = 0.8)                                                                              |

#### **IMAGE PIPELINE SETTINGS**

| ARGUMENT                          | DESCRIPTION                                                                                                    |
|-----------------------------------|----------------------------------------------------------------------------------------------------|
| colorSciVersion <int></int>       | Set color version:                                                                                              |
|                                   | 0 = Current Version                                                                                             |
|                                   | 1 = Version 1                                                                                                   |
|                                   | 2 = FLUT                                                                                                    |
|                                   | 3 = IPP2                                                                                                    |
|                                   | (Default = 0)                                                                                                   |
|                                   | <b>NOTE:</b> Current Version is used if the clip was created with a MYSTERIUM- $X^{\mathbb{R}}$ sensor or later |
| rollOff <int></int>               | Set highlight roll-off:                                                                                         |
|                                   | 0 = None                                                                                                    |
|                                   | 1 = Hard                                                                                                    |
|                                   | 2 = Default                                                                                                    |
|                                   | 3 = Medium                                                                                                    |
|                                   | 4 = Soft                                                                                                    |
|                                   | (Default = 2)                                                                                                   |
| outputToneMap <int></int>         | Set output tone map:                                                                                            |
|                                   | 0 = Low                                                                                                    |
|                                   | 1 = Medium                                                                                                    |
|                                   | 2 = High                                                                                                    |
|                                   | 3 = None                                                                                                    |
|                                   | (Default = 3)                                                                                                   |
| creativeLut <filename></filename> | Load a creative 3D LUT from file                                                                                |

### **COLOR/GAMMA SPACE SETTINGS**

| ARGUMENT                    | SHORTCUT ARGUMENT  | DESCRIPTION                |
|-----------------------------|--------------------|----------------------------|
| gammaCurve <int></int>      | -G <int></int>     | Set gamma curve:           |
|                             |                    | -1 = lin                   |
|                             |                    | 1 = rec709                 |
|                             |                    | 2 = sRGB                   |
|                             |                    | 3 = REDlog                 |
|                             |                    | 4 = PDLog985               |
|                             |                    | 5 = PDLog685               |
|                             |                    | 6 = PDLogCustom            |
|                             |                    | 14 = REDspace              |
|                             |                    | 15 = REDgamma              |
|                             |                    | 27 = REDLogFilm            |
|                             |                    | 28 = REDgamma2             |
|                             |                    | 29 = REDgamma3             |
|                             |                    | 30 = REDgamma4             |
|                             |                    | 31 = HDR-2084              |
|                             |                    | 32 = BT1886                |
|                             |                    | 33 = Log3G12               |
|                             |                    | 34 = Log3G10               |
|                             |                    | (Default = 14)             |
| gammaCustom <float></float> | -v <float></float> | Enter a custom gamma value |
|                             |                    | (Default = Off)            |

| ARGUMENT               | SHORTCUT ARGUMENT | DESCRIPTION             |
|------------------------|-------------------|-------------------------|
| colorSpace <int></int> | -c <int></int>    | Set the color space:    |
|                        |                   | 2 or 11 = REDspace      |
|                        |                   | 0 or 12 = CameraRGB     |
|                        |                   | 1 or 13 = rec709        |
|                        |                   | 14 = REDcolor           |
|                        |                   | 15 = sRGB               |
|                        |                   | 5 = Adobe1998           |
|                        |                   | 18 = REDcolor2          |
|                        |                   | 19 = REDcolor3          |
|                        |                   | 20 = DRAGONcolor        |
|                        |                   | 21 = XYZ                |
|                        |                   | 22 = REDcolor4          |
|                        |                   | 23 = DRAGONcolor2       |
|                        |                   | 24 = rec2020            |
|                        |                   | 25 = REDWideGamutRGB    |
|                        |                   | (Default = 2)           |
| detail <int></int>     | -d <int></int>    | Set detail:             |
|                        |                   | 1 = leadingLady         |
|                        |                   | 4 = medium              |
|                        |                   | 8 = high                |
|                        |                   | (Default = 8)           |
| OLPF <int></int>       | -D <int></int>    | Set OLPF Compensation:  |
|                        |                   | 1 = Post sharpen low    |
|                        |                   | 50 = Med                |
|                        |                   | 100 = High              |
|                        |                   | (Default = off)         |
| NR <int></int>         | N/A               | Set noise reduction:    |
|                        |                   | 0 = Noise reduction off |
|                        |                   | 1000 = Very mild        |
|                        |                   | 500 = Milder            |
|                        |                   | 250 = Mild              |
|                        |                   | 100 = Medium            |
|                        |                   | 50 = Strong             |
|                        |                   | 10 = Max                |
|                        |                   | (Default = 250)         |

| SHORTCUT ARGUMENT | DESCRIPTION                                    |
|-------------------|------------------------------------------------|
| N/A               | Turn on to restrict colors to the SMPTE range: |
|                   | 0 = off                                        |
|                   | 1 = on                                         |
|                   | (Default = 0)                                  |
|                   |                                                |

## **COLOR SETTINGS**

| ARGUMENT                   | SHORTCUT ARGUMENT  | DESCRIPTION             |  |
|----------------------------|--------------------|-------------------------|--|
| iso <int></int>            | -I <int></int>     | Set ISO                 |  |
|                            |                    | (Range = 100 to 2000)   |  |
|                            |                    | (Default = 320)         |  |
| flut <float></float>       | -F <float></float> | Set FLUT                |  |
|                            |                    | (Range = -8.0 to 8.0)   |  |
|                            |                    | (Default = $0.0$ )      |  |
| shadow <float></float>     | -W <float></float> | Set Shadow              |  |
|                            |                    | (Range = -2.0 to 2.0)   |  |
|                            |                    | (Default = $0.0$ )      |  |
| kelvin <int></int>         | -k <int></int>     | Set Kelvin              |  |
|                            |                    | (Range = 1700 to 50000) |  |
|                            |                    | (Default = 5600)        |  |
| tint <float></float>       | -t <float></float> | Set Tint                |  |
|                            |                    | (Range = -100 to 100)   |  |
|                            |                    | (Default = $0.0$ )      |  |
| exposure <float></float>   | -x <float></float> | Set Exposure            |  |
|                            |                    | (Range = -12 to 12)     |  |
|                            |                    | (Default = $0.0$ )      |  |
| saturation <float></float> | -T <float></float> | Set Saturation          |  |
|                            |                    | (Range = 0.0 to 2.0)    |  |
|                            |                    | (Default = $1.0$ )      |  |
| contrast <float></float>   | -C <float></float> | Set Contrast            |  |
|                            |                    | (Range = -1.0 to 1.0)   |  |
|                            |                    | (Default = $0.0$ )      |  |
| brightness <float></float> | -B <float></float> | Set Brightness          |  |
|                            |                    | (Range = -10 to 50)     |  |
|                            |                    | (Default = $0.0$ )      |  |

| ARGUMENT                       | SHORTCUT ARGUMENT  | DESCRIPTION                         |
|--------------------------------|--------------------|-------------------------------------|
| redGain <float></float>        | -r <float></float> | Set Red gain                        |
|                                |                    | (Range = 0.0 to 4.0)                |
|                                |                    | (Default = $1.0$ )                  |
| blueGain <float></float>       | -b <float></float> | Set Blue gain                       |
|                                |                    | (Range = 0.0 to 4.0)                |
|                                |                    | (Default = $1.0$ )                  |
| greenGain <float></float>      | -g <float></float> | Set Green gain                      |
|                                |                    | (Range = 0.0 to 4.0)                |
|                                |                    | (Default = $1.0$ )                  |
| drx <float></float>            | -X <float></float> | Set DRX (Dynamic Range Extender)    |
|                                |                    | (Range = 0.0 to 1.0)                |
|                                |                    | (Default = $0.5$ )                  |
| deb <int></int>                | N/A                | Set D.E.B. (Dragon Enhanced Blacks) |
|                                |                    | 0 = off                             |
|                                |                    | 1 = on                              |
|                                |                    | (Default = 0)                       |
| exposureAdjust <float></float> | N/A                | Set Exposure Adjust                 |
|                                |                    | (Range = -8.0 to 8.0)               |
|                                |                    | (Default = 0.0)                     |

## LIFT, GAMMA, AND GAIN SETTINGS

| ARGUMENT                      | DESCRIPTION           |
|-------------------------------|-----------------------|
| lggRedLift <float></float>    | Set Red Lift          |
|                               | (Range = -1.0 to 1.0) |
|                               | (Default = 0.0)       |
| lggGreenLift <float></float>  | Set Green Lift        |
|                               | (Range = -1.0 to 1.0) |
|                               | (Default = 0.0)       |
| lggBlueLift <float></float>   | Set Blue Lift         |
|                               | (Range = -1.0 to 1.0) |
|                               | (Default = 0.0)       |
| lggRedGamma <float></float>   | Set Red Gamma         |
|                               | (Range = 0.0 to 4.0)  |
|                               | (Default = 1.0)       |
| lggGreenGamma <float></float> | Set Green Gamma       |
|                               | (Range = 0.0 to 4.0)  |
|                               | (Default = 1.0)       |
| lggBlueGamma <float></float>  | Set Blue Gamma        |
|                               | (Range = 0.0 to 4.0)  |
|                               | (Default = 1.0)       |
| lggRedGain <float></float>    | Set Red Gain          |
|                               | (Range = 0.0 to 2.0)  |
|                               | (Default = 1.0)       |
| lggGreenGain <float></float>  | Set Green Gain        |
|                               | (Range = 0.0 to 2.0)  |
|                               | (Default = 1.0)       |
| lggBlueGain <float></float>   | Set Blue Gain         |
|                               | (Range = 0.0 to 2.0)  |
|                               | (Default = 1.0)       |

## **CDL SETTINGS**

| ARGUMENT                       | DESCRIPTION           |
|--------------------------------|-----------------------|
| cdlRedSlope <float></float>    | Set Red Slope         |
|                                | (Range = 0.0 to 2.0)  |
|                                | (Default = 1.0)       |
| cdlGreenSlope <float></float>  | Set Green Slope       |
|                                | (Range = 0.0 to 2.0)  |
|                                | (Default = 1.0)       |
| cdlBlueSlope <float></float>   | Set Blue Slope        |
|                                | (Range = 0.0 to 2.0)  |
|                                | (Default = 1.0)       |
| cdlRedOffset <float></float>   | Set Red Offset        |
|                                | (Range = -1.0 to 1.0) |
|                                | (Default = 0.0)       |
| cdlGreenOffset <float></float> | Set Green Offset      |
|                                | (Range = -1.0 to 1.0) |
|                                | (Default = 0.0)       |
| cdlBlueOffset <float></float>  | Set Blue Offset       |
|                                | (Range = -1.0 to 1.0) |
|                                | (Default = 0.0)       |
| cdlRedPower <float></float>    | Set Red Power         |
|                                | (Range = 0.0 to 4.0)  |
|                                | (Default = 1.0)       |
| cdlGreenPower <float></float>  | Set Green Power       |
|                                | (Range = 0.0 to 4.0)  |
|                                | (Default = 1.0)       |
| cdlBluePower <float></float>   | Set Blue Power        |
|                                | (Range = 0.0 to 4.0)  |
|                                | (Default = 1.0)       |
| cdlSaturation <float></float>  | Set Saturation        |
|                                | (Range = 0.0 to 4.0)  |
|                                | (Default = 1.0)       |

#### **PRINT DENSITY SETTINGS**

| ARGUMENT                | DESCRIPTION           |
|-------------------------|-----------------------|
| pdBlack <int></int>     | Set black point       |
|                         | (Range = 0 to 511)    |
|                         | (Default = 95)        |
| pdWhite <int></int>     | Set 90% white point   |
|                         | (Range = 512 to 1023) |
|                         | (Default = 685)       |
| pdGamma <float></float> | Set gamma             |
|                         | (Range = 0.0 to 2.2)  |
|                         | (Default = 0.6)       |

#### **CURVE SETTINGS**

| ARGUMENT               | DESCRIPTION                               |
|------------------------|-------------------------------------------|
| black <float></float>  | Set black level                           |
|                        | (Range = 0 to 100)                        |
|                        | (Default = 0)                             |
| white <float></float>  | Set white level                           |
|                        | (Range = 0 to 100)                        |
|                        | (Default = 100)                           |
| blackX <float></float> | Set the curve black point for the X value |
|                        | (Range = 0 to 100)                        |
|                        | (Default = 0)                             |
| blackY <float></float> | Set the curve black point Y value         |
|                        | (Range = 0 to 100)                        |
|                        | (Default = 0)                             |
| toeX <float></float>   | Set the curve toe point X value           |
|                        | (Range = 0 to 100)                        |
|                        | (Default = 25)                            |
| toeY <float></float>   | Set the curve toe point Y value           |
|                        | (Range = 0 to 100)                        |
|                        | (Default = 25)                            |
| midX <float></float>   | Set the curve mid point X value           |
|                        | (Range = 0 to 100)                        |
|                        | (Default = 50)                            |
|                        | (Derault = 50)                            |

| ARGUMENT                       | DESCRIPTION                               |
|--------------------------------|-------------------------------------------|
| midY <float></float>           | Set the curve mid point Y value           |
|                                | (Range = 0 to 100)                        |
|                                | (Default = $50$ )                         |
| kneeX <float></float>          | Set the curve knee point X value          |
|                                | (Range = 0 to 100)                        |
|                                | (Default = 75)                            |
| kneeY <float></float>          | Set the curve knee point Y value          |
|                                | (Range = 0 to 100)                        |
|                                | (Default = $75$ )                         |
| whiteX <float></float>         | Set the curve white point X value         |
|                                | (Range = 0 to 100)                        |
|                                | (Default = $100$ )                        |
| whiteY <float></float>         | Set the curve white point Y value         |
|                                | (Range = 0 to 100)                        |
|                                | (Default = 100)                           |
| lumaCurve <int list=""></int>  | Set the luma curve point values           |
|                                | (Default = 0:0:25:25:50:50:75:75:100:100) |
| redCurve <int list=""></int>   | Set the red curve point values            |
|                                | (Default = 0:0:25:25:50:50:75:75:100:100) |
| greenCurve <int list=""></int> | Set the green curve point values          |
|                                | (Default = 0:0:25:25:50:50:75:75:100:100) |
| blueCurve <int list=""></int>  | Set the blue curve point value            |
|                                | (Default = 0:0:25:25:50:50:75:75:100:100) |
|                                |                                           |

### HDR SETTINGS

| ARGUMENT                | DESCRIPTION                                                 |  |
|-------------------------|-------------------------------------------------------------|--|
| hdrMode <int></int>     | Set HDR Mode:                                               |  |
|                         | 1 = A Frame                                                 |  |
|                         | 2 = X Frame                                                 |  |
|                         | 3 = Simple Blend                                            |  |
|                         | 4 = Magic Motion                                            |  |
|                         | (Default = 1)                                               |  |
| hdrBias <float></float> | Set HDR bias (for Simple Blend and Magic Motion modes only) |  |
|                         | (Default = 0)                                               |  |
|                         | (Range = -1.0 to 1.0)                                       |  |

## **DPX SETTINGS**

| ARGUMENT               | DESCRIPTION                               |  |
|------------------------|-------------------------------------------|--|
| byteOrder <int></int>  | Set DPX Byte Order:                       |  |
|                        | 0 = LSB                                   |  |
|                        | 1 = MSB                                   |  |
|                        | (Default = 0)                             |  |
| bitDepth <int></int>   | Set DPX Bit Depth (for example, 10 or 16) |  |
|                        | (Default = 10)                            |  |
| maxWriters <int></int> | Set DPX Max Simultaneous Writers          |  |
|                        | (Default = 10)                            |  |
| (Range = 1 to 64)      |                                           |  |

## **OPENEXR SETTINGS**

| ARGUMENT                      | DESCRIPTION                          |
|-------------------------------|--------------------------------------|
| exrCompression <int></int>    | Set OpenEXR Compression:             |
|                               | 0 = NONE                             |
|                               | 1 = RLE                              |
|                               | 2 = ZIPS                             |
|                               | (Default = 0)                        |
| exrDWACompression <int></int> | Set OpenEXR DWA Compression Level    |
|                               | (Default = 45)                       |
|                               | (Range = 25 to 100)                  |
| exrMultiView <int></int>      | Set OpenEXR MultiView:               |
|                               | 0 = Single Channel                   |
|                               | 1 = Dual Channel                     |
|                               | (Default = 0)                        |
| exrMaxWriters <int></int>     | Set OpenEXR Max Simultaneous Writers |
|                               | (Range = 1 to 64)                    |
|                               | (Default = 10)                       |
| exrACES <int></int>           | Set OpenEXR ACES:                    |
|                               | 0 = off                              |
|                               | 1 = on                               |
|                               | Default = 0                          |
| exrSoftClamp <int></int>      | Set OpenEXR Soft Clamp:              |
|                               | 0 = off                              |
|                               | 1 = on                               |
|                               | Default = 0                          |

### **R3D TRIM SETTINGS**

| ARGUMENT                        | DESCRIPTION                                                                                    |  |
|---------------------------------|------------------------------------------------------------------------------------------------|--|
| trimRMDSidecar                  | Include the RMD Sidercar                                                                       |  |
| trimQTWrappers                  | Include the QuickTime Wrappers                                                                 |  |
| trimFCPXml <int></int>          | Include FCP XML:                                                                               |  |
|                                 | 0 = No FCP XML                                                                                 |  |
|                                 | 1 = Full                                                                                       |  |
|                                 | 2 = Half                                                                                       |  |
|                                 | 3 = Quarter                                                                                    |  |
|                                 | 4 = Eighth                                                                                     |  |
|                                 | (Default = 0)                                                                                  |  |
| trimAudio                       | Include audio in R3D <sup>®</sup> Trim                                                         |  |
| trimChangeFrameRate <int></int> | Change clip frame rate:                                                                        |  |
|                                 | 1 = 23.976 fps                                                                                 |  |
|                                 | 2 = 24 fps                                                                                     |  |
|                                 | 3 = 25 fps                                                                                     |  |
|                                 | 4 = 29.97 fps                                                                                  |  |
|                                 | 5 = 30 fps                                                                                     |  |
|                                 | 6 = 47.952 fps                                                                                 |  |
|                                 | 7 = 48 fps                                                                                     |  |
|                                 | 8 = 50 fps                                                                                     |  |
|                                 | 9 = 59.94 fps                                                                                  |  |
|                                 | 10 = 60 fps                                                                                    |  |
|                                 | 11 = 71.928 fps                                                                                |  |
|                                 | 12 = 72 fps                                                                                    |  |
| trimChangeOLPF <int></int>      | Change the clip's OLPF. Use theolpfLookup argument to print the available OLPF IDs for a clip. |  |
| olpfLookup                      | Print a list of available OLPF IDs.                                                            |  |
|                                 | TheolpfLookup argument requires an input R3D clip.                                             |  |

## **AVID DNX SETTINGS**

| ARGUMENT                 | DESCRIPTION                           |  |
|--------------------------|---------------------------------------|--|
| dnxCodec <int></int>     | Export the following Avid DNX codecs: |  |
|                          | 0 = Avid DNxHR 444                    |  |
|                          | 1 = Avid DNxHR HQX                    |  |
|                          | 2 = Avid DNxHR HQ                     |  |
|                          | 3 = Avid DNxHR SQ                     |  |
|                          | 4 = Avid DNxHR LB                     |  |
|                          | (Default = 2)                         |  |
| dnxFramerate <int></int> | Change Avid Media Framerate:          |  |
|                          | 0 = 23.976                            |  |
|                          | 1 = 24                                |  |
|                          | 2 = 25                                |  |
|                          | 3 = 29.97                             |  |
|                          | 4 = 30                                |  |
|                          | 5 = 50                                |  |
|                          | 6 = 59.94                             |  |
|                          | 7 = 60                                |  |
|                          | (Default = 0)                         |  |

### **REDRAY SETTINGS**

| ARGUMENT                             | DESCRIPTION                 |  |
|--------------------------------------|-----------------------------|--|
| rrContentTitle [ <string> ]</string> | Enter a Content Title       |  |
| rrPosterFrame [ <int> ]</int>        | Enter a Poster Frame Number |  |

## **RED ROCKET/RED ROCKET-X SETTINGS**

| ARGUMENT     | DESCRIPTION                                                                                                   |  |
|--------------|----------------------------------------------------------------------------------------------------|--|
| noRocket     | Turn RED ROCKET <sup>®</sup> /RED ROCKET-X <sup>®</sup> support off                                           |  |
| singleRocket | Limit REDline to a maximum of one (1) RED ROCKET/RED ROCKET-X                                                 |  |
| forceRocket  | Force the use of RED ROCKET/RED ROCKET-X<br>If a RED ROCKET/RED ROCKET-X is not available, the export aborts. |  |
| useRocket <> | Select the RED ROCKET/RED ROCKET-X(s) to use (For example,<br>useRocket 0, 2, or 3)                           |  |

### **GRAPH PROCESSING/OPENCL/CUDA SETTINGS**

| ARGUMENT                             | DESCRIPTION                                          |  |
|--------------------------------------|------------------------------------------------------|--|
| gpuPlatform <int></int>              | Set GPU                                              |  |
|                                      | 0 = No GPU                                           |  |
|                                      | 1 = OpenCL                                           |  |
|                                      | 2 = CUDA                                             |  |
|                                      | (Default = 1)                                        |  |
| decodeThreads <int></int>            | Set the number of simultaneous decompression threads |  |
|                                      | (Default = 31)                                       |  |
| numGraphs <int></int>                | Set the number of Simultaneous Graphs to Process     |  |
| numOclStreams <int></int>            | Set the number of GPU Processing Streams             |  |
| maxMemory <int></int>                | Set the Maximum Memory to use in Bytes               |  |
| openclDeviceList                     | Print all OpenCL devices                             |  |
| openclDeviceIndexes <>               | Print the available OpenCL devices                   |  |
| openclPlatformName <string></string> | Set the OpenCL platform. Enter the string in quotes. |  |
| cudaDeviceList                       | Print all Cuda devices                               |  |
| cudaDeviceIndexes <>                 | Set Cuda device                                      |  |

## ADVANCED DRAGON DEBAYER (A.D.D.)

| DESCRIPTION                                |  |
|--------------------------------------------|--|
| Enable A.D.D.                              |  |
| Set A.D.D. Unsharp Mask Amount             |  |
| (Default = 200)                            |  |
| Set A.D.D. Unsharp Mask Radius             |  |
| (Default = $0.6$ )                         |  |
| Set A.D.D. Unsharp Mask Threshold          |  |
| (Default = 1.0)                            |  |
| Disable Unsharp Mask for A.D.D. Processing |  |
|                                            |  |

### **3D LUT SETTINGS**

| ARGUMENT                  | DESCRIPTION                       |  |
|---------------------------|-----------------------------------|--|
| lut <filename></filename> | Load a 3D LUT from file           |  |
| lutEdgeLength <int></int> | Set the edge length of the 3D LUT |  |

### **MISC SETTINGS**

| ARGUMENT                      | ARGUMENT SHORTCUT | DESCRIPTION                                    |
|-------------------------------|-------------------|------------------------------------------------|
| help [ <command/> ]           | -? [ <command/> ] | Print additional information about commands    |
| verbose                       | N/A               | Enables verbose output                         |
| errorsOnly                    | N/A               | Only display errors                            |
| silent                        | N/A               | Disable all output except the most vital       |
| logFile <filename></filename> | N/A               | Name the log output file                       |
| noRender                      | N/A               | Force REDline to abort before rendering occurs |
| noAudio                       | N/A               | Disable all audio output                       |